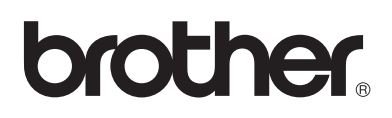

# **Brother laserskrivare**

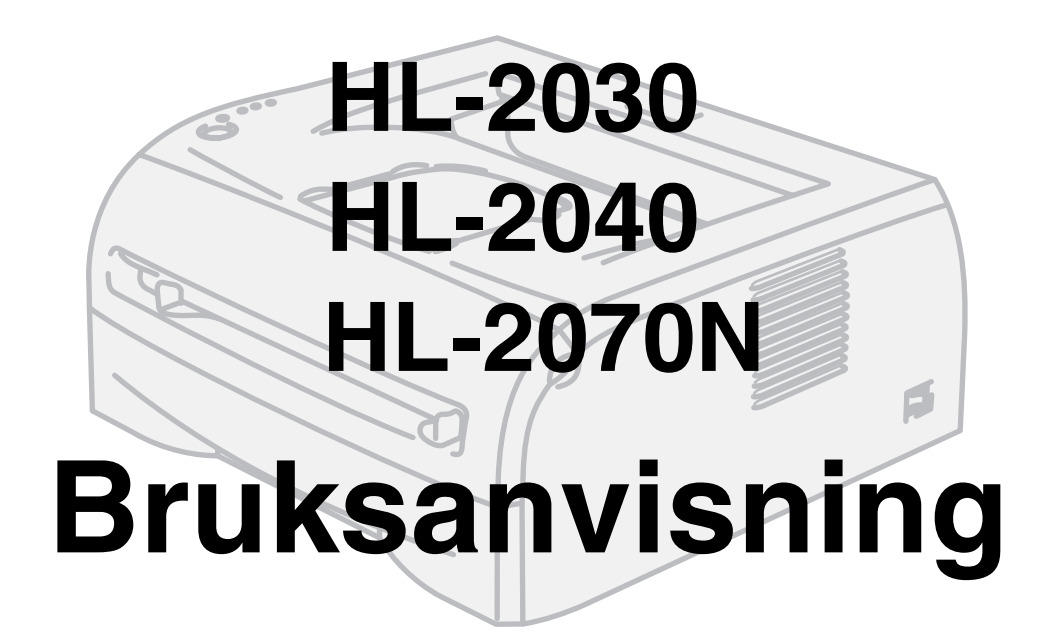

## **För användare med nedsatt synförmåga**

Denna bruksanvisning kan läsas av programvaran Screen Reader "text-till-tal".

Innan du kan använda skrivaren måste du ställa in maskinvaran och installera drivrutinen.

Använd snabbguiden för att ställa in skrivaren. En tryckt version ligger i kartongen.

Läs igenom den här bruksanvisningen noggrant innan du börjar använda skrivaren. Förvara cd-romskivan på en plats där du enkelt kan komma åt den när du behöver den. Du kan även läsa bruksanvisningen i HTML-format genom att besöka vår webbplats på [http://solutions.brother.com](http://solutions.brother.com ) eller gå direkt till den från cd-romskivan.

På vår webbplats [http://solutions.brother.com](http://solutions.brother.com ) hittar du svar på vanliga frågor (FAQs), produktsupport och tekniska frågor, samt de senaste verktygen och uppdateringar av drivrutiner.

Version 4

# **brother.**

**Laserskrivare**

# **HL-2000-serien**

### **Bruksanvisning**

### **Säkerhetsföreskrifter**

Följande symboler används i den här bruksanvisningen:

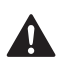

I varningsmeddelandena ges information om hur du undviker personskador.

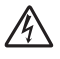

Symboler som betecknar elektrisk fara gör dig uppmärksam på risk för elchock.

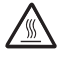

Symboler som betecknar het yta gör dig uppmärksam på att du inte ska vidröra heta maskindelar.

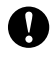

I försiktighetsuppmaningar specificeras metoder du måste följa eller undvika för att förhindra skador på skrivaren och andra föremål.

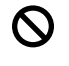

Varningar som betecknar olämplig installation gör dig uppmärksam på enheter och åtgärder som inte är kompatibla med skrivaren.

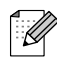

I anmärkningar får du information om hur du ska agera i olika situationer som kan uppstå samt tips på hur den aktuella funktionen samverkar med andra funktioner.

### **Använda skrivaren på ett säkert sätt**

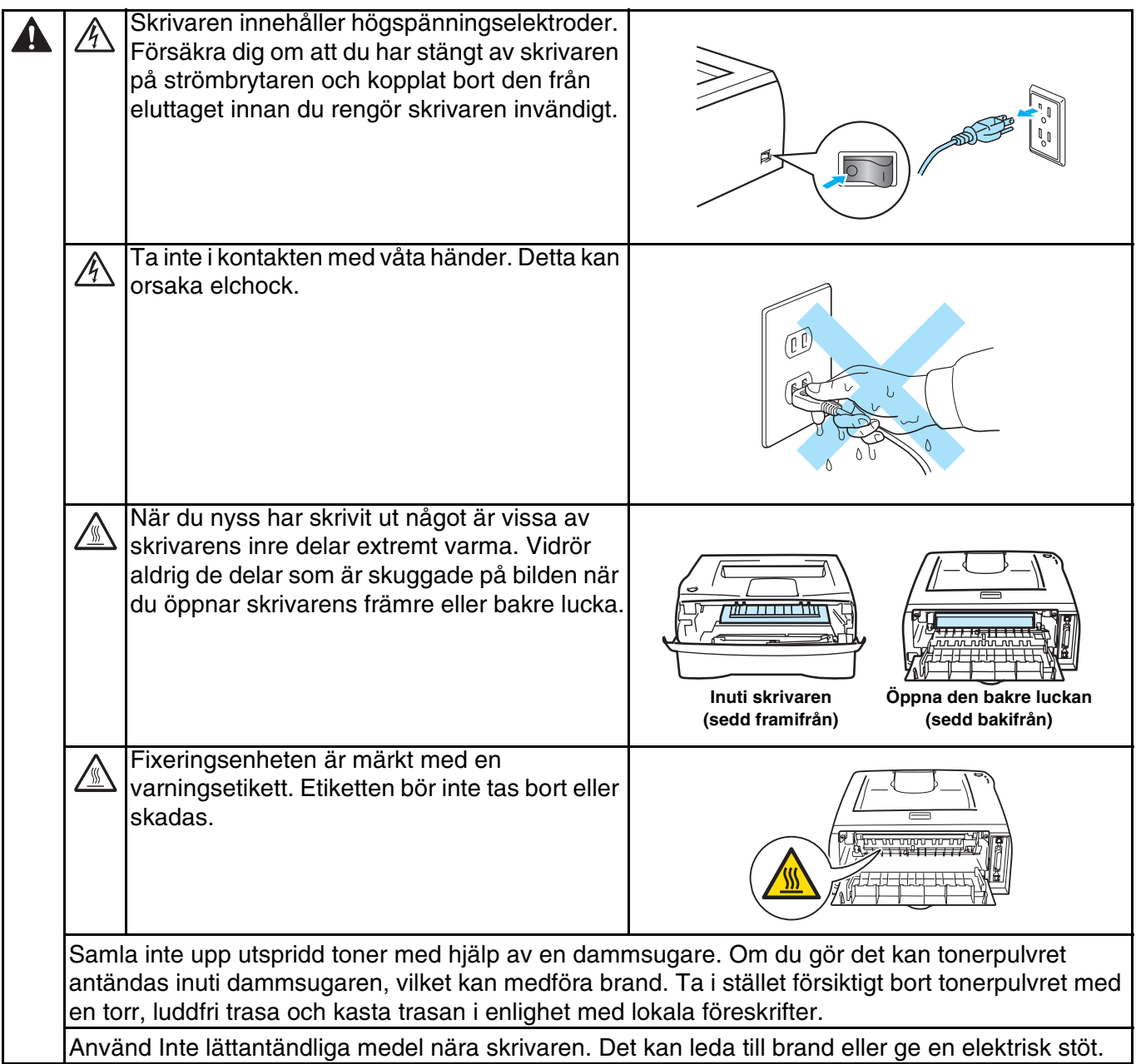

### **VAR FÖRSIKTIG**

Rengöra skrivarens utsida:

■ Kontrollera att skrivaren är avstängd med strömbrytaren och att den har kopplats bort från eluttaget.

- Använd skonsamma rengöringsmedel. Om du rengör skrivaren med flyktiga vätskor, som till exempel thinner eller tvättbensin, kan skrivarens utsida skadas.
- Använd inte rengöringsmedel som innehåller ammoniak.

# **Varumärken**

Brother-logotypen är ett registrerat varumärke som tillhör Brother Industries Ltd.

Apple, Apple-logotypen, Macintosh och TrueType är registrerade varumärken som tillhör Apple Computer, Inc i USA och i andra länder.

Epson är ett registrerat varumärke och FX-80 och FX-850 är varumärken som tillhör Seiko Epson Corporation.

Hewlett Packard är ett registrerat varumärke och HP LaserJet 6P, 6L, 5P, 5L, 4, 4L, 4P, III, IIIP, II och IIP är varumärken som tillhör Hewlett-Packard Company.

IBM, IBM PC och Proprinter är registrerade varumärken som tillhör International Business Machines Corporation.

Microsoft, MS-DOS, Windows och Windows NT är registrerade varumärken som tillhör Microsoft Corporation i USA och i andra länder.

Citrix och MetaFrame är registrerade varumärken som tillhör Citrix Systems, Inc. i USA.

Alla andra begrepp, varumärken och produktnamn som nämns i den här bruksanvisningen är registrerade varumärken som tillhör respektive företag.

### **Meddelande om sammanställning och publicering**

Den här bruksanvisningen, som omfattar beskrivning av och specifikationer för den senaste produkten, har sammanställts och publicerats under överinseende av Brother Industries Ltd.

Både innehållet i bruksanvisningen och produktens specifikationer kan ändras utan föregående meddelande.

Brother förbehåller sig rätten att göra ändringar i specifikationerna och innehållet utan föregående meddelande och kan inte hållas ansvariga för eventuella skador (eller följdskador) som uppstått på grund av att materialet har använts. Detta gäller också, men inte enbart, typografiska fel och andra fel som kan härledas till publiceringen.

©2004 Brother Industries Ltd.

### **Transportera skrivaren**

Om du av någon anledning måste transportera skrivaren ska den förpackas omsorgsfullt för att förhindra att skador uppstår under transporten. Vi rekommenderar att originalförpackningen sparas och används. Skrivaren bör också ha täckande försäkring hos transportfirman.

# Innehållsförteckning

 $\overline{\phantom{a}}$ 

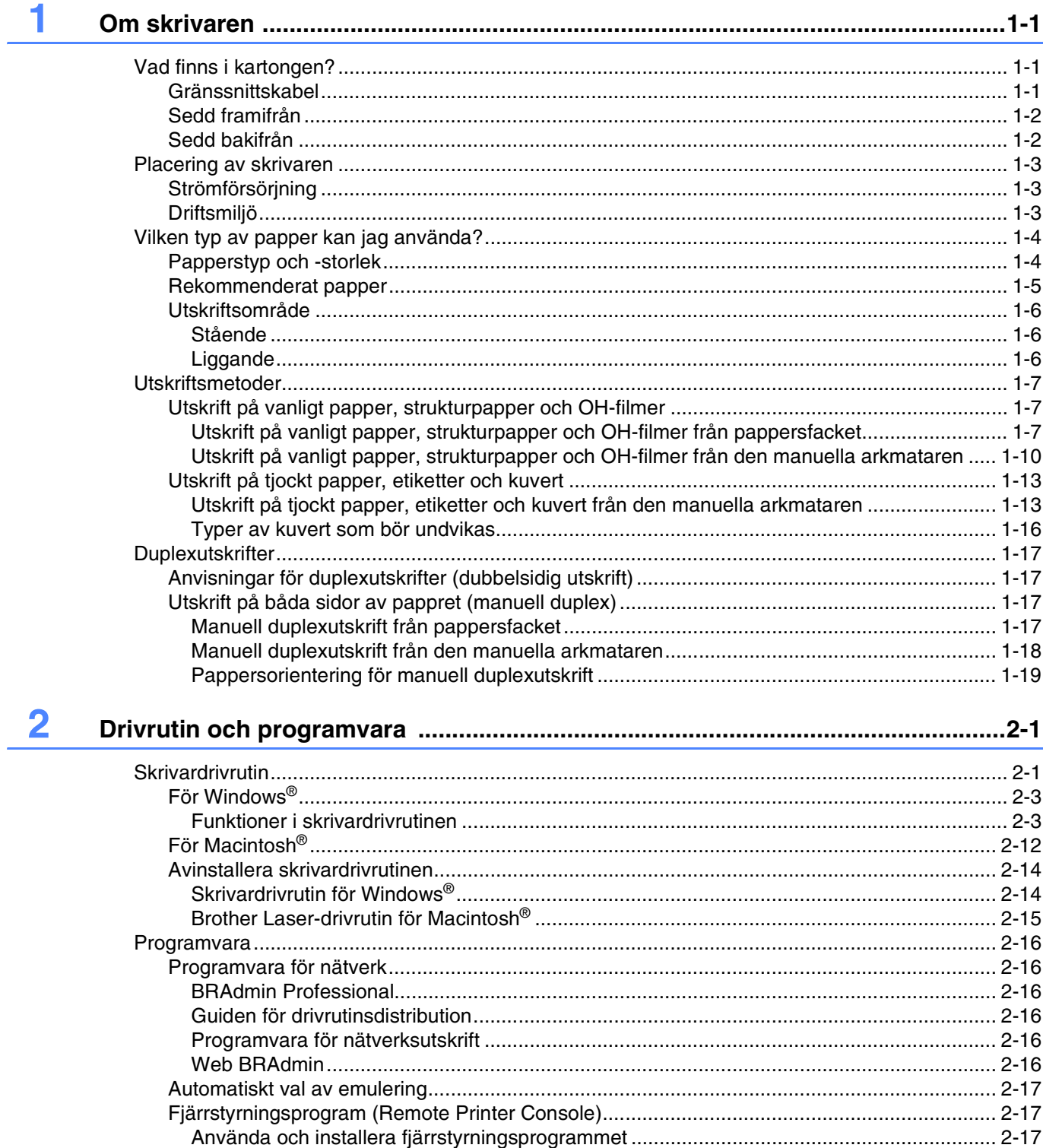

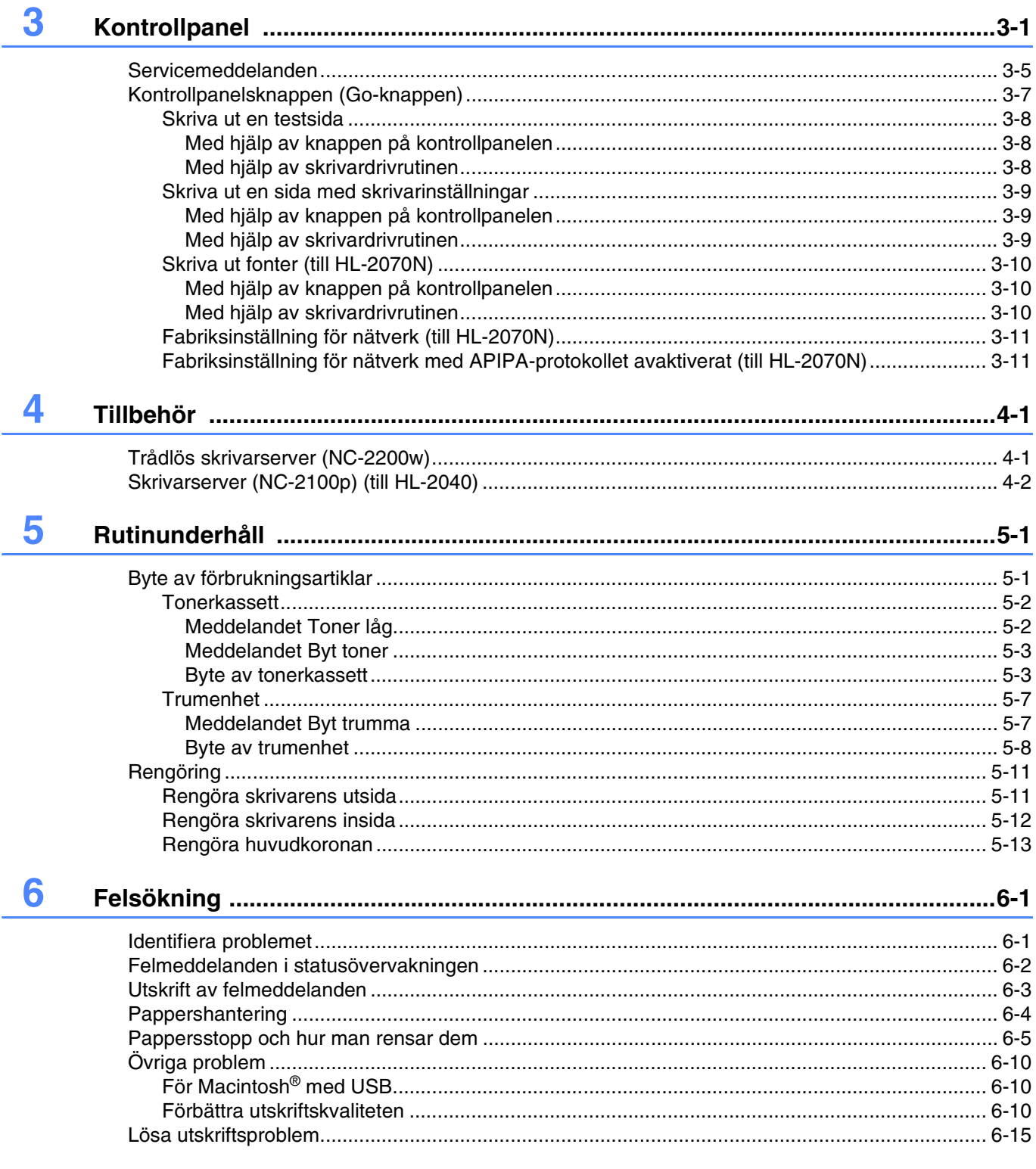

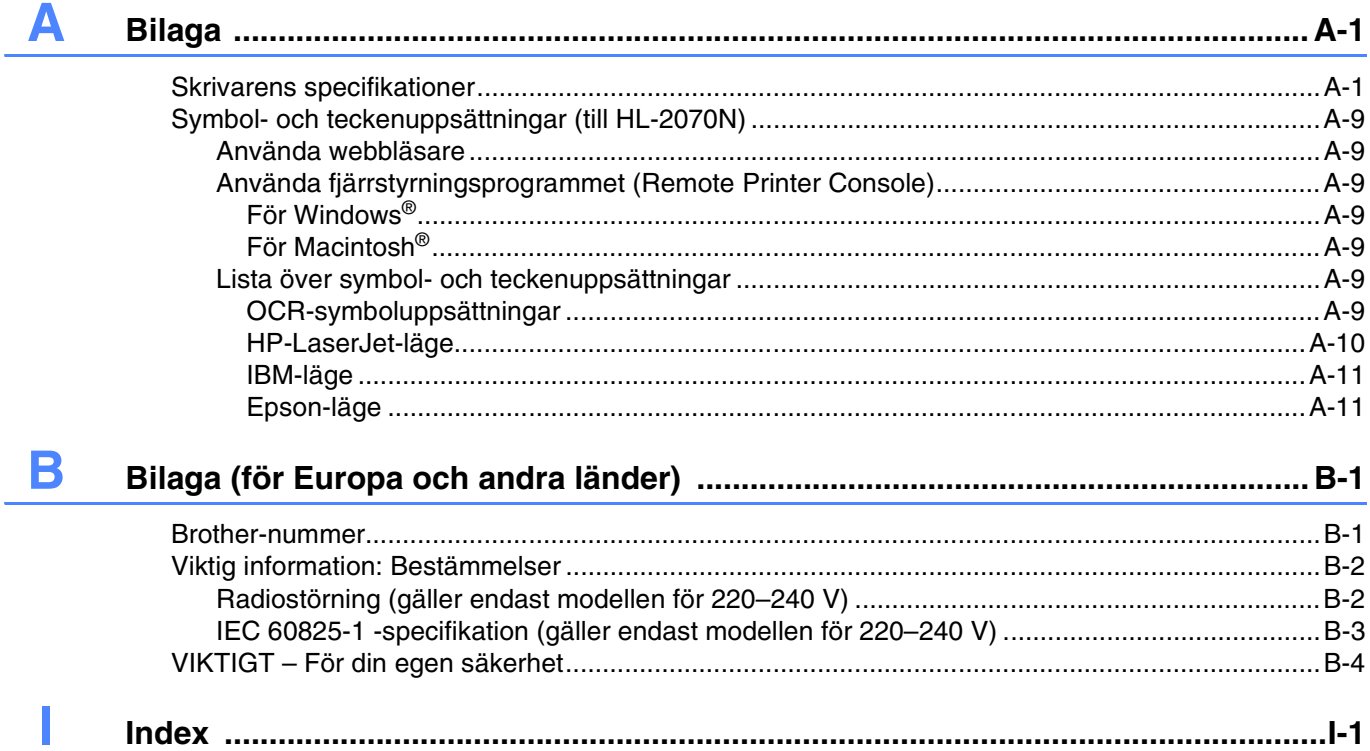

**1 Om skrivaren**

# <span id="page-7-1"></span><span id="page-7-0"></span>**Vad finns i kartongen?**

Kontrollera att följande komponenter finns med i kartongen när du packar upp skrivaren.

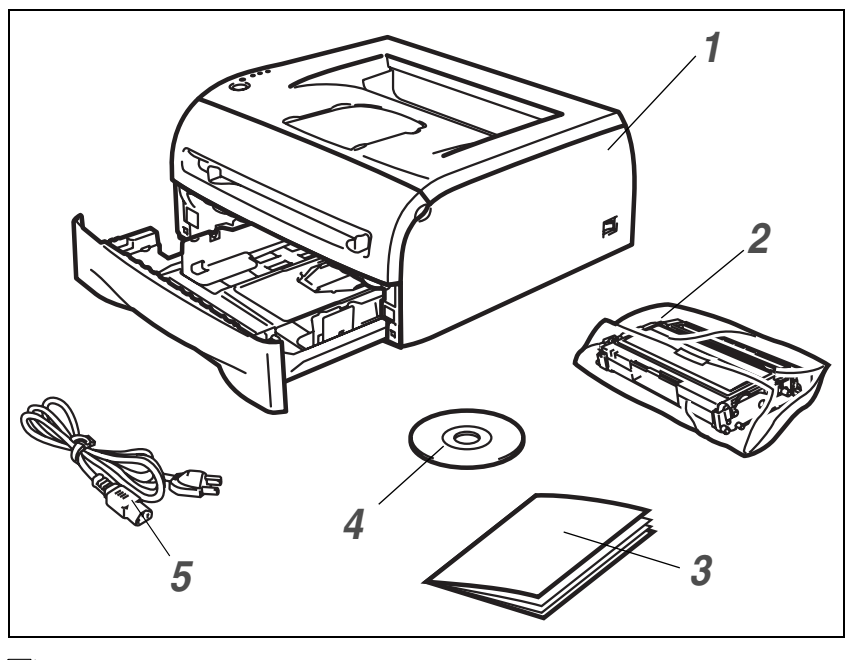

- *1* Skrivare
- *2* Trumenhet och tonerkassett
- *3* Snabbguide
- *4* Cd-romskiva
- *5* Nätkabel

Vilka komponenter som ingår kan variera mellan olika länder.

### **Obs**

Nätkabeln kan se något annorlunda ut än den som visas på bilden ovan, beroende på i vilket land skrivaren köptes.

### <span id="page-7-2"></span>**Gränssnittskabel**

Gränssnittskabeln medföljer inte som standard. Du måste själv köpa en lämplig gränssnittskabel för det gränssnitt du tänker använda (USB-, parallell- eller nätverkskabel).

■ USB-kabel

Använd inte en USB-gränssnittskabel som är längre än 2,0 meter.

Anslut inte USB-kabeln till en hubb utan strömförsörjning eller till tangentbordet på en Mac®-dator. När du använder USB-kabel måste du se till att du ansluter den till USB-porten på din dator.

- USB stöds inte under Windows® 95 eller Windows NT® 4.0.
- Parallellkabel (till HL-2040 och HL-2070N) Använd inte en parallellgränssnittskabel som är längre än 2,0 meter. Använd en skärmad gränssnittskabel som följer IEEE-1284 standarden.
- Nätverkskabel (till HL-2070N)

Använd en partvinnad "straight-through"-kabel av kategori 5 (eller högre) till 10BASE-T- eller 100BASE-TX Fast Ethernet-nätverk.

### <span id="page-8-0"></span>**Sedd framifrån**

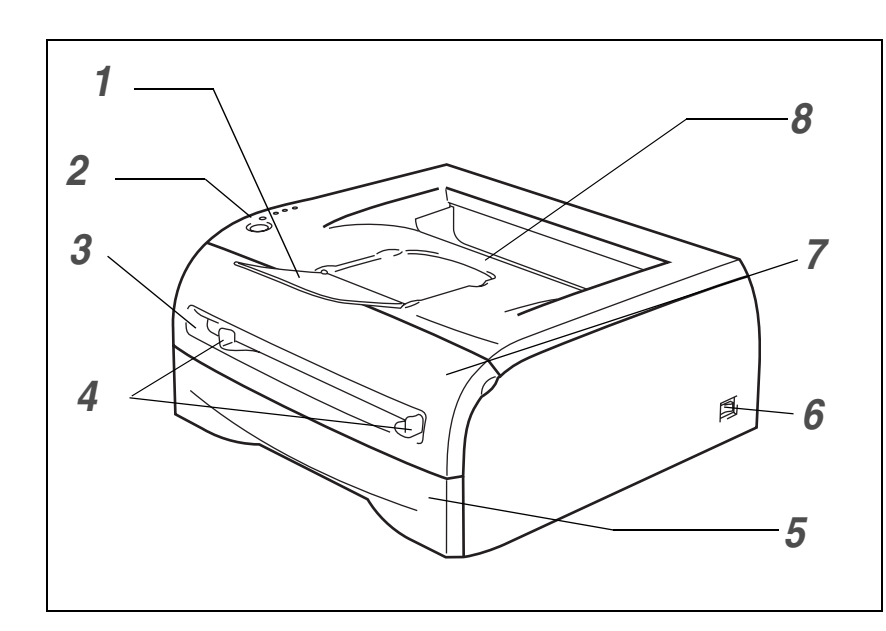

- Stöd till utmatningsfacket för nedåtvänd utskrift
- Kontrollpanel
- Manuell arkmatare
- Pappersledare till manuell arkmatare
- Pappersfack
- **6** Strömbrytare<br>7 Främre lucka
- Främre lucka
- Utmatningsfack för nedåtvänd utskrift

### <span id="page-8-1"></span>**Sedd bakifrån**

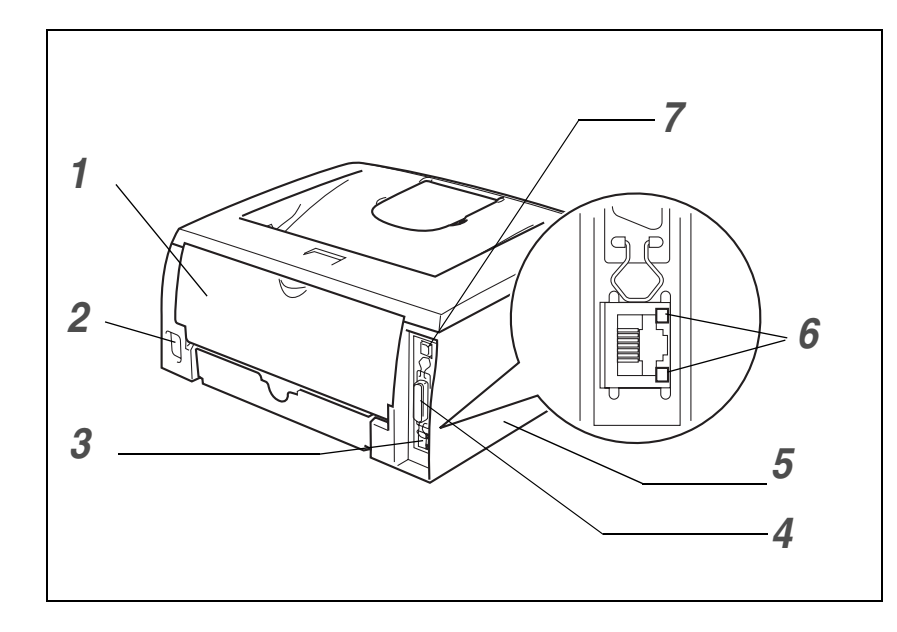

- Bakre lucka
- Nätuttag
- 10/100BASE-TX-port (HL-2070N)
- Parallellgränssnittsuttag (HL-2040 och HL-2070N)
- Sidolucka
- Lampa (lysdiod) (HL-2070N)
- USB-port

Bilderna av skrivaren baseras på HL-2070N.

## <span id="page-9-0"></span>**Placering av skrivaren**

Läs följande innan du använder skrivaren.

### <span id="page-9-1"></span>**Strömförsörjning**

Se till att strömförsörjningen ligger inom det intervall som rekommenderas.

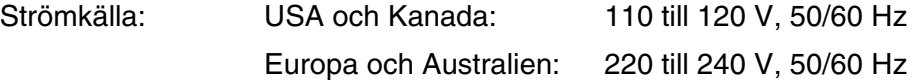

Nätkabeln, inklusive förlängningssladdar, får ej vara längre än 5 meter.

Anslut ingen annan högeffektsutrustning, som till exempel luftkonditionering, kopiatorer och dokumentförstörare, till samma uttag som skrivaren. Om detta inte kan undvikas bör du använda en transformator eller ett brusfilter för högfrekvent ström.

Om spänningen är ojämn bör en spänningsregulator användas.

### <span id="page-9-2"></span>**Driftsmiljö**

- Skrivaren bör installeras i närheten av ett lättåtkomligt eluttag, så att skrivaren lätt kan kopplas bort från eluttaget i nödfall.
- Utsätt inte skrivaren för högre eller lägre temperaturer och luftfuktighet än följande:

Temperatur: 10 °C till 32,5 °C

Luftfuktighet: 20 % till 80 % (utan kondens)

- Använd skrivaren i ett välventilerat rum.
- Placera skrivaren på ett jämnt, horisontellt underlag.
- Håll skrivaren ren. Placera inte skrivaren i ett dammigt utrymme.
- Placera inte skrivaren så att ventilationshålet blockeras. Se till så att det finns ett mellanrum på cirka 10 cm mellan ventilationshålet och väggen.
- Utsätt inte skrivaren för direkt solljus. Om du måste placera skrivaren nära ett fönster bör du använda en persienn eller en tjock gardin för att skydda skrivaren mot direkt solljus.
- Placera inte skrivaren i närheten av apparater som innehåller magneter eller som alstrar magnetiska fält.
- Utsätt inte skrivaren för hårda stötar eller vibrationer.
- Utsätt inte skrivaren för öppna lågor eller frätande gaser.
- Placera inga föremål ovanpå skrivaren.
- Placera inte skrivaren i närheten av en luftkonditioneringsapparat.
- Håll skrivaren i vågrätt läge om du behöver flytta den.

# <span id="page-10-0"></span>**Vilken typ av papper kan jag använda?**

### <span id="page-10-1"></span>**Papperstyp och -storlek**

Skrivaren matar papper från det pappersfack som har installerats eller från den manuella arkmataren. Följande namn på de olika pappersfacken används i skrivardrivrutinen och i den här bruksanvisningen:

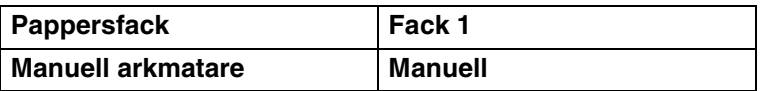

När du tittar på den här sidan på cd-romskivan kan du gå till sidan för respektive utskriftsmetod genom att klicka på  $\oplus$  i tabellen.

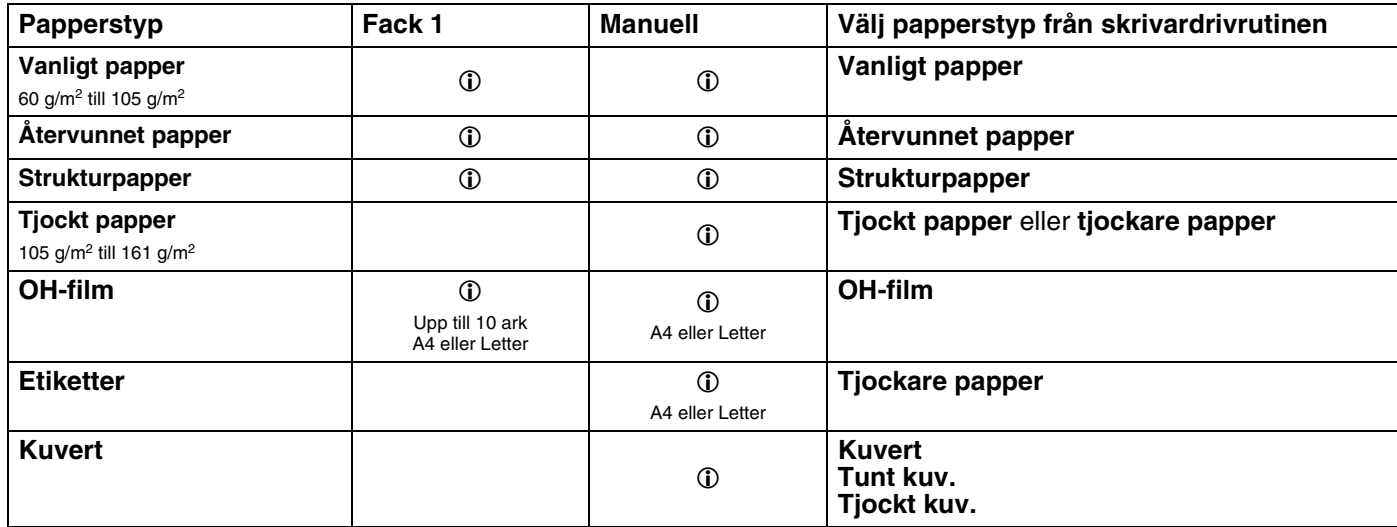

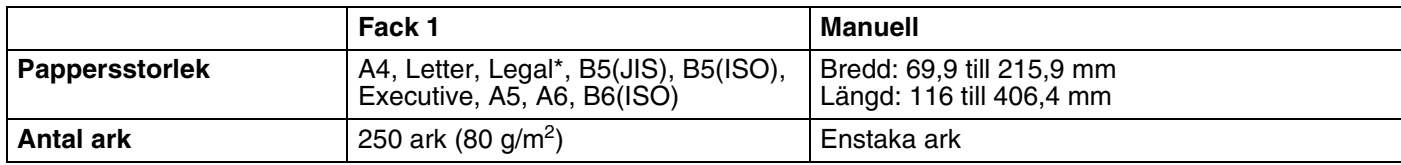

\* Pappersstorleken Legal är inte tillgänglig i alla regioner.

### <span id="page-11-0"></span>**Rekommenderat papper**

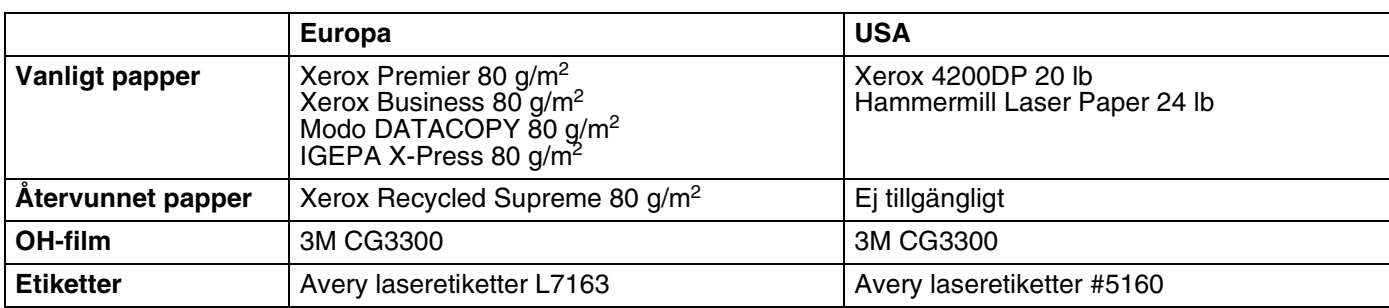

- Innan du köper en större mängd papper bör du prova att skriva ut en mindre mängd så att du vet att papperstypen är lämplig.
- Använd vanligt kopieringspapper.
- Använd papper som väger mellan 75 och 90  $q/m^2$ .
- Använd neutralt papper. Använd inte syrahaltigt eller basiskt papper.
- Använd långfibrigt papper.
- Använd papper med ett fuktvärde på cirka 5 %.
- Den här skrivaren kan använda återvunnet papper som uppfyller specifikationen DIN 19309.

#### **VAR FÖRSIKTIG**

Använd inte bläckstrålepapper. Det kan orsaka pappersstopp och skada skrivaren.

#### ${\mathscr{Q}}$ **Obs**

Pappret kan fastna eller matas fel i skrivaren om du använder ett annat papper än de som rekommenderas.

Om du vill ha hjälp med att välja papper till den här skrivaren bör du se *[Viktig information om att välja papper](#page-90-0)* [på sidan A-6.](#page-90-0)

### <span id="page-12-0"></span>**Utskriftsområde**

De kanter på pappret som man inte kan skriva ut på visas nedan.

### <span id="page-12-1"></span>**Stående**

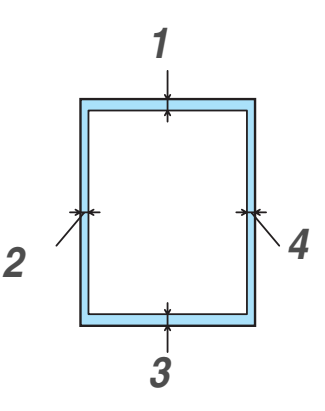

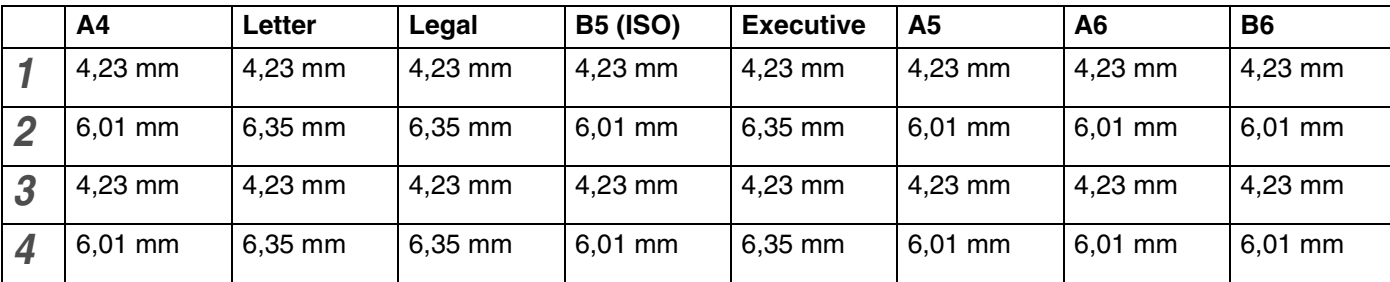

### <span id="page-12-2"></span>**Liggande**

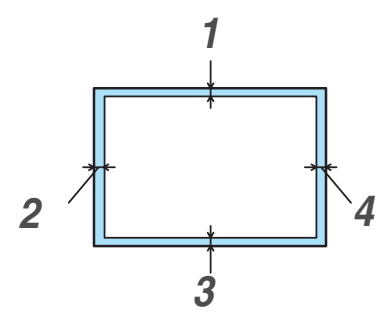

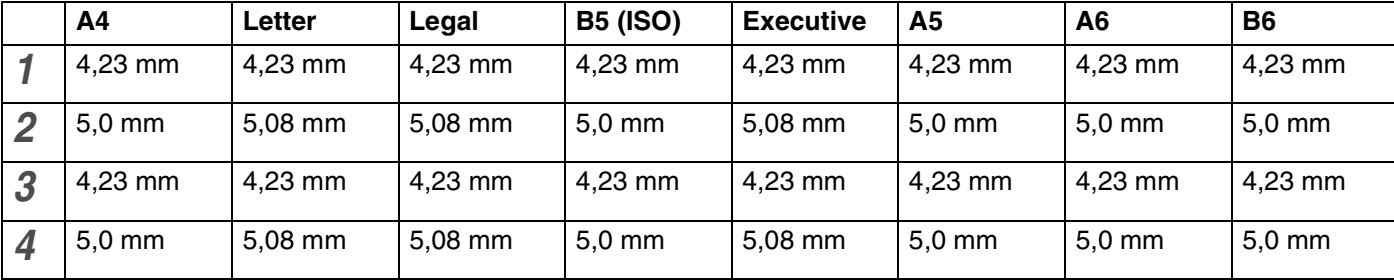

# <span id="page-13-0"></span>**Utskriftsmetoder**

### <span id="page-13-1"></span>**Utskrift på vanligt papper, strukturpapper och OH-filmer**

Du kan göra utskrifter på vanligt papper, strukturpapper eller OH-filmer som hämtas från pappersfacket eller från den manuella arkmataren. Om du vill ha mer information om vilket papper du bör använda bör du [se](#page-10-0)  *[Vilken typ av papper kan jag använda?](#page-10-0)* på sidan 1-4.

### <span id="page-13-2"></span>**Utskrift på vanligt papper, strukturpapper och OH-filmer från pappersfacket**

**Obs**

Lägg inte i mer än 10 OH-filmer i pappersfacket när du ska skriva ut på OH-filmer.

1 Välj **Pappersstorlek**, **Papperstyp**, **Papperskälla** och andra inställningar i skrivardrivrutinen.

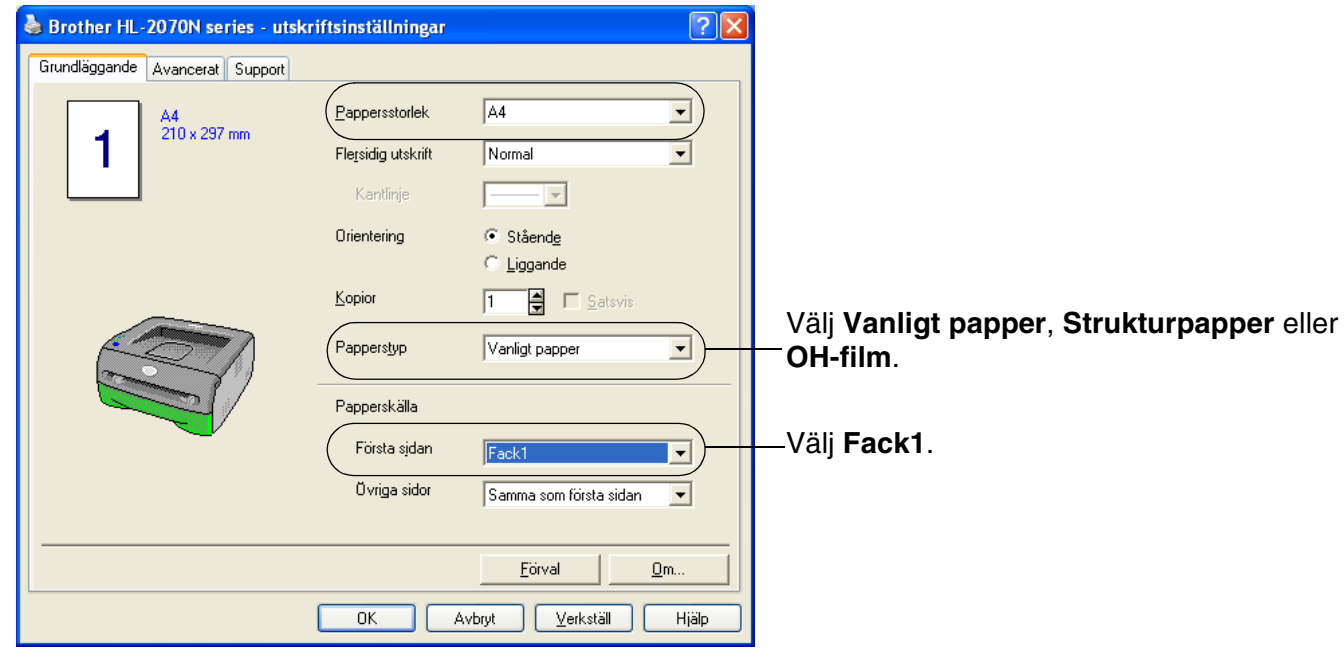

2 Dra ut pappersfacket helt ur skrivaren.

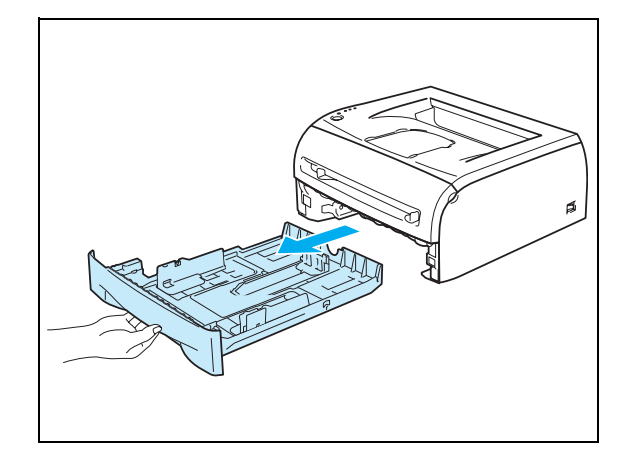

**1**

3 Tryck på pappersledarnas blåa frigöringsarm och anpassa pappersledarna efter pappersstorleken. Kontrollera att pappersledarna sitter fast ordentligt i hålen.

4 Lägg i papper i pappersfacket.

5 Kontrollera att pappret befinner sig nedanför markeringen för max (▼).

#### **Obs**

- Pappret kan fastna om du lägger i fler än 250 ark (80 g/m2) av vanligt papper eller strukturpapper i pappersfacket samtidigt.
- Pappersstopp kan även uppstå om du lägger i fler än 10 OH-filmer i pappersfacket samtidigt.
- Lägg den sida som ska skrivas ut först (tom sida) vänd nedåt, med papprets övre del längst fram i facket, när du använder förtryckta papper.

6 Sätt tillbaka pappersfacket ordentligt i skrivaren. Kontrollera att det är helt inskjutet i skrivaren.

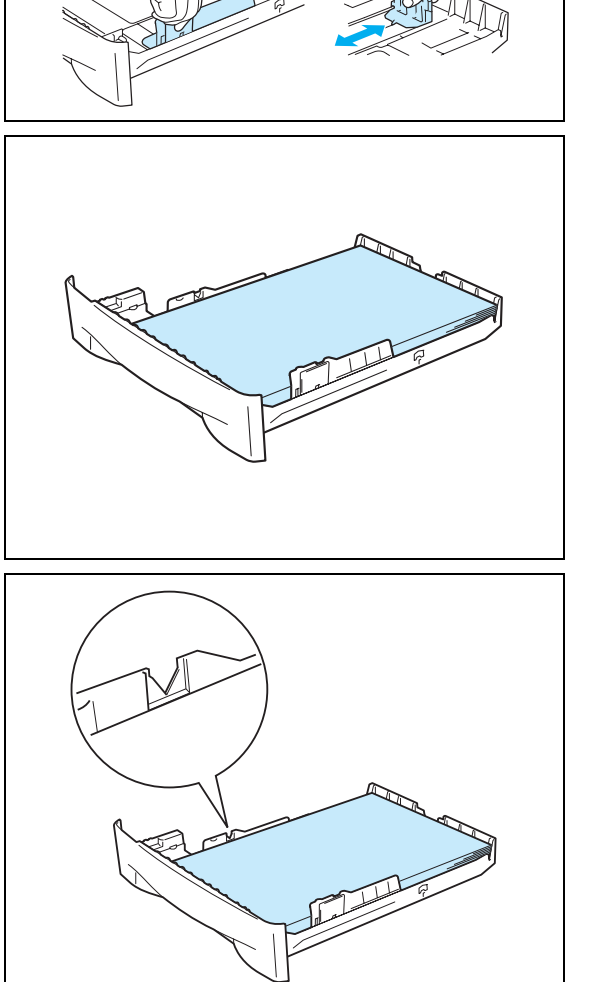

7 Lyft upp stödet för att undvika att papper glider av utmatningsfacket för nedåtvänd utskrift.

### **Obs**

Om du inte lyfter upp stödet till utmatningsfacket rekommenderar vi att du avlägsnar de utskrivna sidorna så snart de kommer ut ur skrivaren.

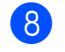

8 Skicka utskriftsdata till skrivaren.

### **Obs**

Ta bort varje OH-film direkt efter utskrift när du skriver ut på OH-filmer. Om de OH-filmer som skrivs ut samlas på hög kan de orsaka pappersstopp eller rullas ihop.

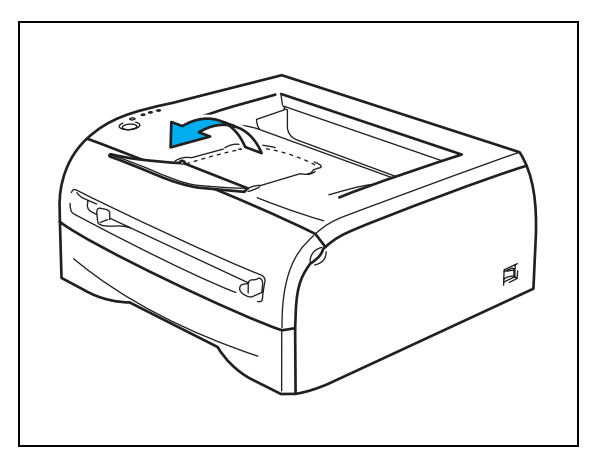

### <span id="page-16-0"></span>**Utskrift på vanligt papper, strukturpapper och OH-filmer från den manuella arkmataren**

**Obs**

Skrivaren startar automatiskt den manuella arkmatningen när du lägger i papper i den manuella arkmataren.

1 Välj **Pappersstorlek**, **Papperstyp**, **Papperskälla** och andra inställningar i skrivardrivrutinen.

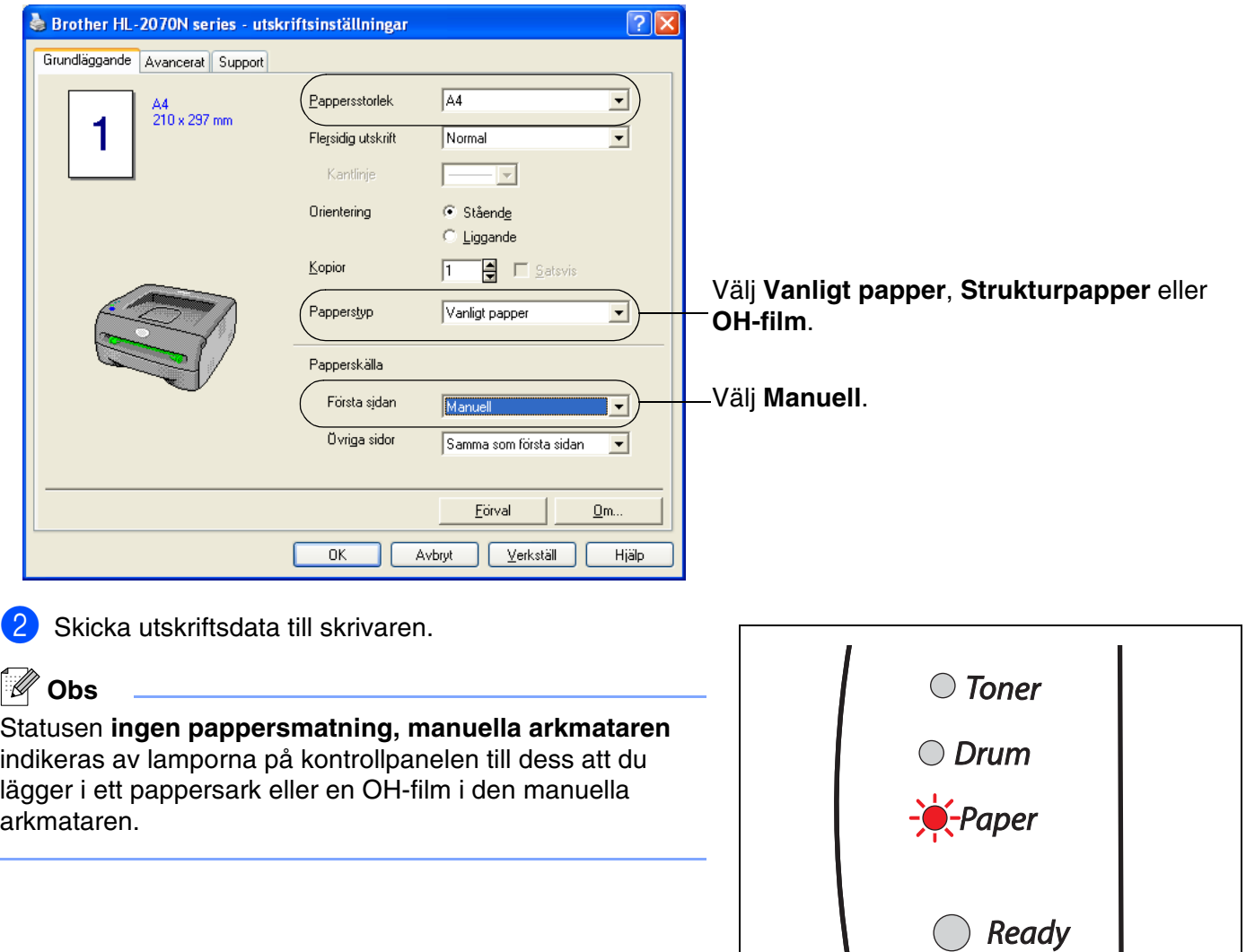

**3** Lyft upp stödet för att undvika att papper glider av utmatningsfacket för nedåtvänd utskrift.

### **Obs**

Om du inte lyfter upp stödet till utmatningsfacket rekommenderar vi att du avlägsnar de utskrivna sidorna så snart de kommer ut ur skrivaren.

4 Använd båda händerna för att skjuta pappersledarna till den manuella arkmataren, så att bredden passar det papper som du vill använda.

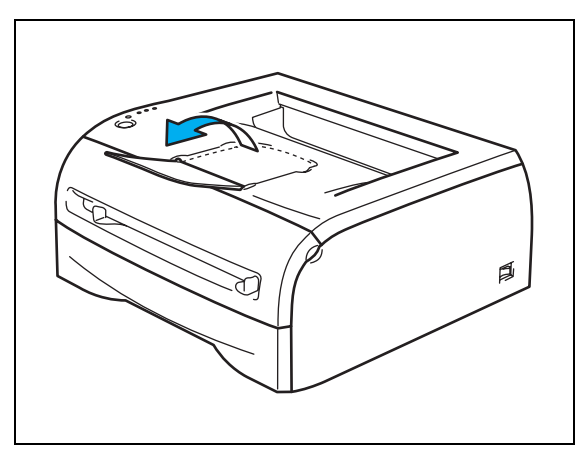

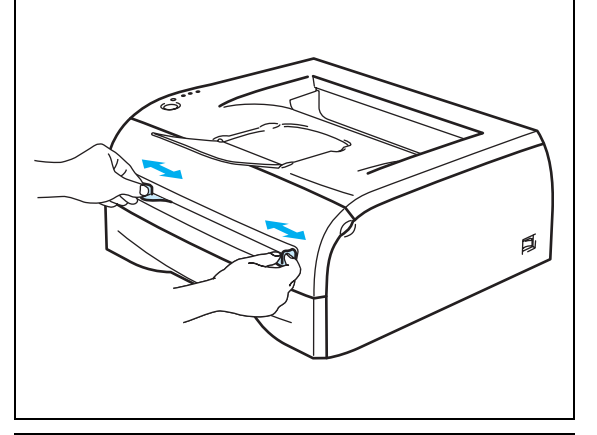

5 Lägg i ett pappersark eller kuvert i den manuella arkmataren med båda händerna, så att papprets eller kuvertets framkant hamnar mot pappersmatarrullen. Släpp taget då du känner att maskinen drar in pappret.

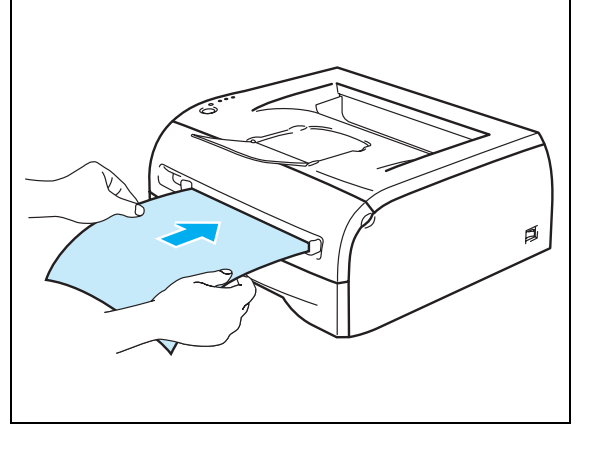

### **Obs**

- Lägg i pappret i den manuella arkmataren med den sida du önskar skriva ut på vänd uppåt.
- Se till att pappret eller OH-filmen ligger rakt och i rätt position i den manuella arkmataren. Om det inte gör det kan pappret eller OH-filmen matas fel, vilket leder till skev utskrift eller pappersstopp.
- Lägg inte i mer än ett ark papper i taget i den manuella arkmataren. Det kan orsaka pappersstopp.
- Om du stoppar i någon typ a media (papper, OH-film osv.) i den manuella arkmataren innan skrivaren är klar för utskrift, kan mediet matas ut utan att något har skrivits på det.

6 När skrivaren har matat ut den utskrivna sidan sätter du i nästa pappersark eller OH-film som i steg 5 ovan. Upprepa ovanstående moment för varje ny sida som du vill skriva ut.

### **Obs**

Ta bort varje OH-film direkt efter utskrift när du skriver ut på OH-filmer. Om de OH-filmer som skrivs ut samlas på hög kan de orsaka pappersstopp eller rullas ihop.

### <span id="page-19-0"></span>**Utskrift på tjockt papper, etiketter och kuvert**

### **Obs**

Skrivaren startar automatiskt den manuella arkmatningen när du lägger i papper i den manuella arkmataren.

Om du vill ha information om vilket papper som ska användas bör du se *[Vilken typ av papper kan jag](#page-10-0)  använda?* [på sidan 1-4.](#page-10-0)

Vid utskrift på kuvert bör du se *[Typer av kuvert som bör undvikas](#page-22-0)* på sidan 1-16.

### <span id="page-19-1"></span>**Utskrift på tjockt papper, etiketter och kuvert från den manuella arkmataren**

1 Välj **Pappersstorlek**, **Papperstyp**, **Papperskälla** och andra inställningar i skrivardrivrutinen.

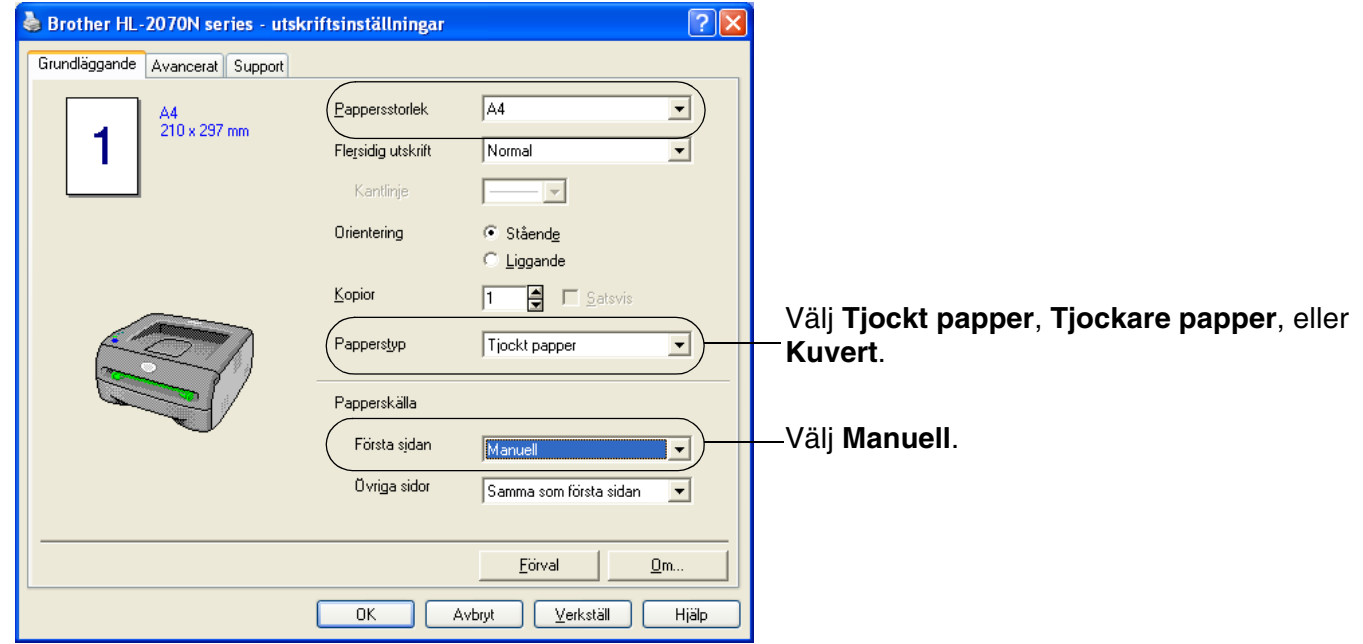

#### $\overline{\mathscr{U}}$ **Obs**

För de som använder kuvert

- När du använder kuvert nr 10 ska du välja **Com-10** som pappersstorlek i skrivardrivrutinen.
- För andra kuvert som inte kan väljas i skrivardrivrutinen, som till exempel kuvert nr 9 eller kuvert C6, ska du använda **Eget format...** som storlek. Om du vill ha mer information om kuvertstorlek bör du [se](#page-92-0)  *[Pappersstorlek](#page-92-0)* på sidan A-8.

2 Skicka utskriftsdata till skrivaren.

### **Obs**

Statusen **ingen pappersmatning, manuella arkmataren** indikeras av lamporna på kontrollpanelen till dess att du lägger i ett pappersark eller ett kuvert i den manuella arkmataren.

3 Lyft upp stödet för att undvika att papper glider av utmatningsfacket för nedåtvänd utskrift.

### **Obs**

Om du inte lyfter upp stödet till utmatningsfacket rekommenderar vi att du avlägsnar de utskrivna sidorna så snart de kommer ut ur skrivaren.

4 Använd båda händerna för att skjuta pappersledarna till den manuella arkmataren, så att bredden passar det papper som du vill använda.

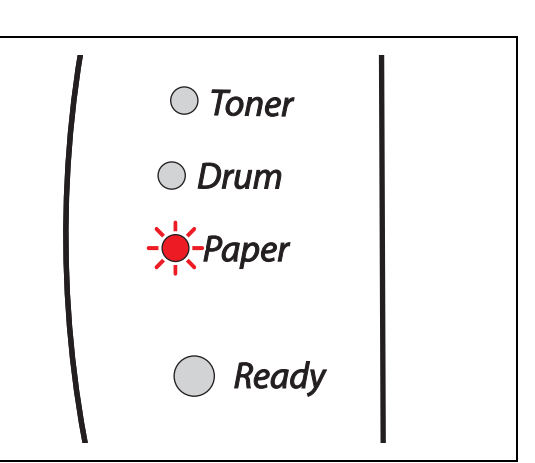

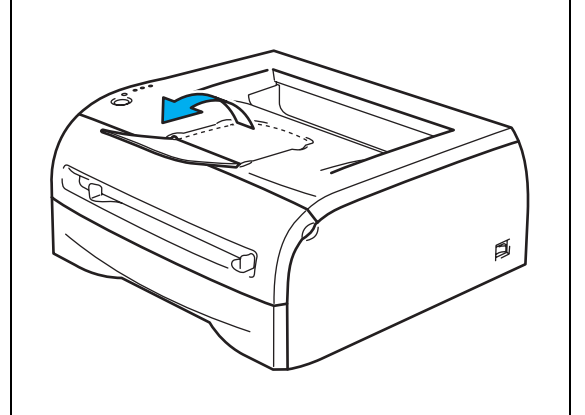

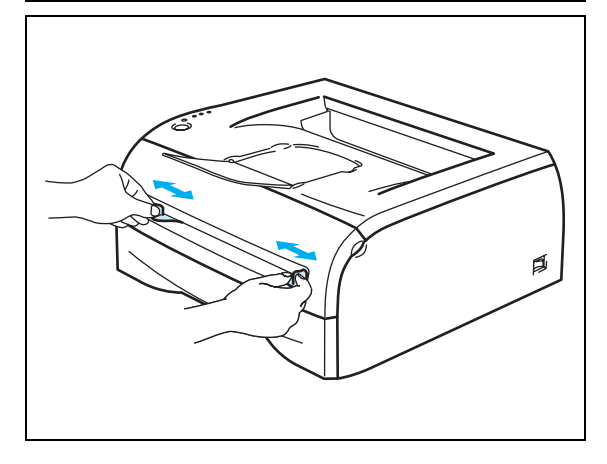

5 Lägg i ett pappersark eller kuvert i den manuella arkmataren med båda händerna, så att papprets eller kuvertets framkant hamnar mot pappersmatarrullen. Släpp taget då du känner att maskinen drar in pappret.

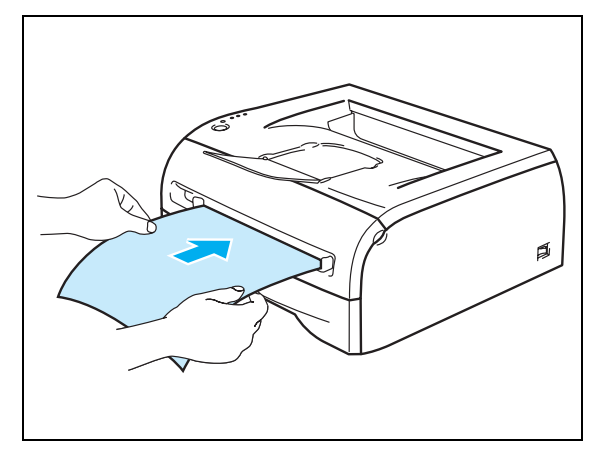

### **Obs**

- Lägg i pappret i den manuella arkmataren med den sida du önskar skriva ut på vänd uppåt.
- Se till att pappret eller kuvertet ligger rakt och i rätt position i den manuella arkmataren. Om det inte gör det kan pappret eller kuvertet matas fel, vilket leder till skev utskrift eller pappersstopp.
- Lägg inte i mer än ett ark papper eller ett kuvert i taget i den manuella arkmataren. Det kan orsaka pappersstopp.
- Om du stoppar i någon typ a media (papper, kuvert osv.) i den manuella arkmataren innan skrivaren är klar för utskrift, kan mediet matas ut utan att något har skrivits på det.

6 När skrivaren har matat ut den utskrivna sidan sätter du i nästa pappersark eller kuvert som i steg 5 ovan. Upprepa ovanstående moment för varje ny sida som du vill skriva ut.

### **Obs**

- Kuvertfogar som limmats av tillverkaren bör vara täta.
- Kuvertets alla sidor ska vara ordentligt vikta, utan rynkor eller ojämna veck.
- Ta bort varje ark eller kuvert så fort det har skrivits ut. Om arken eller kuverten samlas på hög kan de orsaka pappersstopp eller rullas ihop.

### <span id="page-22-0"></span>**Typer av kuvert som bör undvikas**

Använd inte kuvert:

- som är skadade, hoprullade, skrynkliga eller har oregelbunden form
- som är mycket blanka eller gjorda av strukturpapper
- med klämmor, snäpplås eller snören
- med klisterremsor
- som är påsformade
- som är ojämnt vikta
- som är präglade (med upphöjd text)
- som redan har använts för utskrift i en laserskrivare
- som är förtryckta på insidan
- som inte kan buntas ordentligt
- som är tillverkade av papper som överskrider den pappersvikt som rekommenderas för skrivaren
- som är dåligt tillverkade, med kanter som inte är raka eller som inte är rektangulära
- som har transparenta fönster, hål, utskärningar eller perforeringar.

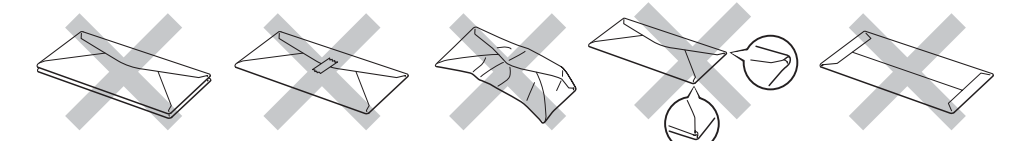

#### SKRIVAREN KAN SKADAS OM NÅGON AV KUVERTTYPERNA I LISTAN OVAN ANVÄNDS. DENNA TYP AV SKADA TÄCKS INTE AV NÅGON GARANTI ELLER NÅGOT SERVICEAVTAL FRÅN BROTHER.

### **Obs**

- Fyll inte på med olika sorters papper samtidigt i pappersfacket. Det kan orsaka pappersstopp och felmatningar.
- Skriv inte ut kuvert med duplexalternativet aktiverat.
- För att utskrifterna ska bli korrekta måste pappersstorleken i skrivarens pappersfack vara av den storlek som har valts i programmet.
- Se *[Vilken typ av papper kan jag använda?](#page-10-0)* på sidan 1-4.

De flesta kuvert passar till skrivaren. Utformningen av vissa kuverttyper kommer dock att medföra problem vid inmatning eller ge sämre utskriftskvalitet. Ett lämpligt kuvert ska ha raka och ordentligt vikta kanter, och den främre änden ska inte vara tjockare än två pappersark. Kuvertet ska ligga plant och inte vara påsformat eller sladdrigt. Köp kvalitetskuvert från en tillverkare som är införstådd med att kuverten kommer att användas i en laserskrivare. Innan du skriver ut en större mängd kuvert bör du testa att skriva ut ett kuvert, för att förvissa dig om att du får önskat resultat.

### **Obs**

Brother rekommenderar inte några särskilda kuvert, eftersom kuverttillverkarna kan ändra kuvertens specifikationer. Du är själv ansvarig för kuvertens kvalitet och egenskaper.

# <span id="page-23-0"></span>**Duplexutskrifter**

Samtliga skrivardrivrutiner som medföljer för Windows® 95/98/Me, Windows NT® 4.0 och Windows® 2000/XP kan användas för manuell duplexutskrift. Mer information om hur du väljer inställningar finns i skrivardrivrutinens **Hjälp**-avsnitt.

### <span id="page-23-1"></span>**Anvisningar för duplexutskrifter (dubbelsidig utskrift)**

- Om pappret är tunt kan det skrynklas.
- Släta ut pappret om det är ihoprullat, och lägg sedan tillbaka det i pappersfacket eller i den manuella arkmataren.
- Om pappret inte matas som det ska kan det ha rullats ihop. Ta ut pappret och släta ut det.
- Användning av funktionen för dubbelsidig utskrift kan medföra pappersstopp eller sämre utskriftskvalitetet. Vid pappersstopp, se *[Pappersstopp och hur man rensar dem](#page-74-1)* på sidan 6-5.

### <span id="page-23-2"></span>**Utskrift på båda sidor av pappret (manuell duplex)**

**Obs**

Du bör använda vanligt papper eller återvunnet papper. Använd inte strukturpapper.

#### <span id="page-23-3"></span>**Manuell duplexutskrift från pappersfacket**

- 1 Välj utskriftsinställningen **Manuell Duplex** på fliken **Avancerat**, och ställ in **Papperskälla** på fliken **Grundläggande** som **Välj automatiskt** eller **Fack1**.
- 2) Skrivaren skriver automatiskt ut alla sidor med jämna sidnummer först, på den ena sidan av pappret.
- 3 Ta bort de sidor som skrivits ut med jämnt nummer från utmatningsfacket och lägg tillbaka dem i pappersfacket. Lägg i pappren med den sida som du ska skriva på (den tomma sidan) vänd nedåt. Följ anvisningarna på datorskärmen.

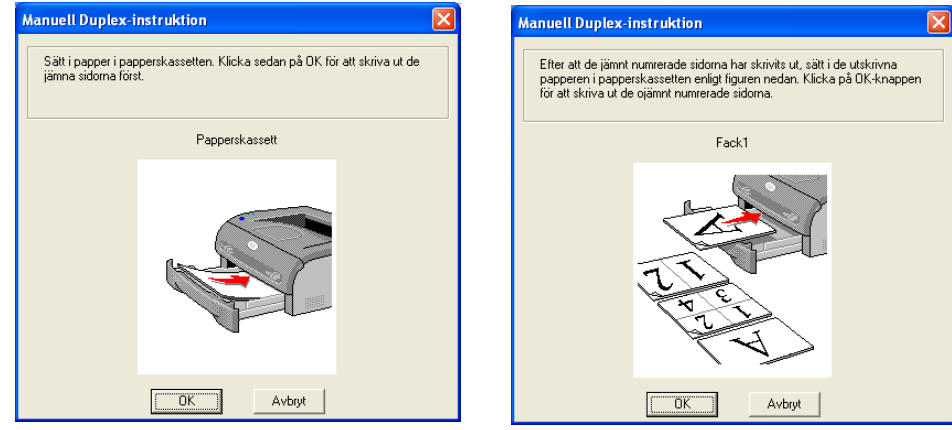

4 Skrivaren skriver nu automatiskt ut alla sidor med udda sidnumrering på papprets baksida.

#### $\lceil \mathscr{Q} \rceil$ **Obs**

Töm pappersfacket innan du lägger i papper, och lägg sedan i de utskrivna sidorna med den redan utskrivna sidan vänd uppåt. (Lägg inte de utskrivna sidorna högst upp i en hög med tomma papper.)

#### <span id="page-24-0"></span>**Manuell duplexutskrift från den manuella arkmataren**

**Obs** Använd ej väldigt tunt eller tjockt papper.

1 Välj utskriftsinställningen **Manuell Duplex** på fliken **Avancerat**, och ställ in **Papperskälla** på fliken **Grundläggande** som **Manuell**.

2) Lägg i pappret i den manuella arkmataren med båda händerna, så att den sida som ska skrivas ut först ligger vänd uppåt. Följ anvisningarna på datorskärmen. Upprepa detta till dess att du har skrivit ut alla jämnt numrerade sidor.

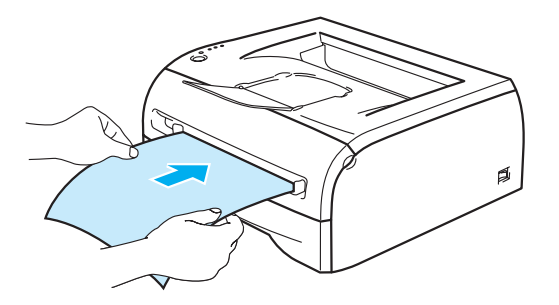

3 Ta bort de sidor du har skrivit ut med jämna sidnummer från utmatningsfacket, och lägg tillbaka dem ett efter ett i samma ordning i den manuella arkmataren. Placera pappret med den sida som du ska skriva ut på (den oskrivna sidan) vänd uppåt. Följ anvisningarna på datorskärmen.

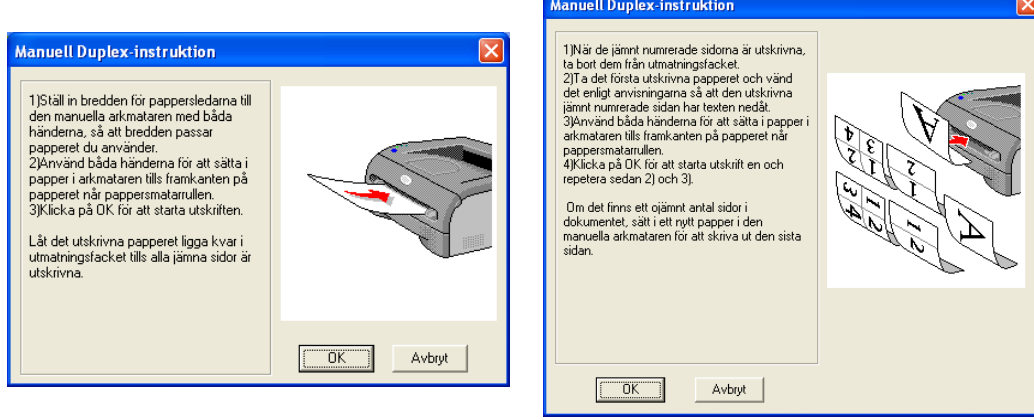

4 Upprepa steg 3 till dess att du har skrivit ut alla sidor med udda sidnummer på andra sidan av pappret.

#### <span id="page-25-0"></span>**Pappersorientering för manuell duplexutskrift**

Skrivaren skriver ut den andra sidan först.

Om du skriver ut 10 sidor på fem pappersark skriver den först ut sidan 2 och sedan sidan 1 på det första arket.

Den skriver ut sidan 4 och därefter sidan 3 på det andra arket.

Den skriver ut sidan 6 och därefter sidan 5 på det tredje arket, och så vidare.

Vid manuell duplexutskrift måste pappret läggas i pappersfacket på följande vis:

■ I den manuella arkmataren:

Lägg i den sida som ska skrivas ut först vänd uppåt, med papprets främre ände (övre del) först.

Lägg i pappret med den första utskriften vänd nedåt och för in pappret med den främre änden (papprets övre del) först, för att skriva ut på den andra sidan.

Om du använder papper med brevhuvud ska det läggas i med brevhuvudet nedåt. Pappret ska föras in med brevhuvudsänden först.

Placera sidan med brevhuvudet uppåt för att även skriva ut på den andra sidan. Pappret ska föras in med brevhuvudsänden först.

■ I pappersfacket:

Lägg i den sida som du vill skriva ut på först vänd nedåt, med papprets främre ände (övre del) längst fram i facket.

Lägg i pappret med texten vänd uppåt och den främre änden (papprets övre del) längst fram i facket för att även skriva ut på den andra sidan.

Om du använder papper med brevhuvud ska det läggas i pappersfacket med brevhuvudet vänt uppåt och längst in i facket.

Placera sidan med brevhuvudet nedåt och brevhuvudet längst in i facket för att skriva ut på den andra sidan.

# <span id="page-26-0"></span>**2 Drivrutin och programvara**

# <span id="page-26-1"></span>**Skrivardrivrutin**

En skrivardrivrutin är en programvara som omvandlar data från det format som används i en dator till det format som behövs för en särskild skrivare. Vanligen är det här formatet ett kommandospråk för skrivare eller ett sidbeskrivningsspråk.

Skrivardrivrutinerna för följande version av Windows® och Macintosh® finns på den medföljande cd-romskivan. Du kan även ladda ner den senaste skrivardrivrutinen för de följande operativsystemen från Brother Solutions Center på<http://solutions.brother.com>

Installationsanvisningar för installation av skrivardrivrutinen till Windows® och Macintosh® finns i snabbguiden.

Om du vill avinstallera skrivardrivrutinen, se *[Avinstallera skrivardrivrutinen](#page-39-0)* på sidan 2-14.

#### **För Windows® 95/98/Me, Windows NT® 4.0 och Windows® 2000/XP**

- Windows-skrivardrivrutin (drivrutin som är kompatibel med Hewlett-Packard LaserJet laserskrivare) (till HL-2070N)
- Brother GDI-skrivardrivrutin för Windows® (till HL-2030 och HL-2040)
- Allmän PCL-drivrutin (Vi rekommenderar vår allmänna PCL-drivrutin för användare av Citrix® MetaFrame® -, Windows® Terminal Server-miljöer och andra Windows NT 4.0®- och Windows® 2000/XP-nätverksmiljöer. Denna drivrutin stödjer endast grundläggande utskriftsfunktioner.) (Till HL-2070N: för Windows NT® 4.0 och Windows® 2000/XP.)

#### **För Macintosh®**

• Brother Laser-drivrutin för Macintosh®

#### **För Linux**

• GDI-skrivardrivrutin

### **Obs**

Besök vår webbplats på <http://solutions.brother.com> för att få mer information om vår allmänna PCL-drivrutin och Linux-skrivardrivrutin.

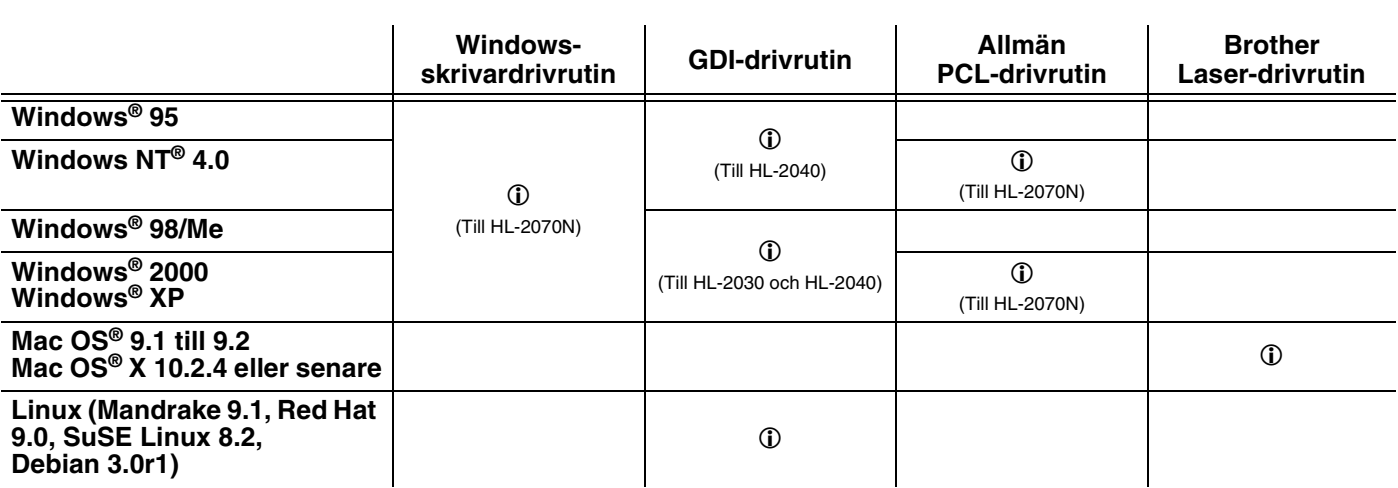

När du skriver ut från datorn kan du ändra följande skrivarinställningar.

- Pappersstorlek
- Flersidig utskrift
- Orientering
- Kopior
- Papperstyp
- Papperskälla
- Upplösning
- Tonerbesparing
- $\blacksquare$  Manuell duplex<sup>\*1</sup>
- Vattenstämpel<sup>\*1</sup>
- Buffring<sup>\*1</sup>
- Snabbinställning<sup>\*1</sup>
- $\blacksquare$  Viloläge tid<sup>\*1</sup>
- Statusövervakning<sup>\*1</sup>
- Makro<sup>\*1\*3</sup>
- Administratör<sup>\*1\*2</sup>
- $\blacksquare$  Infoga kommando/fil<sup>\*1\*2\*3</sup>
- Sidskydd\*<sup>1</sup>
- Skriv ut datum  $&$  tid<sup>\*1</sup>
- Justering av utskriftssvärta<sup>\*1</sup>
- **True Type-läge**<sup>\*1\*3</sup>
- $\blacksquare$  Utskrift av felmeddelanden $^*$ <sup>1</sup>

\*1 Dessa inställningar finns inte tillgängliga i Brother Laser-drivrutinen till Macintosh®.

- $*$ <sup>2</sup> Dessa inställningar finns inte tillgängliga för Windows NT® 4.0 och Windows® 2000/XP.
- \*3 Dessa inställningar finns inte tillgängliga för HL-2030 och HL-2040.

### <span id="page-28-0"></span>**För Windows®**

#### <span id="page-28-1"></span>**Funktioner i skrivardrivrutinen**

Du kan ladda ned den senaste skrivardrivrutinen eller få annan information från Brother Solutions Center på <http://solutions.brother.com>

Du kan också ändra inställningar genom att klicka på illustrationen på vänster sida av fliken **Grundläggande** i dialogrutan **Egenskaper**.

För ytterligare information, se **Hjälp**-texten i skrivardrivrutinen.

**Obs**

Skärmbilderna i det här avsnittet kommer från Windows® XP. Skärmbilderna i din dator varierar beroende på vilket operativsystem du använder.

#### **Fliken Grundläggande**

**Obs**

Om du använder Windows® 2000 eller XP kan du komma till fliken **Grundläggande** genom att klicka på **Utskriftsinställningar...** på fliken **Allmänt** på skärmen **Egenskaper för skrivare**.

Om du använder Windows NT® 4.0 kan du komma till fliken **Grundläggande** genom att klicka på **Dokumentstandard...** i **Arkiv**-menyn i mappen **Skrivare**.

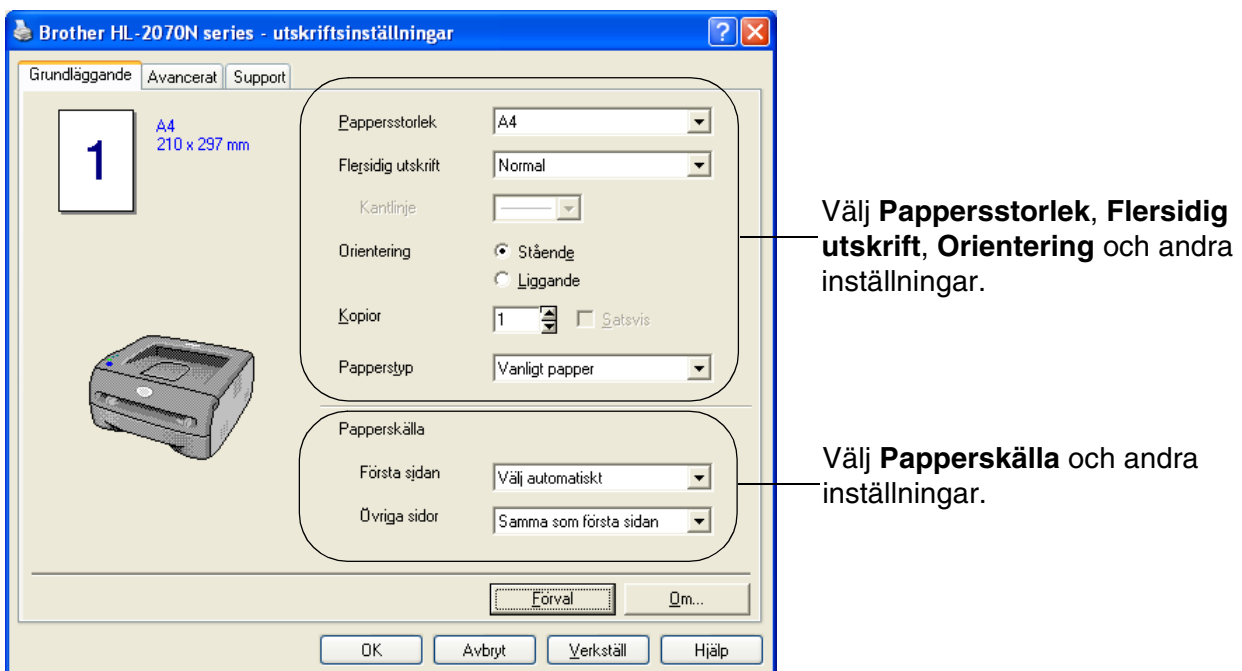

#### **Fliken Avancerat**

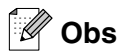

Om du använder Windows® 2000 eller XP kan du komma till fliken **Avancerat** genom att klicka på **Utskriftsinställningar...** på fliken **Allmänt** på skärmen **Egenskaper för skrivare**.

Om du använder Windows NT® 4.0 kan du komma till fliken **Avancerat** genom att klicka på **Dokumentstandard** i Arkiv-menyn i mappen **Skrivare och fax**.

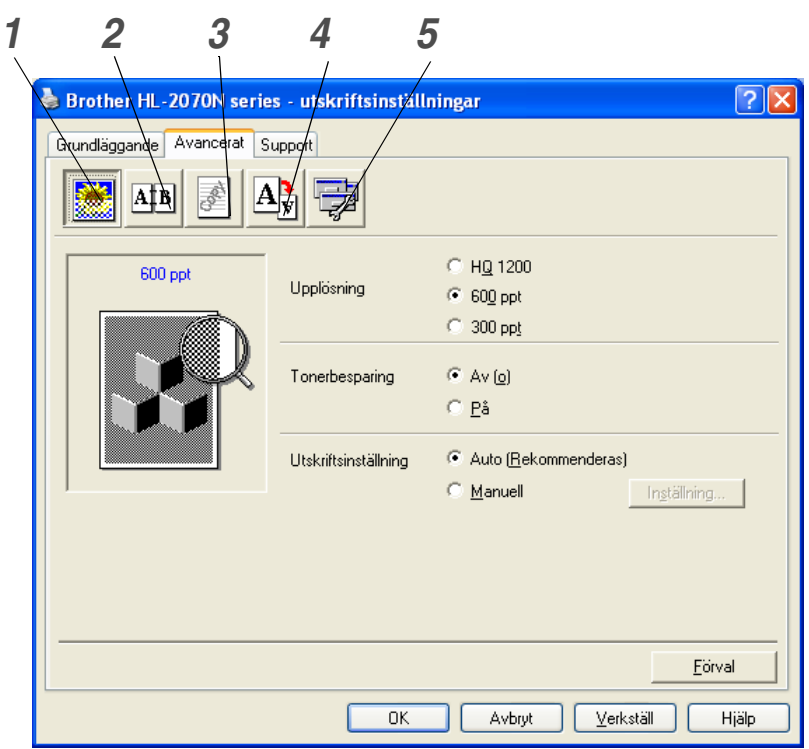

Ändra inställningarna på fliken genom att klicka på följande ikoner:

- *1* [Utskriftskvalitet](#page-29-0)
- *2* [Duplex](#page-30-0)
- *3* [Vattenstämpel](#page-30-1)
- *4* [Sidformat](#page-30-2)
- *5* [Enhetsval](#page-31-0)

#### <span id="page-29-0"></span>**Utskriftskvalitet**

Välj inställningar för upplösning, tonerbesparingsläge och utskrift eller gråskaleutskrift.

#### **Upplösning**

Du kan ändra upplösning på följande sätt:

- HQ 1200
- 600 ppt
- 300 ppt

#### **Tonerbesparingsläge**

Du kan minska driftskostnaderna genom att använda tonerbesparing, vilket minskar utskriftens täthet.

#### **Utskriftsinställning**

Du kan ändra utskriftsinställningen manuellt.

**• Auto**

Om du väljer **Auto** görs en utskrift med de utskriftsinställningar som är bäst lämpade för ditt utskriftsjobb.

**• Manuell**

Du kan ändra inställningarna manuellt genom att välja **Manuell** och klicka på **Inställning...**. För användare av Windows® 95/98/Me: ljusstyrka, kontrast och andra inställningar. För användare av Windows NT® 4.0 och Windows® 2000/XP: skrivarens halvtoner, systemets

halvtoner, förbättra gråskaleutskrifter.

#### <span id="page-30-0"></span>**Duplex**

#### **• Manuell duplex**

Om du väljer **Manuell duplex** visas dialogrutan för inställning av manuell duplexutskrift. Det finns sex slags fästriktningar för manuell duplexutskrift för varje orientering.

#### **• Bindning offset**

Om du markerar alternativet Bindning offset kan du även ange bindningens offsetvärde i tum eller millimeter.

#### <span id="page-30-1"></span>**Vattenstämpel**

Du kan sätta en logotyp eller text som vattenstämpel i dina dokument.

När du använder en bitmappfil som vattenstämpel kan du ändra storleken och placera vattenstämpeln var du vill på sidan.

När du använder text som vattenstämpel kan du ändra inställningarna för typsnitt, svärta och vinkel.

#### <span id="page-30-2"></span>**Sidformat**

Du kan ändra skalan på den utskrivna bilden och välja alternativ för **Spegelvänd/Omvänd utskrift**.

#### <span id="page-31-0"></span>**Enhetsval**

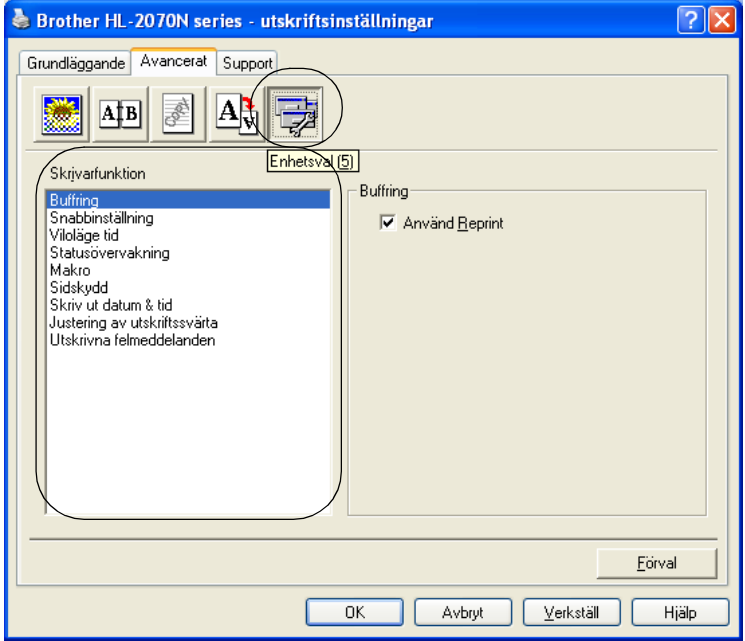

Du kan ställa in följande lägen för **Skrivarfunktion** på den här fliken:

(Du kan gå till sidan för respektive **skrivarfunktion** genom att klicka på funktionsnamnet i nedanstående lista.)

- • [Buffring](#page-32-0)
- • [Snabbinställning](#page-32-1)
- • [Viloläge tid](#page-32-2)
- • [Statusövervakning](#page-32-3)
- • [Makro \(till HL-2070N\)](#page-33-0)
- • [Administratör \(endast för användare av Windows](#page-33-1)® 95/98/Me)
- • [Infoga kommando/fil \(till HL-2070N: endast för användare av Windows](#page-33-2)® 95/98/Me)
- • [Sidskydd](#page-33-3)
- • [Skriv ut datum & tid](#page-33-4)
- • [Justering av utskriftssvärta](#page-34-0)
- • [Utskrift av felmeddelanden](#page-34-1)

### **Obs**

Listan **Skrivarfunktion** kan variera beroende på modellen.

#### <span id="page-32-0"></span>**Buffring**

Skrivaren sparar data för återutskrift (ny utskrift av samma data).

Du kan skriva ut ett dokument igen utan att skicka samma data en gång till från datorn. Om du vill göra en återutskrift ska du trycka på och hålla ned **Go**-knappen i cirka fyra sekunder, till dess att alla lampor tänds i ordning (**Toner**, **Drum**, **Paper**, **Ready**).

**Obs**

- **Återutskrifts**-funktionen kan inte användas för flera kopior.
- Om du vill förhindra att andra personer kan skriva ut dina data med hjälp av återutskriftsfunktionen (Reprint) ska du ta bort markeringen i kryssrutan för **Använd Reprint** i inställningarna för buffring.

#### <span id="page-32-1"></span>**Snabbinställning**

Du kan slå PÅ eller AV snabbinställningsfunktionen. Ett litet fönster med alternativ visas på din dator. Där kan du ändra inställningarna för följande funktioner:

- Flersidig utskrift
- Manuell duplex
- Tonerbesparingsläge
- Papperskälla
- Papperstyp

#### <span id="page-32-2"></span>**Viloläge tid**

När skrivaren inte tar emot någon information inom en viss tidsperiod (timeout), försätts den i viloläge. Viloläget fungerar som om skrivaren vore helt avstängd. Det förvalda värdet för timeout är fem minuter. När **Intelligent viloläge** väljs ändras värdet automatiskt till den lämpligaste perioden beroende på hur ofta skrivaren används. När skrivaren är i viloläge lyser inga lampor, men skrivaren kan fortfarande ta emot data från datorn. Om skrivaren tar emot en fil eller ett dokument för utskrift lämnar den viloläget och utskriften påbörjas. Du kan även aktivera skrivaren genom att trycka på **Go**-knappen.

Viloläget kan stängas av. Stäng av viloläget genom att gå till fliken **Avancerat**, välj **Enhetsval** och sedan **Viloläge tid**. Dubbelklicka på ordet **Viloläge tid** på skärmen **Viloläge tid** så visas funktionen **Viloläge tid AV**. Klicka på **Viloläge tid AV** om du vill förhindra att skrivaren går över till viloläget. Funktionen **Viloläge tid AV** kan döljas genom att du dubbelklickar en gång till på orden **Viloläge tid** på skärmen **Viloläge tid**. Vi rekommenderar att du har funktionen för viloläge påslagen, för att spara ström.

#### <span id="page-32-3"></span>**Statusövervakning**

Med det här alternativet rapporteras skrivarstatusen (eventuella fel som kan uppstå i skrivaren) under utskrift. Standardinställningen för statusövervakningen är av. Om du vill slå på statusövervakningen ska du gå till fliken **Avancerat**, välja **Enhetsval** och sedan **Statusövervakning**.

#### <span id="page-33-0"></span>**Makro (till HL-2070N)**

Du kan spara en sida i ett dokument som ett makro i skrivarminnet. Dessutom kan du köra det sparade makrot – du kan alltså använda det sparade makrot som ett överliggande lager på valfritt dokument. Detta sparar tid och ökar utskriftshastigheten för information som används ofta, t.ex. formulär, företagslogotyper, brevhuvuden och fakturor.

#### <span id="page-33-1"></span>**Administratör (endast för användare av Windows® 95/98/Me)**

Administratörer har behörighet att begränsa antal kopior och inställningar för skalning och vattenstämpel.

- Lösenord
	- Ange lösenordet i den här rutan.
- Ställa in lösenord Klicka här för att ändra lösenord.
- KOPIERINGSLÅS Låser antalet kopior, för att förhindra att man skriver ut flera kopior.
- VATTENSTÄMPELLÅS Låser aktuella inställningar för vattenstämpelalternativet, för att förhindra ändringar.
- SKALNINGSLÅS

Låser skalningsinställningarna enligt figuren nedan.

- 1 på 1
- 100 %

#### <span id="page-33-2"></span>**Infoga kommando/fil (till HL-2070N: endast för användare av Windows® 95/98/Me)**

Med detta alternativ kan du infoga data i ett utskriftsjobb.

Genom att använda denna funktion kan du göra följande:

- Infoga en utskriftsfil eller en tiff-formatsfil i ett utskriftsjobb.
- Infoga en textsträng i ett utskriftsjobb.
- Infoga ett makro, som sparas i skrivarminnet, i ett utskriftsjobb.

#### <span id="page-33-3"></span>**Sidskydd**

"Sidskydd" avser en inställning som reserverar extra minne för att skapa helsidesbilder.

Alternativen är AUTO, AV och skrivarens standardinställning.

Med sidskyddsfunktionen kan skrivaren skapa en helsidesbild som skrivs ut i minnet innan pappret fysiskt körs genom skrivaren. Använd denna funktion om bilden är mycket komplicerad och skrivaren måste vänta för att kunna bearbeta bilden före utskrift.

#### <span id="page-33-4"></span>**Skriv ut datum & tid**

Datum: Anger datumformatet.

Tid: Anger tidsformatet.

**2**

#### <span id="page-34-0"></span>**Justering av utskriftssvärta**

Ökar eller minska utskriftstätheten.

#### <span id="page-34-1"></span>**Utskrift av felmeddelanden**

Du kan välja om du vill att skrivaren ska rapportera problem via en sida med utskriftsfel eller ej. Om du vill ha information om felen, se *[Utskrift av felmeddelanden](#page-72-1)* på sidan 6-3.

Alternativen är skrivarens standardinställning (PÅ), PÅ och AV.

**2**

### **Fliken Fackinställningar**

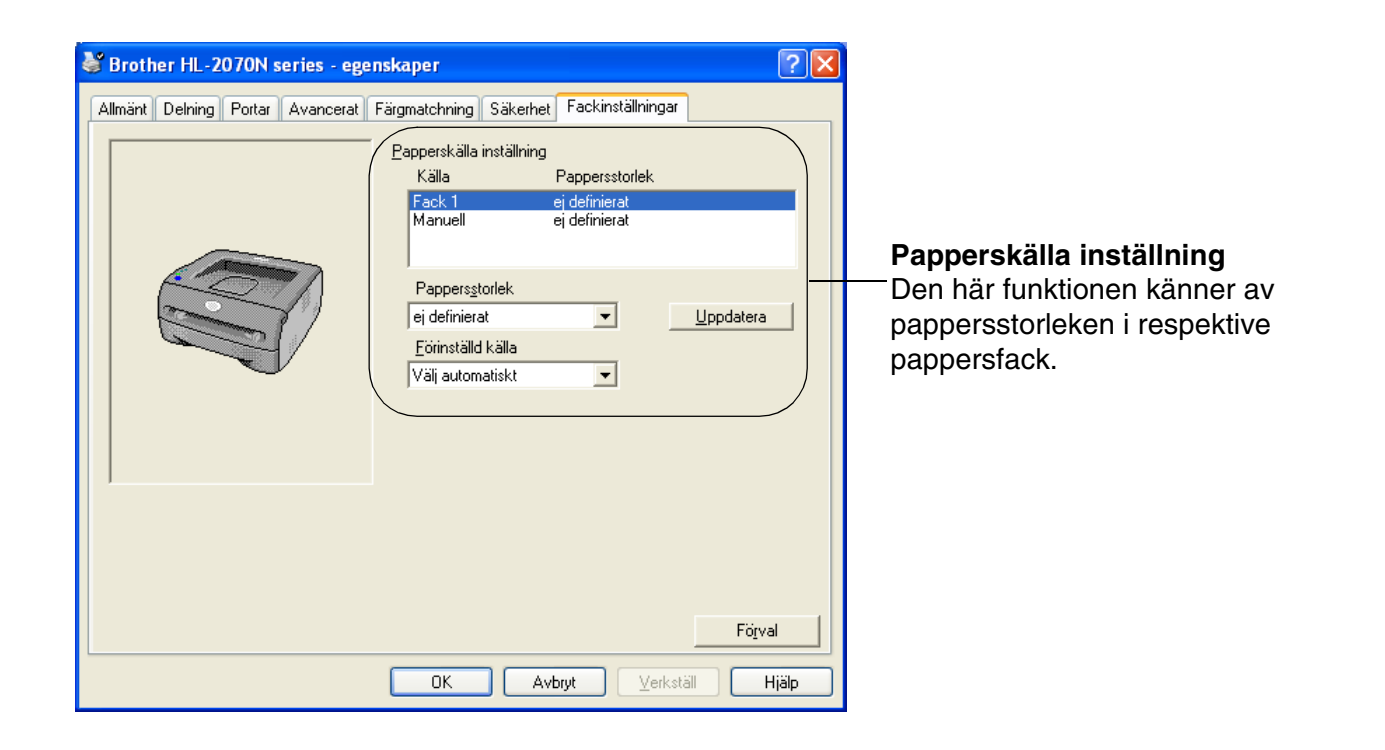
## **Fliken Support**

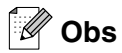

Om du använder Windows® 2000 eller XP kan du komma till fliken **Support** genom att klicka på **Utskriftsinställningar...** på fliken **Allmänt** på skärmen **Egenskaper för skrivare**.

Om du använder Windows NT® 4.0 kan du komma till fliken **Support** genom att klicka på **Dokumentstandard...** i **Arkiv**-menyn i mappen **Skrivare**.

- Du kan ladda ned den senaste skrivardrivrutinen eller få annan information från Brother Solutions Center på<http://solutions.brother.com>
- Du kan se drivrutinsversionen.
- Du kan kontrollera aktuella drivrutinsinställningar.
- Du kan skriva ut sidan med skrivarinställningar och listan över interna fonter. (Listan över interna fonter är endast tillgänglig för HL-2070N.)

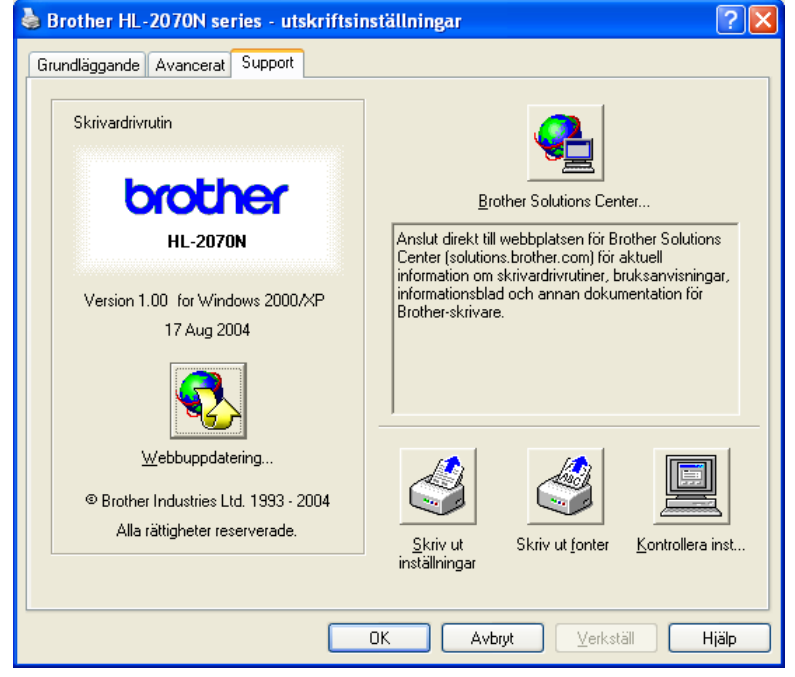

# **För Macintosh®**

Den här skrivaren stödjer Mac OS® 9.1 till 9.2 och Mac OS® X 10.2.4 eller senare.

Du kan hämta den senaste skrivardrivrutinen från Brother Solutions Center på<http://solutions.brother.com>

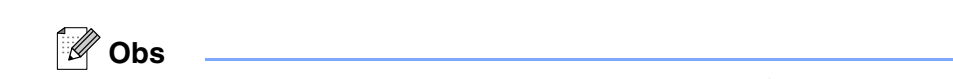

Skärmbilderna i det här avsnittet kommer från Mac OS® X 10.3.

Skärmbilderna i din Macintosh® varierar beroende på vilket operativsystem du använder.

### **Utskriftsformat**

Du kan ställa in **Pappersformat**, **Riktning** och **Storlek**.

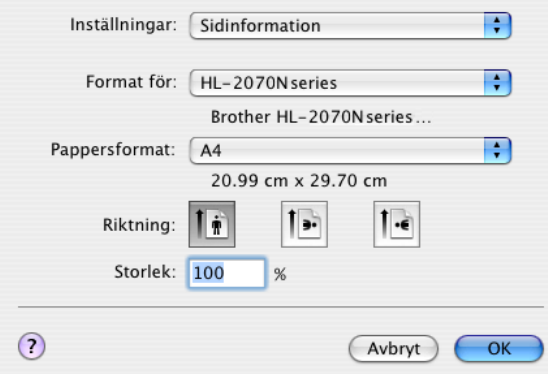

### **Skriv ut**

### **Layout**

Ställ in **Sidor per ark**, **Utskriftsriktning** och **Ram**.

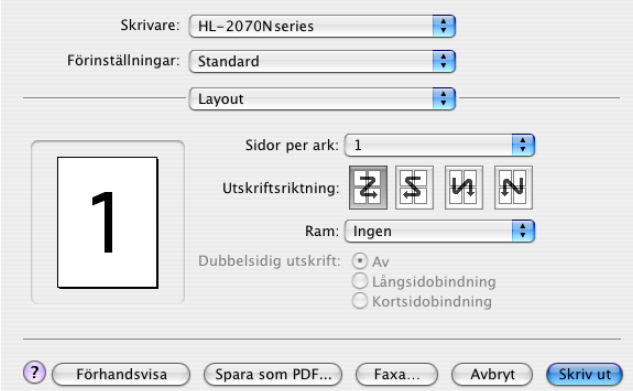

**Sidor per ark**: Välj hur många sidor som ska visas på varje sida av pappret. **Utskriftsriktning**: När du anger sidor per ark kan du också ange utskriftsriktningen. **Ram**: Använd den här funktionen om du vill lägga till en ram.

### **Utskriftsinställningar**

Ställ in **Upplösning**, **Papperstyp**, **Tonerbesparing** och övriga inställningar.

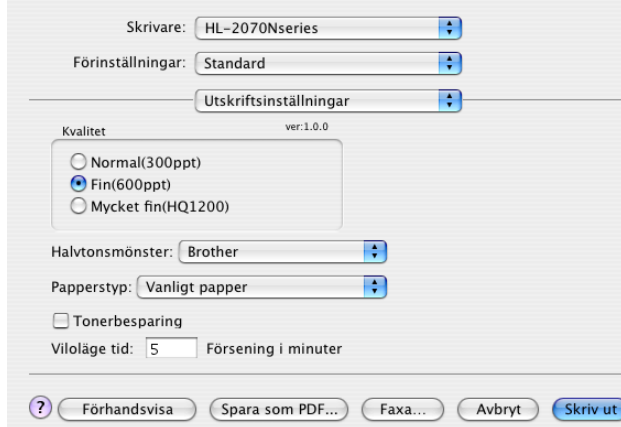

Du kan ändra inställningar genom att välja inställningen i listan **Utskriftsinställningar**:

- Kvalitet
- Papperstyp
- Tonerbesparing

### **Kvalitet**

Du kan ändra upplösning på följande sätt:

- 300 ppt
- 600 ppt
- HQ 1200

### **Papperstyp**

Du kan ändra papperstyp på följande sätt:

- Vanligt papper
- Återvunnet papper
- Tjockt papper
- OH-film
- Tjockare papper
- Tunt papper
- Strukturpapper
- Kuvert
- Tunt kuv.
- Tjockt kuv.

### **Tonerbesparing**

Du kan spara in på driftkostnaderna genom att använda inställningen **Tonerbesparing**, vilket minskar utskriftens täthet.

# **Avinstallera skrivardrivrutinen**

Du kan avinstallera den skrivardrivrutin som har installerats genom att följa anvisningarna nedan.

# **Obs**

- Anvisningarna gäller dock inte om du installerade skrivardrivrutinen från Windows-funktionen Lägg till skrivare.
- Vi rekommenderar att du startar om din dator efter det att du har avinstallerat drivrutinerna, så att filer som användes under avinstallationen tas bort.

## **Skrivardrivrutin för Windows®**

## **För Windows® 95/98/Me, Windows NT® 4.0 och Windows® 2000**

1 Klicka på **Start** och välj aktuell skrivare från **Program**.

## 2 Välj **Avinstallera**.

3 Följ anvisningarna på skärmen.

## **För Windows® XP**

1 Klicka på **Start** och välj aktuell skrivare från **Alla program**.

## 2 Välj **Avinstallera**.

3 Följ anvisningarna på skärmen.

## **Brother Laser-drivrutin för Macintosh®**

## **För Mac OS® 9.1 till 9.2**

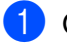

1 Öppna mappen **Tillägg** som finns i systemmappen på **Macintosh HD**.

- 2 Dra samtliga nedanstående filer från mappen **Tillägg** till **papperskorgen**.
	- BR\_PrintMonitor(laser)
	- Brother Laser
	- Brother Laser(IP)

# **Obs**

Det kan finnas flera USB Print Driver(BRXXX)\* och BR\_PrintMonitor(BXX)\*-tillägg med olika ändelser.

\*"X" betecknar modellen på din maskin.

**3** Starta om din Macintosh<sup>®</sup>.

4 När datorn har startats om kan du tömma papperskorgen.

## **För Mac OS® X 10.2.4 eller senare**

- 1 Koppla bort USB-kabeln mellan Macintosh-datorn och skrivaren.
- 2 Starta om datorn.
- 3 Logga in som "Administratör".
- 4 Kör **Skrivarkontroll** (från **Gå**-menyn > **Program** > **Verktygsprogram** > **Skrivarkontroll**), välj den skrivare som du vill ta bort, och ta bort den genom att klicka på **Radera**.
- 5 Klicka på namnet på din skrivare i skrivarlistan. Radera skrivaren i menyn **Finder**.
- 6 Dra mappen **HL-MFLPro** (från **Mac OS X 10.X** > **Library** > **Printers** > **Brother**) till papperskorgen och töm sedan papperskorgen.
- Starta om din Macintosh<sup>®</sup>.

# **Programvara**

**Obs**

Det här avsnittet gäller Windows®.

# **Programvara för nätverk**

**Obs**

Det här avsnittet gäller HL-2070N.

## **BRAdmin Professional**

Programvaran BRAdmin Professional är ett verktyg som är till för att hantera dina Brother-nätverksskrivare som körs med Windows® 95/98/Me, Windows NT® 4.0 eller Windows® 2000/XP.

Med den här programvaran kan du enkelt konfigurera och kontrollera statusen för din skrivare i nätverket.

### **Guiden för drivrutinsdistribution**

Det här installationsprogrammet innehåller Windows®-skrivardrivrutinen och Brothers nätverksportdrivrutin (LPR och NetBIOS).

Administratörer som installerar skrivardrivrutinen och portdrivrutinen med den här programvaran, kan spara filen på filservern eller skicka filen med e-post till användarna. Därefter klickar varje användare på filen för att automatiskt kopiera skrivardrivrutinen, portdrivrutinen, IP-adressen o.s.v. till sin dator.

### **Programvara för nätverksutskrift**

I installationsprogrammet ingår portövervakningsprogram (programvara för Peer-to-Peer-utskrift).

Med deras hjälp kan du skriva ut via nätverk (LAN) i Windows®.

## **Web BRAdmin**

Programvaran Web BRAdmin har skapats för att hantera alla Brothers LAN/WAN-anslutna nätverksenheter. Genom att installera serverprogramvaran Web BRAdmin på en dator som kör IIS\*, kan administratörer ansluta till Web BRAdmin-servern med hjälp av en webbläsare. Servern kommunicerar sedan direkt med enheten. Till skillnad från BRAdmin Professional, som endast har konstruerats för Windows®-system, kan man komma åt serverprogramvaran Web BRAdmin från alla klientdatorer som har en webbläsare som stöder Java 2.

Programvaran Web BRAdmin kan laddas ner från vår webbplats, på<http://solutions.brother.com/>

IIS\* = Internet Information Server 4.0 eller 5.0

Web BRAdmin och Internet Information Server 4.0 stöds av följande operativsystem:

■ Windows NT<sup>®</sup> 4.0 Server

Web BRAdmin och Internet Information Server 5.0 stöds av följande operativsystem:

- Windows<sup>®</sup> 2000 Server
- Windows<sup>®</sup> 2000 Advanced Server
- Windows<sup>®</sup> XP Professional
- Windows<sup>®</sup> 2000 Professional

# **Automatiskt val av emulering**

# **Obs**

Det här avsnittet gäller HL-2070N.

Den här skrivaren har en funktion för automatiskt val av emulering. När skrivaren tar emot data från datorn väljer den automatiskt emuleringsläge. Den här funktionen är fabriksinställd till läget PÅ.

Du kan ändra inställning med hjälp av fjärrstyrningsprogrammet eller en webbläsare.

**Obs**

Se nästa avsnitt om du vill ha mer information om fjärrstyrningsprogrammet.

Skrivaren kan välja mellan följande kombinationer:

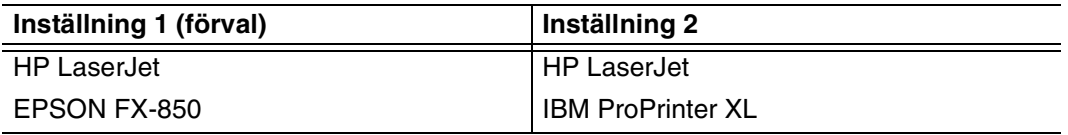

# **Fjärrstyrningsprogram (Remote Printer Console)**

Med fjärrstyrningsprogrammet kan du ändra många skrivarinställningar oberoende av vilket program du använder. Du kan till exempel ändra inställningar för utskriftsmarginal, viloläge, teckenuppsättning och så vidare. Dessa inställningar sparas sedan och används av skrivaren.

## **Använda och installera fjärrstyrningsprogrammet**

Följ stegen nedan om du vill använda fjärrstyrningsprogrammet.

För Windows®

- *1* Sätt i cd-romskivan i cd-romenheten och stäng välkomstskärmen då den visas.
- *2* Öppna Utforskaren och välj cd-romenheten.
- *3* Dubbelklicka på **RPC**-mappen.
- *4* Se **RPC\_User's\_Guide.pdf** för att få information om hur du installerar och använder fjärrstyrningsprogrammet.

För Macintosh®

- *1* Sätt i cd-romskivan i cd-romenheten. Dubbelklicka på symbolen **HL2000** på skrivbordet.
- *2* Dubbelklicka på **RPC**-mappen.
- *3* Se **RPC\_User's\_Guide.pdf** för att få information om hur du installerar och använder fjärrstyrningsprogrammet.

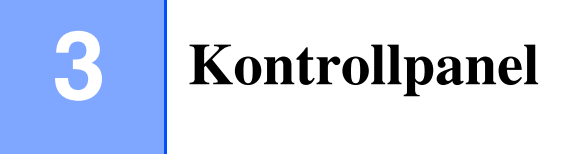

Detta avsnitt avser de fyra lysdioderna (lamporna) (**Toner**, **Drum**, **Paper**, **Ready**) och knappen (**Go**) på kontrollpanelen.

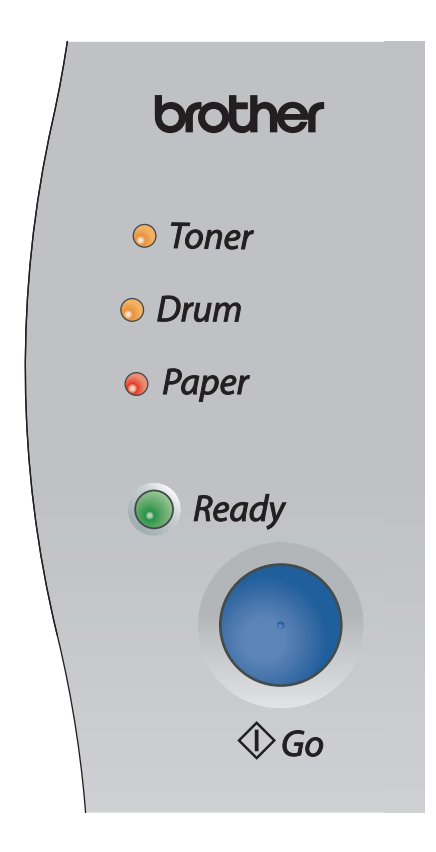

I nedanstående tabell visas de lampindikeringar som används i bilderna i detta kapitel:

<span id="page-43-0"></span>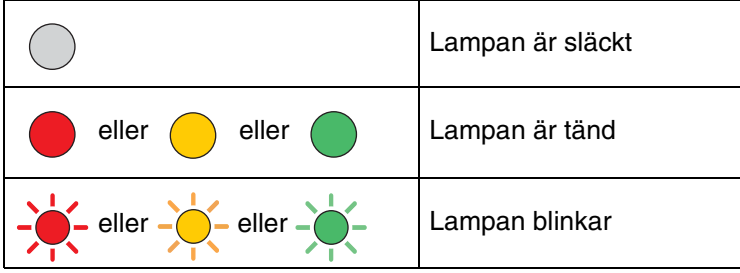

# **Obs**

När strömbrytaren är avslagen eller skrivaren befinner sig i viloläge är alla lampor släckta.

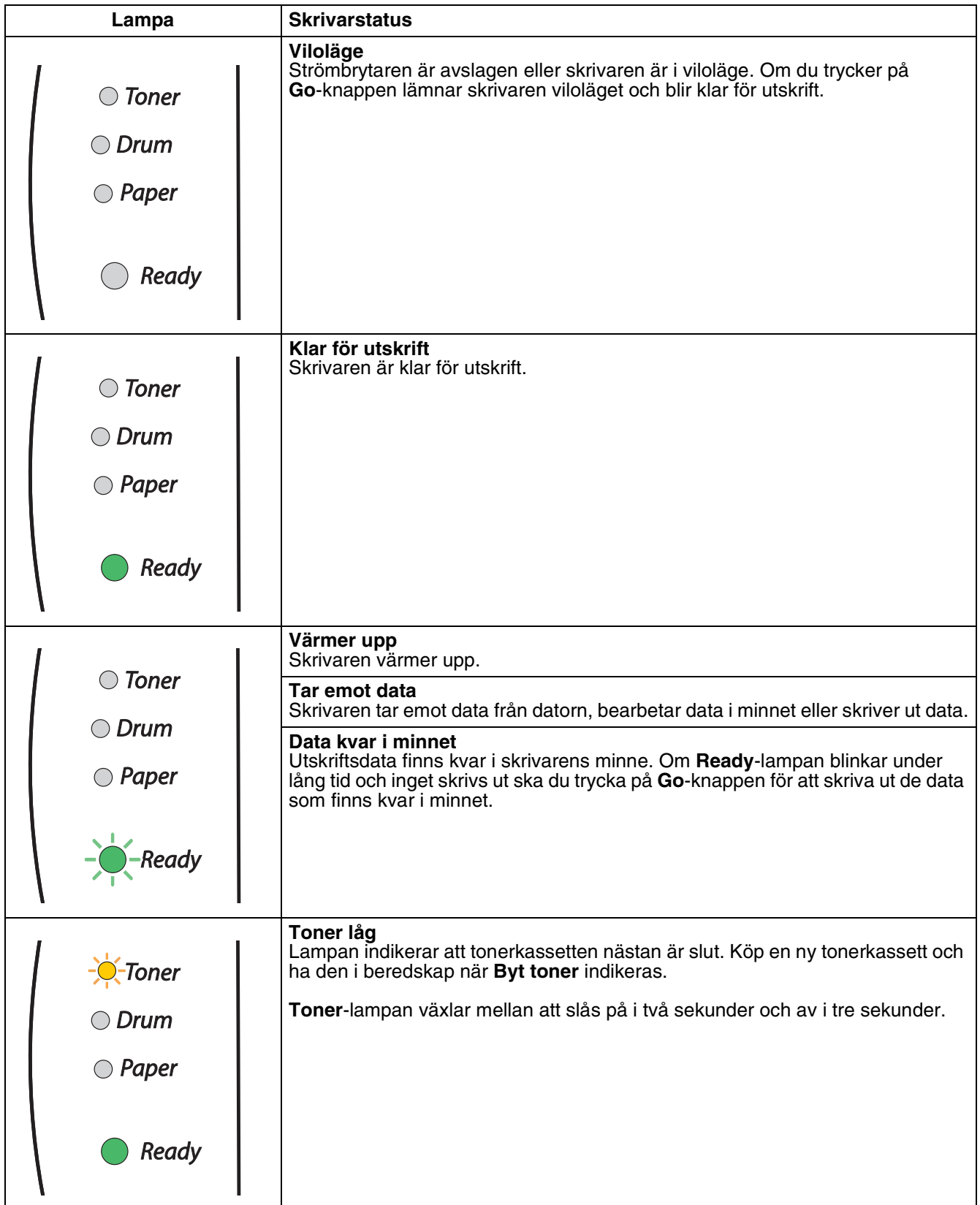

### Kontrollpanel

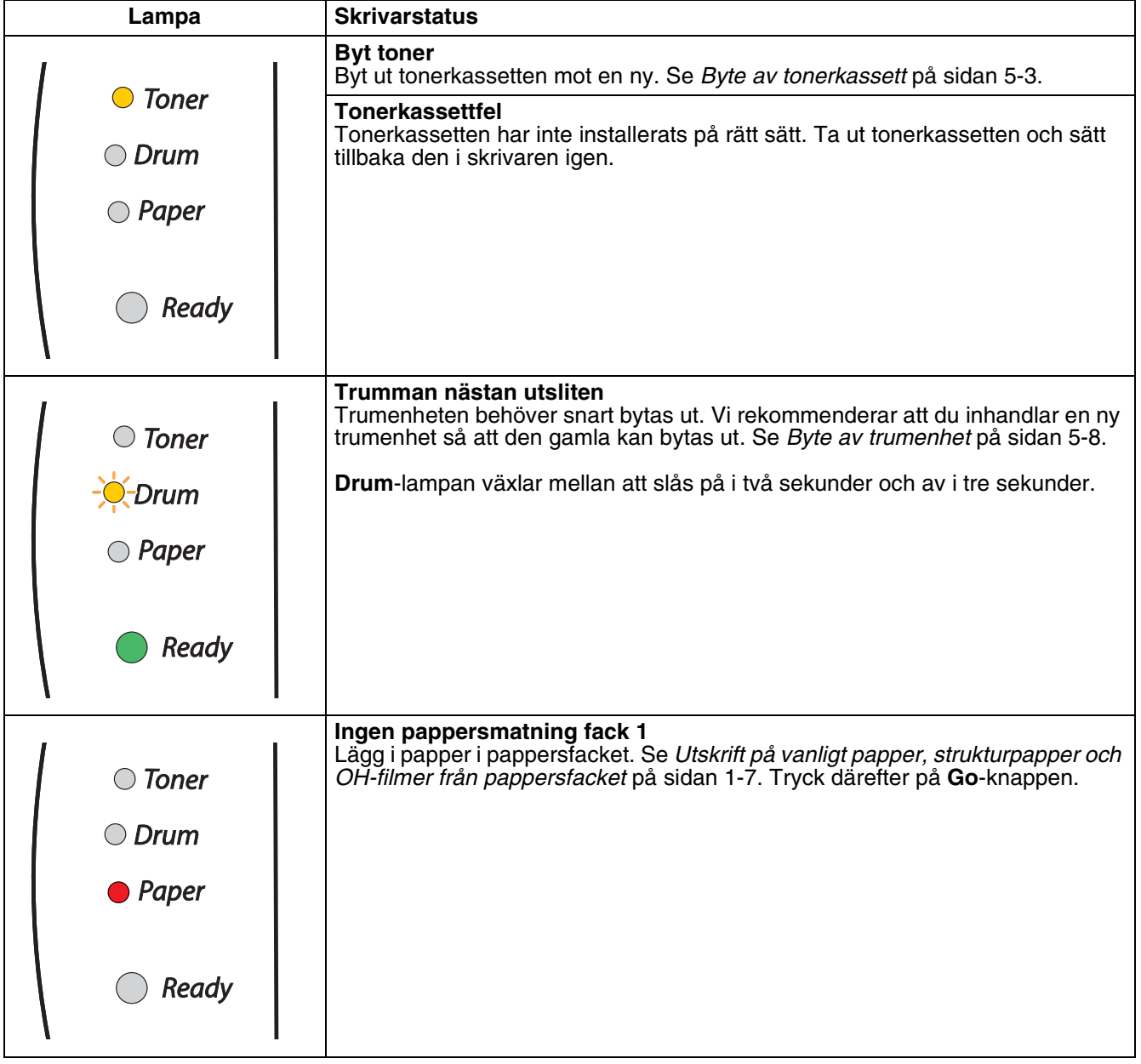

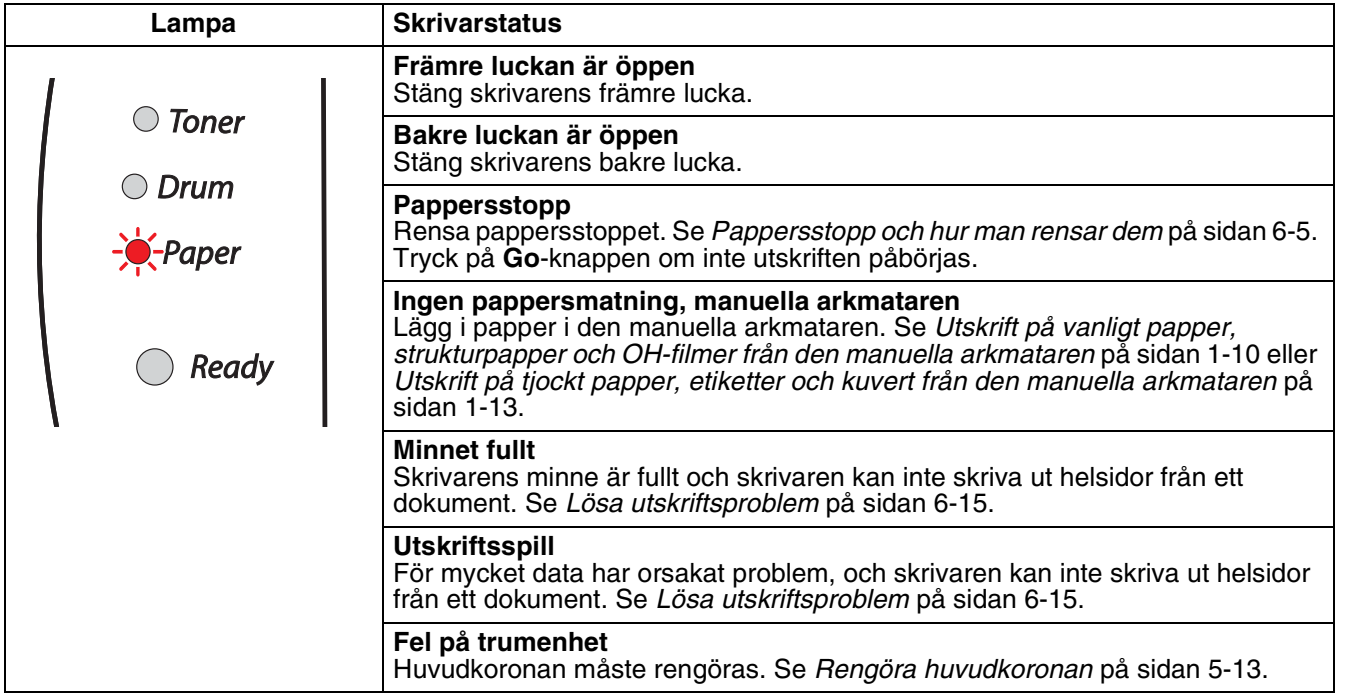

**3 - 4**

# **Servicemeddelanden**

Om det har uppstått ett fel som inte användaren kan avhjälpa själv visar skrivaren att service behövs genom att alla lamporna tänds så som visas nedan.

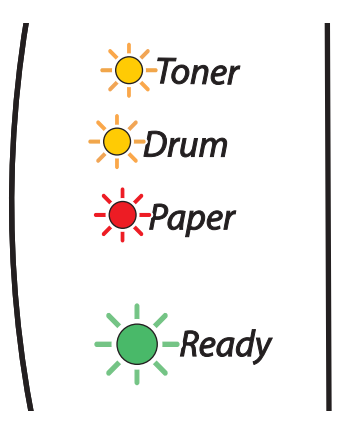

Om ovanstående servicemeddelande visas ska du slå av skrivaren och vänta några sekunder. Slå sedan på den igen och försöka skriva ut på nytt.

Kontakta din återförsäljare eller en av Brother auktoriserad servicetekniker om du inte kan åtgärda felet och samma servicemeddelande visas efter det att du har stängt av och startat om skrivaren.

När du trycker på **Go**-knappen tänds lamporna i enlighet med tabell 1. Se *[Tabell 1: Lampindikationer då](#page-48-0)  [Go-knappen trycks ned](#page-48-0)* på sidan 3-6 för att identifiera felet.

Till exempel så påvisar lampindikeringen nedan ett fixeringsenhetsfel.

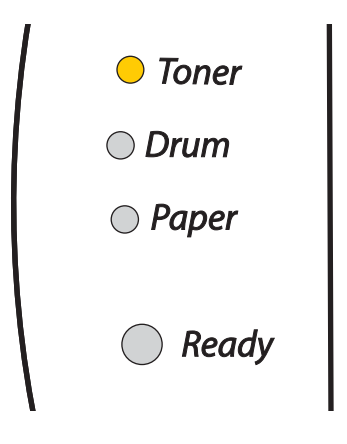

<span id="page-48-0"></span>

| Lampor       | Fixeringsenhetsfel*1 | Laserenhetsfel | Huvudmotorfel | Huvudkretskortsfel |
|--------------|----------------------|----------------|---------------|--------------------|
| <b>Toner</b> |                      |                |               |                    |
| <b>Drum</b>  |                      |                |               |                    |
| Paper        |                      |                |               |                    |
| Ready        |                      |                |               |                    |

**Tabell 1: Lampindikationer då Go-knappen trycks ned**

Anteckna vilken indikation som ges och rapportera felstatusen till din återförsäljare eller till en av Brother auktoriserad servicetekniker genom att hänvisa till tabellen ovan.

# **Obs**

Kontrollera att den främre luckan är ordentligt stängd innan du inrapporterar ett servicemeddelande.

\*1 Slå av strömbrytaren, vänta ett par sekunder och starta sedan skrivaren igen om detta fel uppstår. Låt skrivaren vara påslagen i 10 minuter utan att använda den. Om felet inträffar igen bör du kontakta återförsäljaren eller en av Brother auktoriserad servicetekniker.

**3 - 6**

# **Kontrollpanelsknappen (Go-knappen)**

Knappen på kontrollpanelen har följande funktioner:

### **Aktivera**

Tryck på knappen på **Go**-knappen för att aktivera skrivaren och göra den klar för utskrift, om den befinner sig i viloläge.

## **Åtgärda fel**

Om det uppstår ett fel åtgärdas detta i vissa fall automatiskt av skrivaren. Tryck på **Go**-knappen för att avhjälpa felet om det inte åtgärdas automatiskt, och fortsätt sedan att använda skrivaren.

### **Sidmatning**

Om den gröna **Ready**-lampan blinkar under en längre tid ska du trycka på **Go**-knappen. Skrivaren skriver ut de data som eventuellt finns kvar i skrivarens minne.

### <span id="page-49-0"></span>**Avbryt utskrift**

Tryck på **Go**-knappen i cirka fyra sekunder under utskriften, till dess att alla lampor tänds. **Ready**- och **Paper**-lamporna blinkar då jobbet avbryts.

## **Återutskrift**

Tryck på **Go**-knappen i cirka fyra sekunder till dess att alla lampor tänds, för att skriva ut det senaste dokumentet på nytt.

## **Skriva ut en testsida**

Du kan skriva ut en testsida med hjälp av **Go**-knappen eller skrivardrivrutinen.

### **Med hjälp av knappen på kontrollpanelen**

- <sup>1</sup> Stäng av skrivaren.
- 2 Kontrollera att den främre luckan är stängd och att nätkabeln är ansluten.
- 3 Håll nere **Go**-knappen medan du slår på strömbrytaren. Håll **Go**-knappen nedtryckt till dess att **Toner**-, **Drum**- och **Paper**-lamporna tänds. Släpp upp **Go**-knappen. Kontrollera att **Toner**-, **Drum**- och **Paper**-lamporna släcks.
- 4 Tryck på **Go**-knappen igen. Skrivaren skriver ut en testsida.

### **Med hjälp av skrivardrivrutinen**

Klicka på knappen **Skriv ut testsida** om du använder Brothers skrivardrivrutin för Windows®. Den finns på fliken **Allmänt** i skrivardrivrutinen för Windows®.

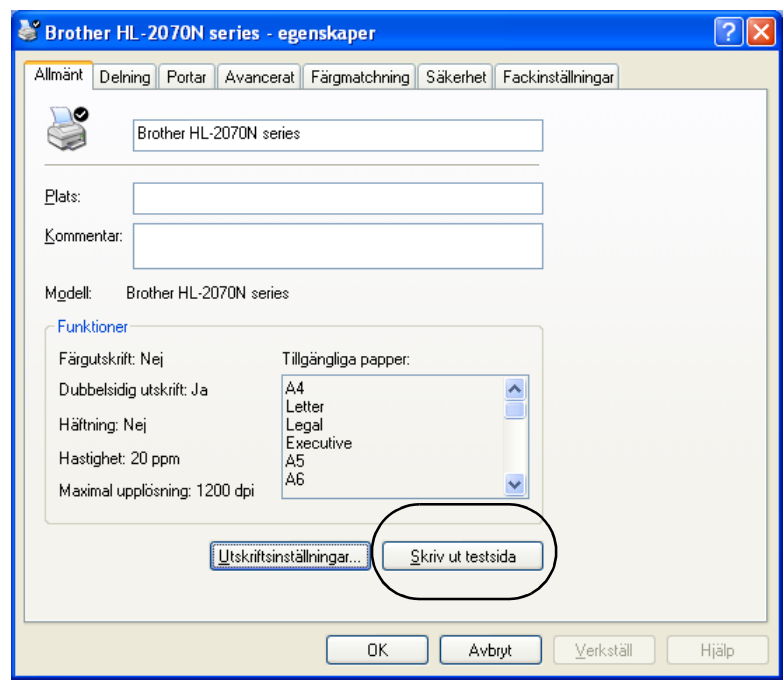

# **Skriva ut en sida med skrivarinställningar**

Du kan skriva ut de aktuella inställningarna med hjälp av knappen på kontrollpanelen eller skrivardrivrutinen.

### **Med hjälp av knappen på kontrollpanelen**

- 1 Kontrollera att den främre luckan är stängd och att nätkabeln är ansluten.
- 2 Slå på skrivaren och vänta till dess att skrivaren är klar för utskrift.
- 3 Tryck på **Go**-knappen tre gånger inom loppet av två sekunder. Skrivaren skriver ut den aktuella sidan med skrivarinställningar.

### **Med hjälp av skrivardrivrutinen**

Om du använder Brothers Windows®-skrivardrivrutin kan du skriva ut den aktuella sidan med skrivarinställningar genom att klicka på knappen **Skriv ut inställningar** på fliken **Support**.

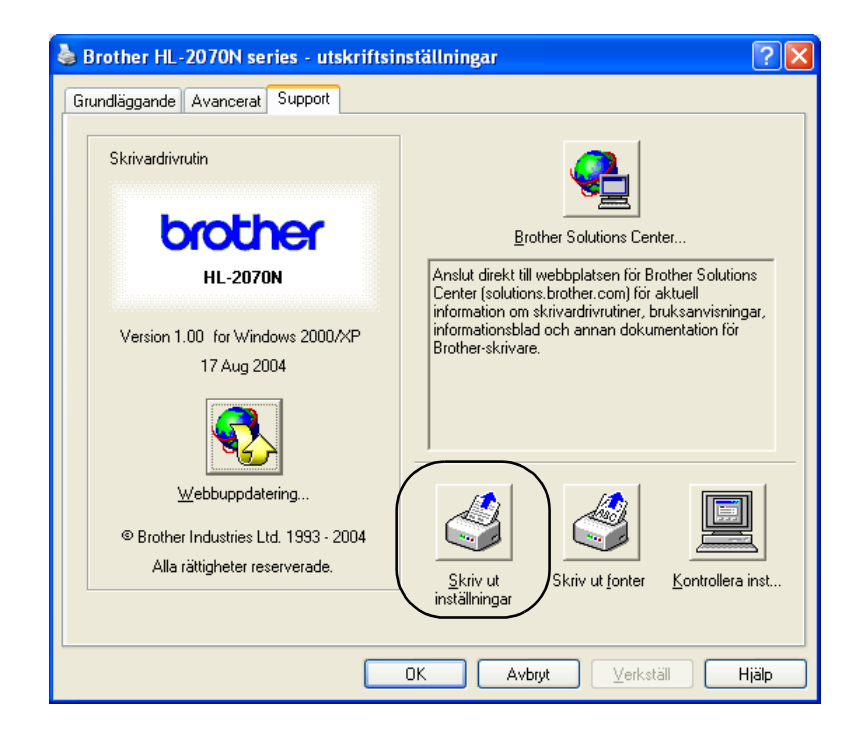

# **Skriva ut fonter (till HL-2070N)**

Du kan skriva ut en lista över interna fonter med hjälp av knappen på kontrollpanelen eller skrivardrivrutinen.

### **Med hjälp av knappen på kontrollpanelen**

- **1** Stäng av skrivaren.
- 2 Kontrollera att den främre luckan är stängd och att nätkabeln är ansluten.
- 3 Håll nere **Go**-knappen medan du slår på strömbrytaren. Håll **Go**-knappen nedtryckt till dess att **Toner**-, **Drum**- och **Paper**-lamporna tänds. Släpp upp **Go**-knappen. Kontrollera att **Toner**-, **Drum**- och **Paper**-lamporna släcks.
- 4 Tryck på **Go**-knappen två gånger. Skrivaren skriver ut en lista över de interna fonterna.

#### **Med hjälp av skrivardrivrutinen**

Om du använder Brothers Windows®-skrivardrivrutin kan du skriva ut en lista över alla interna fonter genom att klicka på **Skriv ut fonter** på fliken **Support**.

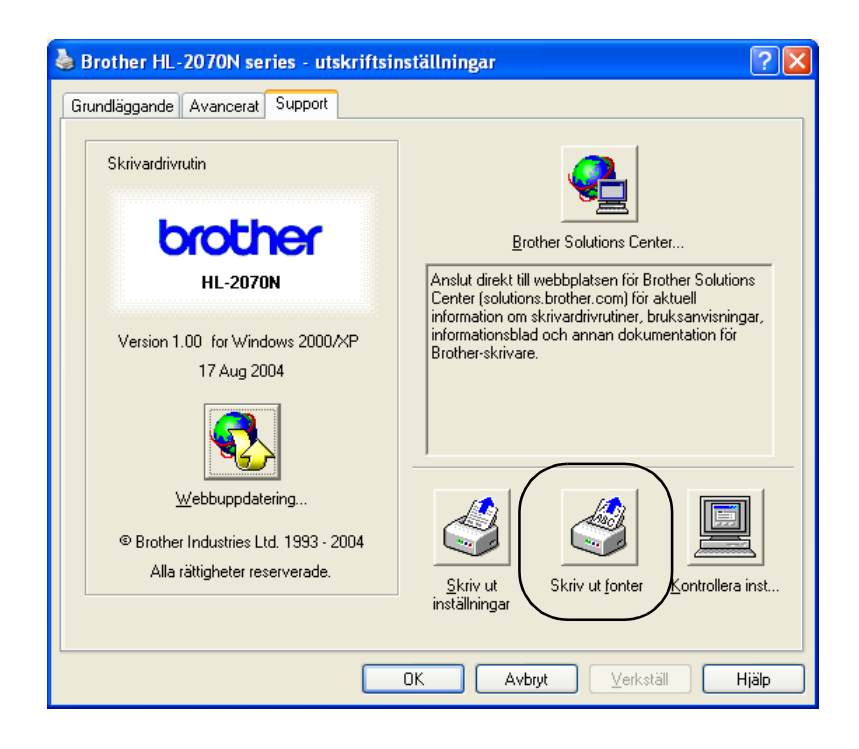

# **Fabriksinställning för nätverk (till HL-2070N)**

Utför följande steg om du vill återställa skrivarserverns ursprungliga fabriksinställningar (varvid all information som t.ex. lösenord och IP-adress återställs):

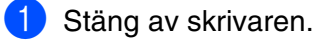

- 
- 2 Kontrollera att den främre luckan är stängd och att nätkabeln är ansluten.
- 3 Håll nere **Go**-knappen medan du slår på strömbrytaren. Håll **Go**-knappen nedtryckt till dess att **Toner**-, **Drum**- och **Paper**-lamporna tänds. Släpp upp **Go**-knappen. Kontrollera att **Toner**-, **Drum**- och **Paper**-lamporna släcks.
- 4 Tryck på **Go**-knappen sex gånger. Kontrollera att alla lampor tänds för att markera att skrivarservern har återställts till fabriksinställningarna.

## **Fabriksinställning för nätverk med APIPA-protokollet avaktiverat (till HL-2070N)**

Följ stegen nedan om du vill återställa skrivarservern till de ursprungliga fabriksinställningarna med APIPA-protokollet avaktiverat:

- <sup>1</sup> Stäng av skrivaren.
- 2 Kontrollera att den främre luckan är stängd och att nätsladden är ansluten.
- 3 Håll nere **Go**-knappen medan du slår på strömbrytaren. Håll **Go**-knappen nedtryckt till dess att **Toner**-, **Drum**- och **Paper**-lamporna tänds. Släpp upp **Go**-knappen. Kontrollera att **Toner**-, **Drum**- och **Paper**-lamporna släcks.
- 4 Tryck på **Go**-knappen sju gånger. Kontrollera att alla lampor tänds för att markera att skrivarservern har återställts till fabriksinställningarna.

## **Obs**

- Vill du ha mer information om APIPA kan du läsa i bruksanvisningen för nätverksanvändare eller besöka<http://solutions.brother.com>
- Du kan också avaktivera APIPA-protokollet med hjälp av webbläsaren, BRAdmin Professional eller Web BRAdmin.

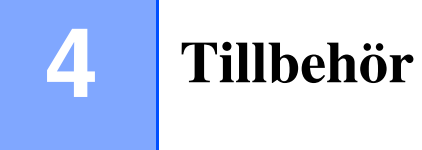

Följande skrivarservrar finns som extra tillbehör till den här skrivaren. Klicka på symbolen ① i tabellen för att se information om varje produkt.

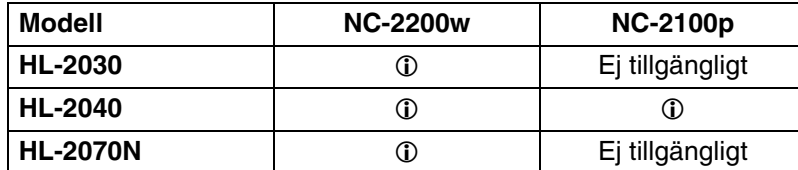

# <span id="page-54-0"></span>**Trådlös skrivarserver (NC-2200w)**

Med en trådlös skrivarserver (NC-2200w) får du möjlighet att skriva ut i en trådlös miljö via USB-gränssnittet. NC-2200w är kompatibel med Windows® 98/Me, Windows NT® 4.0 och Windows® 2000/XP.

Brothers trådlösa skrivarserver NC-2200w stödjer standarden IEEE 802.11b för trådlösa nätverk och kan fungera i infrastruktur- eller ad-hoc-läge med hjälp av normala metoder för trådlös säkerhet.

Besök vår webbplats på <http://solutions.brother.com> för att få mer information.

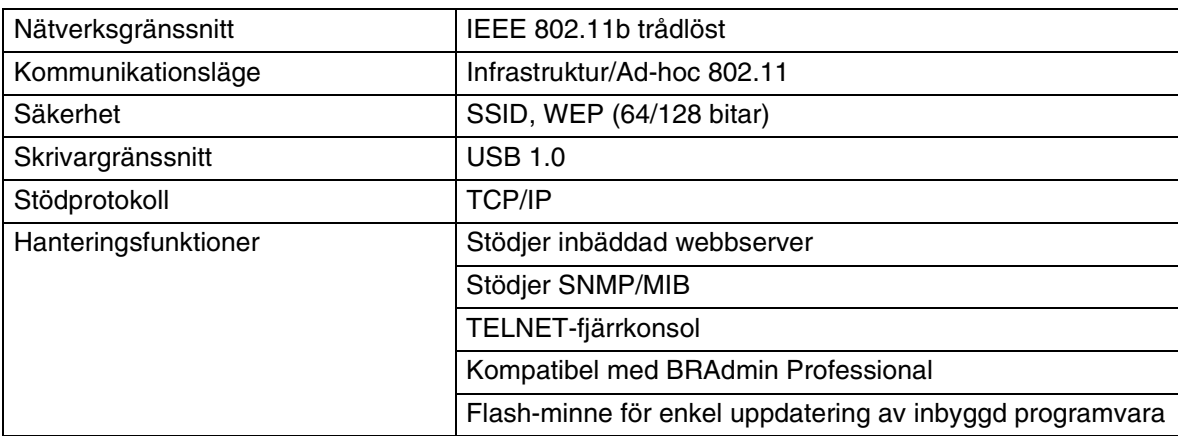

**4**

# <span id="page-55-0"></span>**Skrivarserver (NC-2100p) (till HL-2040)**

Med hjälp av en extern skrivarserver (tillbehör) för nätverk (NC-2100p) kan du ansluta till ditt nätverk viaparallellgränssnittet.

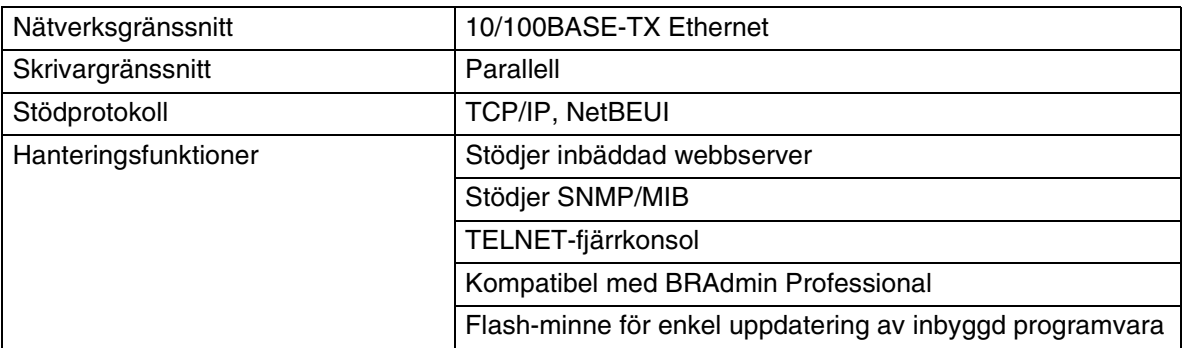

**Obs**

I HL-2070N finns en inbyggd 10/100BASE-TX Ethernet-skrivarserver.

# **5 Rutinunderhåll**

Du måste byta ut vissa delar och rengöra skrivaren med jämna mellanrum.

## **VARNING**

Var uppmärksam på följande då du byter ut vissa delar eller regelbundet rengör skrivaren:

- Om du får toner på kläderna ska du torka av det med en torr trasa och omedelbart tvätta kläderna i kallt vatten för att undvika fläckar.
- Andas aldrig in toner.
- När du nyss har använt skrivaren är vissa av skrivarens inre delar mycket varma. Rör aldrig de delar som är skuggade på bilderna när du öppnar skrivarens främre eller bakre lucka.

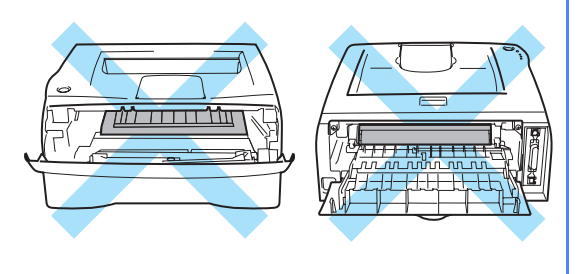

# **Byte av förbrukningsartiklar**

Du måste byta ut förbrukningsartiklarna med jämna mellanrum.

T Ø **Obs** Dessa instruktioner finns även i *[Förbättra utskriftskvaliteten](#page-79-0)* på sidan 6-10.

## **Förbrukningsartiklar**

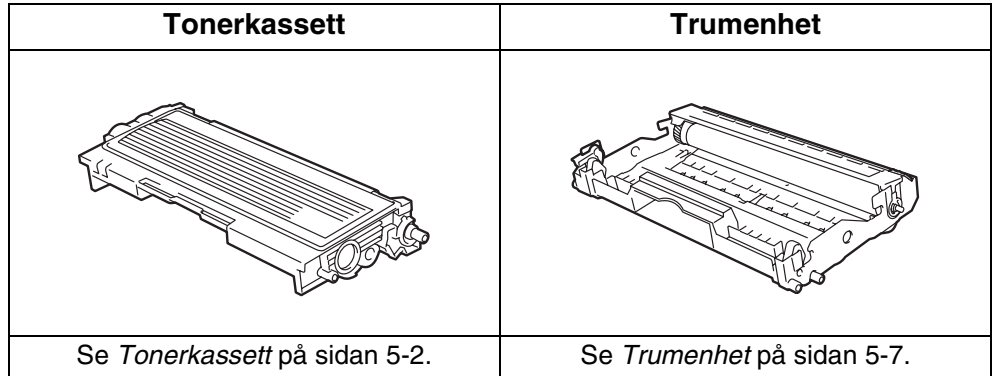

**5**

# <span id="page-57-0"></span>**Tonerkassett**

Den ursprungliga tonerkassett som levererades med skrivaren har olika lång livslängd beroende på om det är en start-\*1 eller standard\*2-tonerkassett, vilket beror på skrivarens modell och det land där den köptes.

\*1 Startkassetten kan skriva upp till 1 500 ensidiga ark med 5 % täckning i formatet A4 eller Letter.

\*2 Standard- och utbyteskassetter kan skriva upp till 2 500 ensidiga ark med 5 % täckning i formatet A4 eller Letter.

**Obs**

- Hur mycket toner som förbrukas varierar beroende på vad som skrivs ut på sidan och på hur tät utskriften är.
- Om du ändrar inställningen för utskriftstäthet till ljusare eller mörkare utskrifter, ändras även den mängd toner som förbrukas.
- Vänta med att packa upp tonerkassetten tills precis innan du ska installera den i skrivaren.

### **Meddelandet Toner låg**

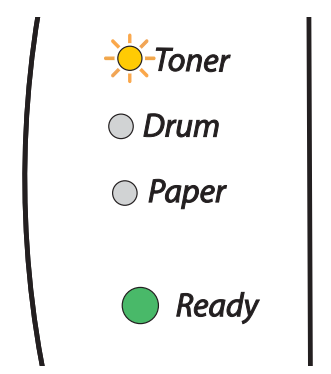

**Toner**-lampan växlar mellan att slås på i två sekunder och av i tre sekunder.

Om lampan visar detta meddelande är tonerkassetten nästan slut. Köp en ny tonerkassett och ha den i beredskap innan du får meddelandet Byt toner. För att sätta i tonerkassetten, se *[Byte av tonerkassett](#page-58-1)* på [sidan 5-3](#page-58-1).

# **Obs**

**Toner**-lampan blinkar kontinuerligt om tonerkassetten nästan är tom.

## **Meddelandet Byt toner**

Om lampan visar meddelandet nedan har skrivaren slut på toner, eller så har tonern inte fördelats jämnt inuti tonerkassetten.

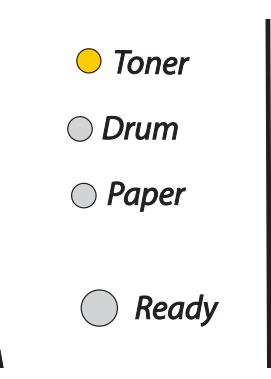

## <span id="page-58-1"></span><span id="page-58-0"></span>**Byte av tonerkassett**

## **Obs**

- För att få bästa möjliga utskriftskvalitet bör du endast använda tonerkassetter från Brother. Kontakta den återförsäljare som du köpte skrivaren av, eller Brothers kundtjänst, när du behöver köpa tonerkassetter.
- Vi rekommenderar att du rengör skrivaren samtidigt som du byter tonerkassett. Se *[Rengöring](#page-66-0)* på [sidan 5-11](#page-66-0).

**1** Öppna skrivarens främre lucka.

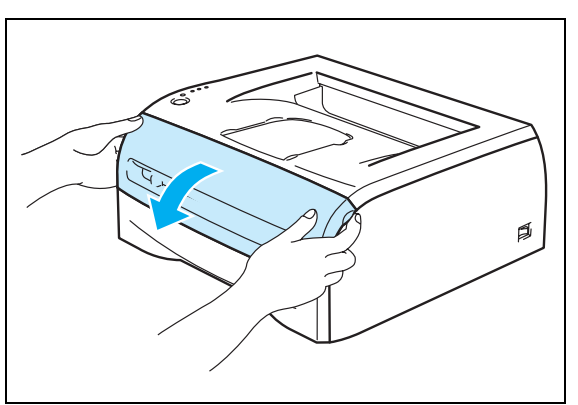

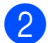

Dra ut trumenheten och tonerkassetten.

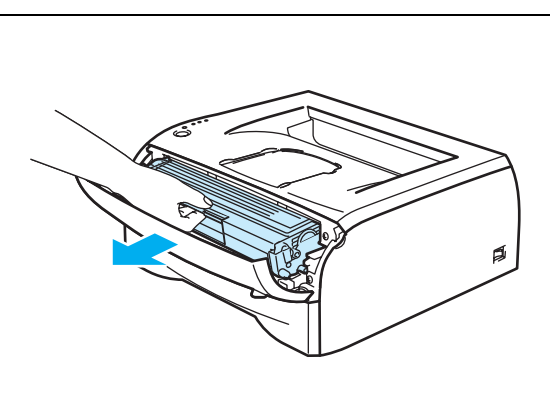

## **VAR FÖRSIKTIG**

- För att skydda underlaget rekommenderar vi att du lägger trumenheten och tonerkassetten på ett papper eller en tygbit som kan kastas bort, om du av en olyckshändelse råkar spilla eller skvätta toner.
- För att undvika att skrivaren skadas av statisk elektricitet ska du inte röra vid de elektroder som visas på bilderna.

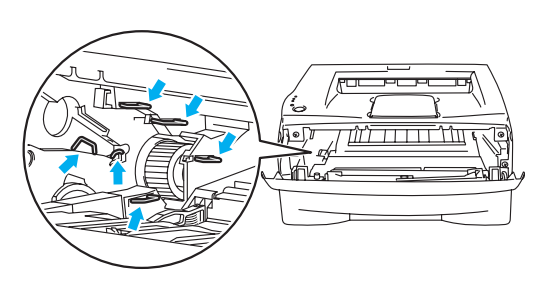

3) Tryck ner den blå låsarmen och ta ut tonerkassetten ur trumenheten.

### **VAR FÖRSIKTIG**

Handskas varsamt med tonerkassetten. Om du får toner på händer eller kläder ska du omedelbart torka eller tvätta bort det med kallt vatten.

**Obs**

- Kontrollera att tonerkassetten är väl försluten, så att inget tonerpulver läcker ut.
- Släng inte tonerkassetten i hushållsavfallet, utan kassera den i enlighet med lokala bestämmelser. Kontakta de lokala myndigheter som har hand om din avfallshantering om du har några frågor.
- 4 Packa upp den nya tonerkassetten. Håll tonerkassetten jämnt med båda händerna och skaka den försiktigt i sidled fem eller sex gånger, så att tonern fördelas jämnt inuti tonerkassetten.

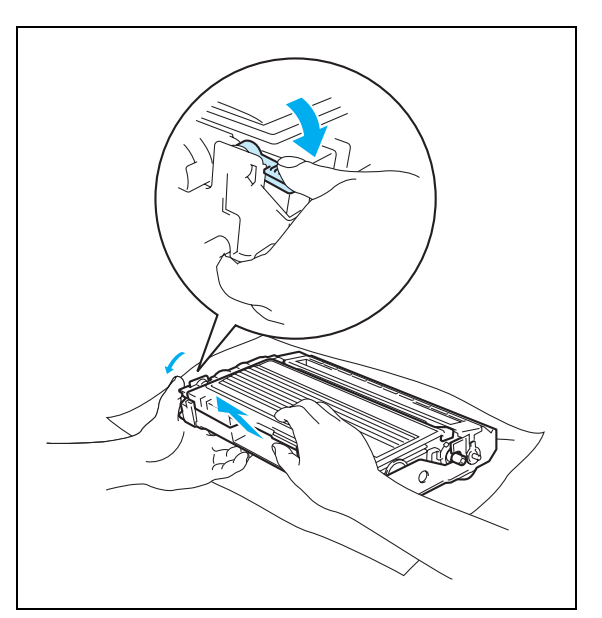

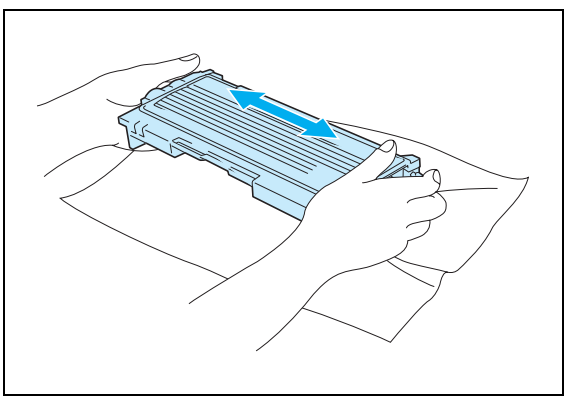

## **VAR FÖRSIKTIG**

- Vänta med att packa upp tonerkassetten tills precis innan du ska sätta in den i skrivaren. Om tonerkassetter får ligga utan förpackning under en längre tid räcker tonern inte lika länge.
- En trumenhet som saknar förpackning kan skadas om den utsätts för direkt solljus eller rumsljus.
- Brother rekommenderar starkt att du inte fyller på den tonerkassett som medföljde skrivaren. Vi rekommenderar också starkt att du endast använder äkta Brother-tonerkassetter när du byter ut kassetterna fortsättningsvis. Om du använder, eller försöker använda, toner och/eller tonerkassetter som inte är kompatibla i din skrivare, kan dessa orsaka skador på skrivaren och/eller medföra att utskriftskvaliteten blir otillfredsställande. Vår garanti täcker inte problem som har orsakats av användning av toner eller tonerkassetter från en annan tillverkare som ej är godkända. För att skydda din investering och garantera utskriftskvaliteten bör du endast ersätta förbrukade tonerkassetter med äkta tillbehör från Brothers sortiment.
- Om du använder en toner eller tonerkassett från en annan leverantör kan du försämra både utskriftskvaliteten och själva skrivarens kvalitet och livslängd. Det kan också medföra att trumenhetens prestanda och livslängd försämras kraftigt. Garantin täcker inte problem som orsakas av användning av toner eller tonerkassetter från en annan tillverkare.
- Sätt i tonerkassetten i trumenheten så fort du har tagit bort transportskyddet. Vidrör inte bildernas skuggade områden, för att undvika att försämra utskriftskvaliteten.
- Ta bort transportskyddet.

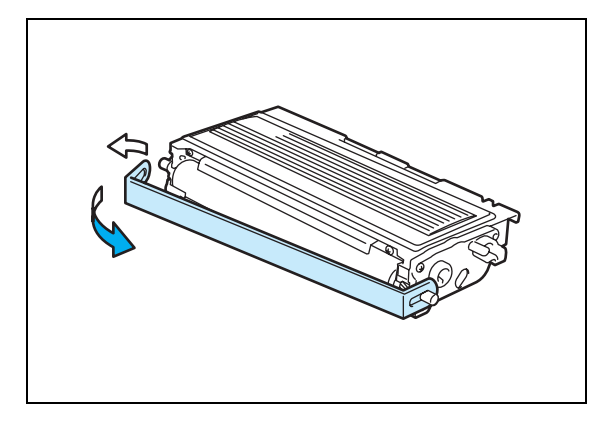

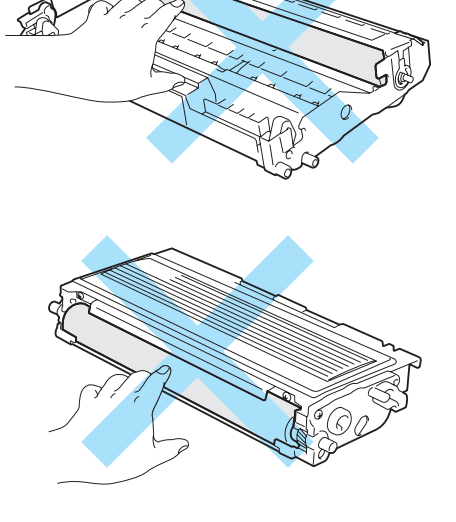

6 Installera den nya tonerkassetten i trumenheten, så att den sitter stadigt. Kontrollera att du hör den snäppa fast i rätt läge. Om du sätter i den på rätt sätt lyfts låsarmen automatiskt.

### **VAR FÖRSIKTIG**

Se till att du installerar tonerkassetten ordentligt, annars kan den lossna från trumenheten.

7 Rengör huvudkoronan inuti trumenheten genom att försiktigt dra den blå haken fram och tillbaka från höger till vänster flera gånger. Dra tillbaka haken till utgångsläget (▲) innan du sätter tillbaka trumenheten i skrivaren. Om du inte gör det kan det bli ett lodrätt streck på utskrifterna.

8 Sätt tillbaka trumenheten och tonerkassetten i skrivaren. Stäng skrivarens främre lucka.

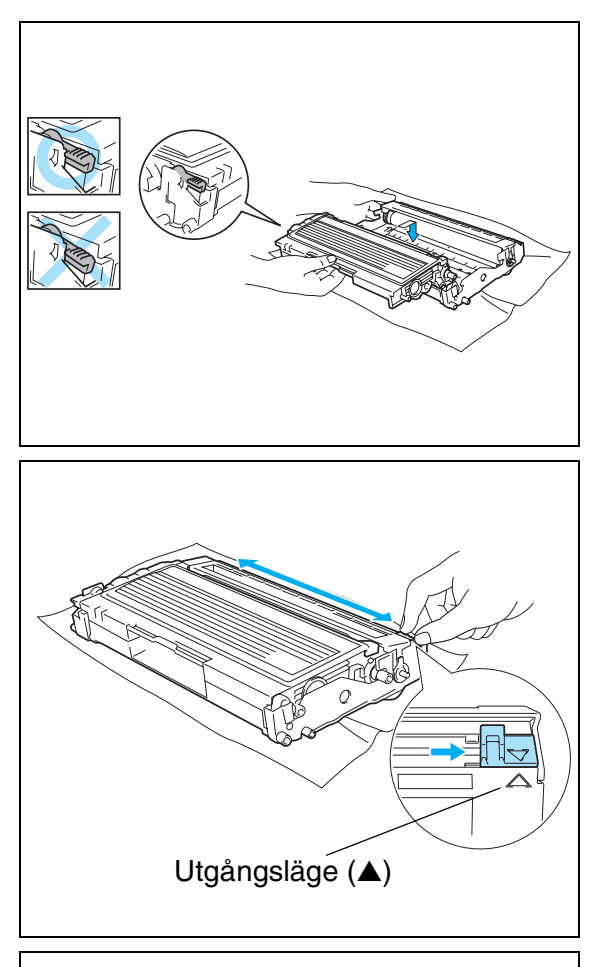

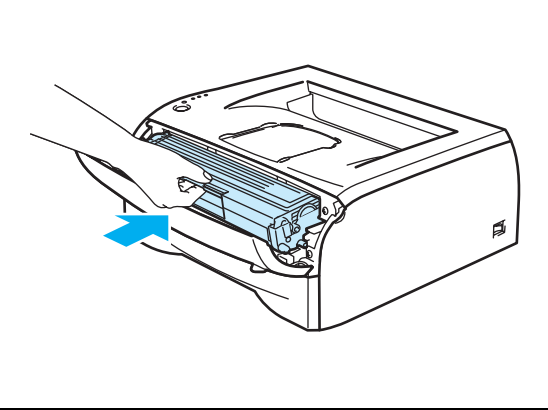

# <span id="page-62-0"></span>**Trumenhet**

Den här skrivaren kan skriva ut upp till 12 000 sidor\* med en trumenhet.

\* Vid 5 % täckning (A4- eller Letter-format). Det faktiska antalet sidor som kan skrivas ut varierar beroende på vilken typ av utskrifter du brukar göra och vilken sorts papper du brukar använda.

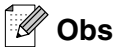

- Det finns många faktorer som påverkar trumenhetens faktiska livslängd, t.ex. temperatur, luftfuktighet, papperstyp och tonertyp, samt antal sidor per utskrift o.s.v. Under idealiska förhållanden uppskattas trummans livslängd till cirka 12 000 sidor. Det faktiska antalet sidor som du kan skriva ut kan vara avsevärt mindre än denna uppskattning. Eftersom vi inte kan styra alla de faktorer som kan påverka trumenhetens livslängd, kan vi inte garantera ett minsta antal sidor som din trumenhet kan skriva ut.
- Bäst resultat får du om du bara använder godkänd toner från Brother. Skrivaren bör endast användas i en ren, dammfri miljö med god ventilation.
- Om du använder en trumenhet från en annan tillverkare kan det hända att inte bara utskriftskvaliteten försämras, utan att även själva skrivarens kvalitet och livslängd försämras. Garantin täcker inte problem som har orsakats av att trumenheter från en annan tillverkare har använts.

## **Meddelandet Byt trumma**

Om lampan visar meddelandet nedan är trumenheten nästan utsliten. Vi rekommenderar att du byter ut trumenheten mot en ny innan du ser en märkbar försämring av utskriftskvaliteten.

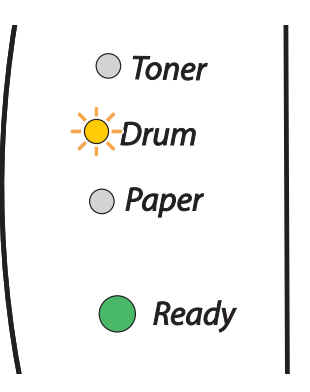

### **VAR FÖRSIKTIG**

- Handskas varsamt med trumenheten medan du tar bort den, eftersom den kan innehålla toner.
- Du bör rengöra skrivarens insida varje gång du byter trumenhet. Se *Rengöring* [på sidan 5-11.](#page-66-0)

## <span id="page-63-0"></span>**Byte av trumenhet**

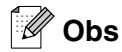

Vi rekommenderar att du rengör skrivaren samtidigt som du byter ut trumenheten. Se *Rengöring* [på sidan 5-11.](#page-66-0)

Följ dessa anvisningar för att byta ut trumenheten.

1 Kontrollera att skrivaren är påslagen och att Drum-lampan blinkar. Öppna skrivarens främre lucka.

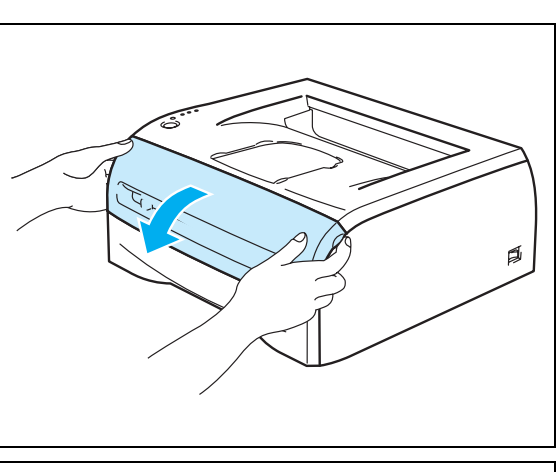

2 Tryck på och håll ned **Go**-knappen i cirka fyra sekunder, till dess att alla lampor tänds. Släpp upp **Go**-knappen när alla fyra lamporna har tänts.

## **OLÄMPLIG INSTALLATION**

Återställ inte trumräknaren om du endast byter ut tonerkassetten.

**3** Dra ut trumenheten och tonerkassetten.

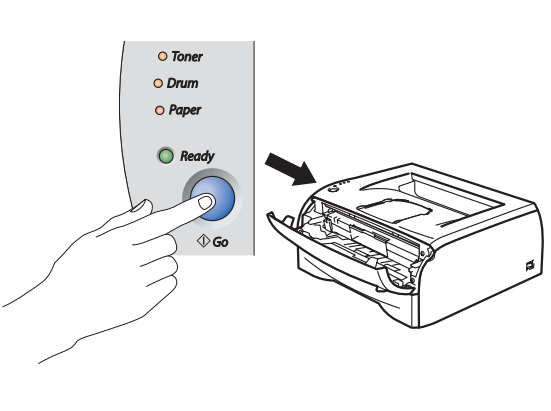

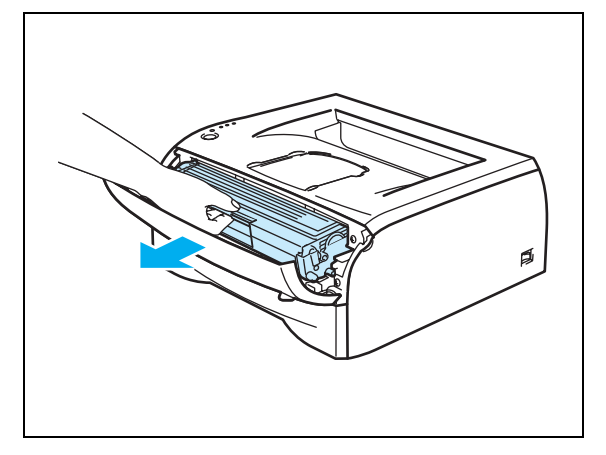

### **VAR FÖRSIKTIG**

- För att skydda underlaget rekommenderar vi att du lägger trumenheten och tonerkassetten på ett papper eller en tygbit som kan kastas bort, om du av en olyckshändelse råkar spilla eller skvätta toner.
- För att undvika att skrivaren skadas av statisk elektricitet ska du inte röra vid de elektroder som visas på bilderna.

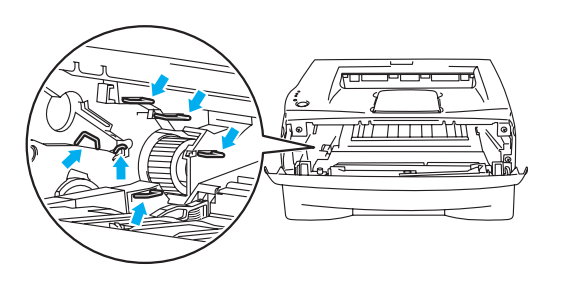

4) Tryck ner den blå låsarmen och ta ut tonerkassetten ur trumenheten.

### **VAR FÖRSIKTIG**

Handskas varsamt med tonerkassetten. Om du får toner på händer eller kläder ska du omedelbart torka eller tvätta bort det med kallt vatten.

**Obs**

- Lägg trumenheten i en påse och kontrollera att den är väl tillsluten, så att inget tonerpulver läcker ut.
- Släng inte tonerkassetten i hushållsavfallet, utan kassera den i enlighet med lokala bestämmelser. Kontakta de lokala myndigheter som har hand om din avfallshantering om du har några frågor.

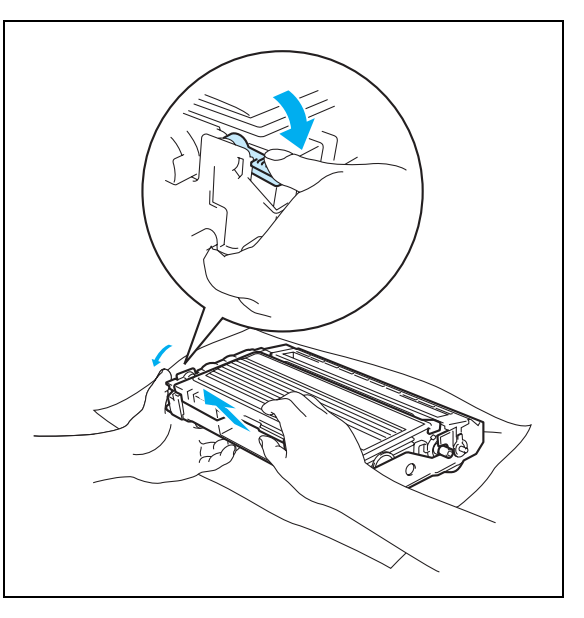

5 Packa upp den nya trumenheten.

## **VAR FÖRSIKTIG**

Vänta med att packa upp trumenheten tills precis innan du ska sätta i den i skrivaren. Trumenheten kan skadas om den utsätts för direkt solljus eller rumsljus.

6 Installera tonerkassetten i den nya trumman så att den sitter stadigt. Kontrollera att du hör den snäppa fast i rätt läge. Om du sätter i tonerkassetten korrekt lyfts den blå låsarmen automatiskt.

## **VAR FÖRSIKTIG**

Se till att du installerar tonerkassetten rätt, annars kan den lossna från trumenheten.

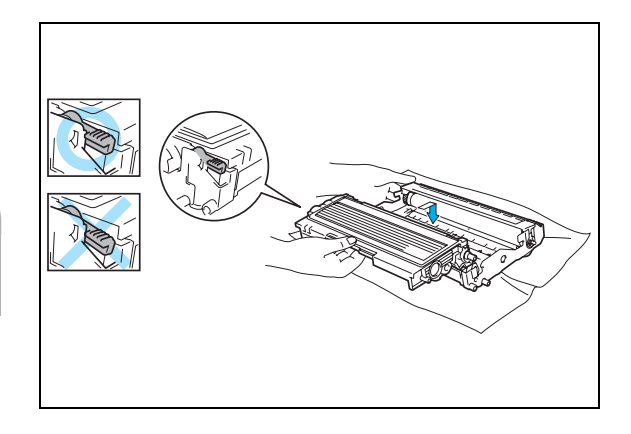

7 Sätt tillbaka den nya trumenheten och tonerkassetten i skrivaren.

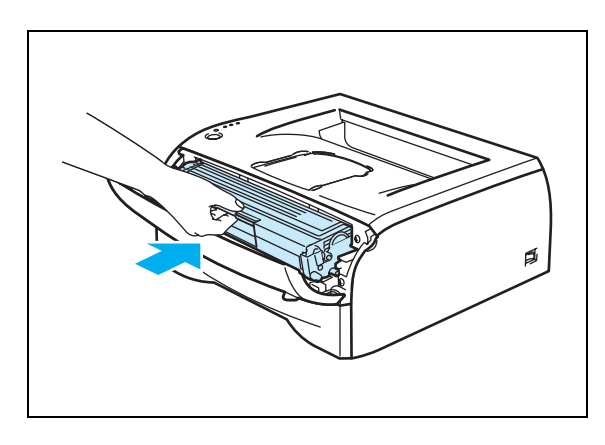

8 Stäng den främre luckan.

9 Kontrollera att **Drum**-lampan har slocknat.

# <span id="page-66-0"></span>**Rengöring**

Använd en torr, luddfri trasa till att rengöra skrivarens utsida och insida med jämna mellanrum. Var noga med att rengöra skrivarens insida varje gång du byter ut tonerkassetten eller trumenheten. Om de utskrivna sidorna fläckas av toner bör du rengöra skrivarens insida med en torr, luddfri trasa.

## **Rengöra skrivarens utsida**

## **VAR FÖRSIKTIG**

- Använd skonsamma rengöringsmedel. Om du rengör skrivaren med flyktiga vätskor, som till exempel thinner eller tvättbensin, kan skrivarens yta skadas.
- Använd inte rengöringsmaterial som innehåller ammoniak.

Rengör skrivarens utsida enligt följande:

**1** Stäng av skrivaren på strömbrytaren och dra ut skrivarens kontakt ur eluttaget.

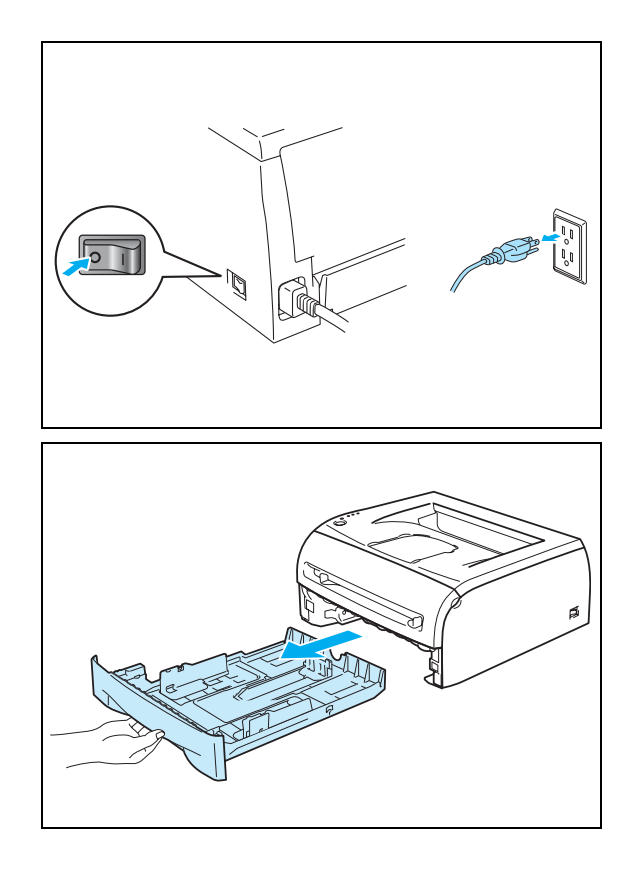

Ta ut pappersfacket helt ur skrivaren.

3 Torka av skrivarhöljet med en mjuk trasa för att ta bort damm.

4 Ta bort det som eventuellt har fastnat i pappersfacket.

- **5** Torka av pappersfackets insida med en mjuk trasa för att ta bort damm.
- 6 Sätt tillbaka pappersfacket ordentligt i skrivaren.
- 7 Koppla in skrivaren igen och slå sedan på strömbrytaren.

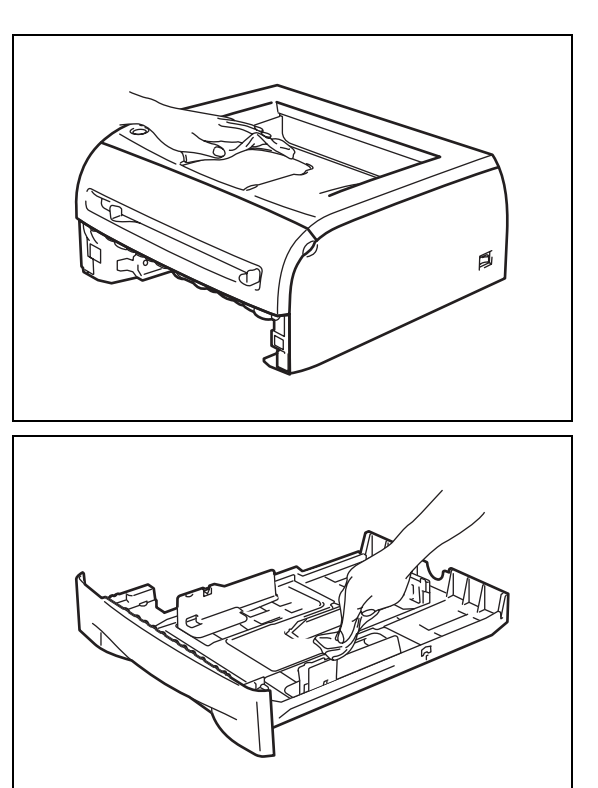

## **Rengöra skrivarens insida**

Rengör skrivarens insida enligt följande:

2 Öppna skrivarens främre lucka.

<sup>1</sup> Stäng av skrivaren på strömbrytaren och dra ut skrivarens kontakt ur eluttaget.

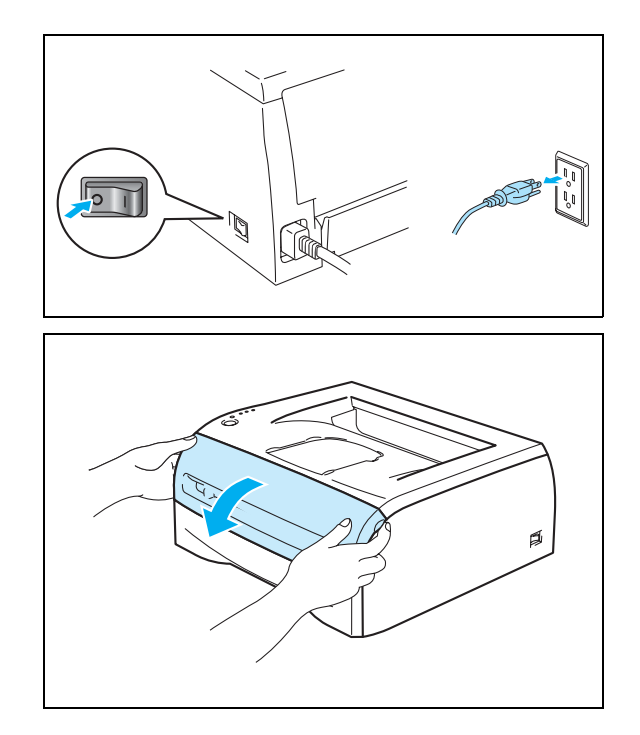

**5**

Dra ut trumenheten och tonerkassetten.

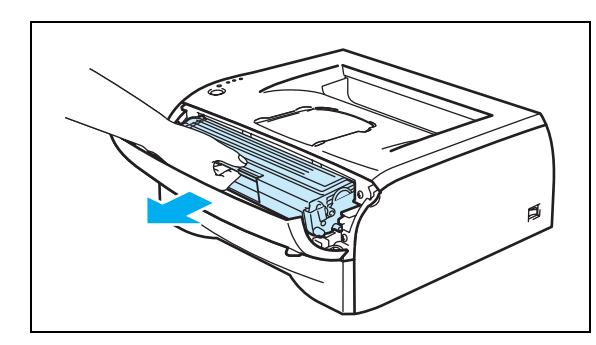

# **HET YTA**

När du nyss har gjort en utskrift är vissa av skrivarens inre delar mycket varma! Vänta till dess att skrivaren har svalnat innan du vidrör skrivarens inre delar..

4 Torka av skannerfönstret med en torr, luddfri trasa.

- 5 Sätt tillbaka trumenheten och tonerkassetten i skrivaren.
- 6 Stäng den främre luckan.
- 7 Koppla in skrivaren igen och slå sedan på strömbrytaren.

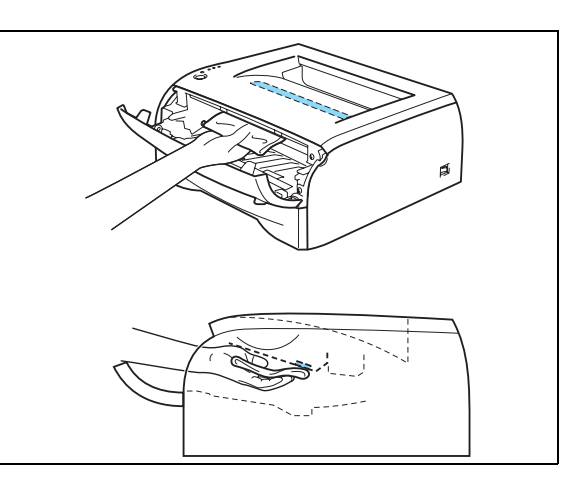

# <span id="page-68-0"></span>**Rengöra huvudkoronan**

Om du har problem med utskriftskvaliteten rengör du huvudkoronan enligt följande:

1 Öppna skrivarens främre lucka.

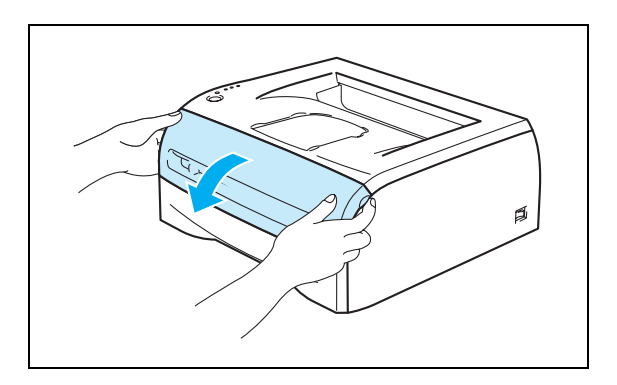

Dra ut trumenheten och tonerkassetten.

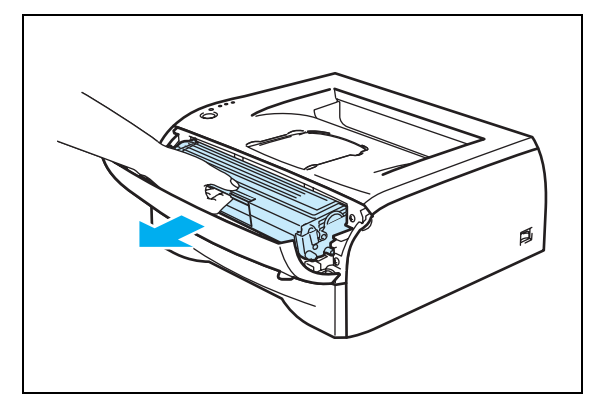

## **VAR FÖRSIKTIG**

- För att skydda underlaget rekommenderar vi att du lägger trumenheten och tonerkassetten på ett papper eller en tygbit som kan kastas bort, om du av en olyckshändelse råkar spilla eller skvätta toner.
- För att undvika att skrivaren skadas av statisk elektricitet ska du inte röra vid de elektroder som visas på bilderna.
- **3** Rengör huvudkoronan inuti trumenheten genom att försiktigt dra den blå haken fram och tillbaka från höger till vänster flera gånger. Dra tillbaka haken till utgångsläget (▲) innan du sätter tillbaka trumenheten i skrivaren. Om du inte gör det kan det bli ett lodrätt streck på utskrifterna.
- 7 7 7 7 1 1 1 1 1 1

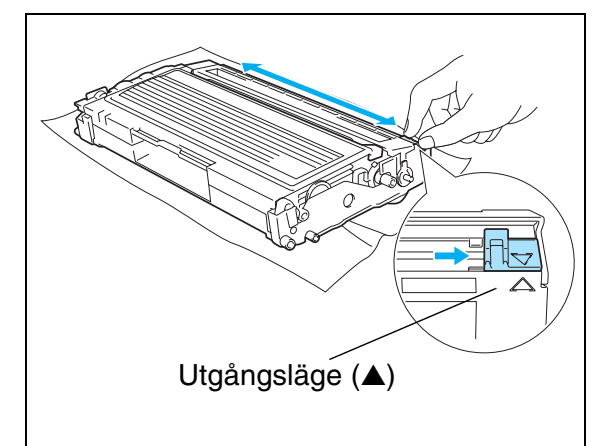

4 Sätt tillbaka trumenheten och tonerkassetten i skrivaren. Stäng skrivarens främre lucka.

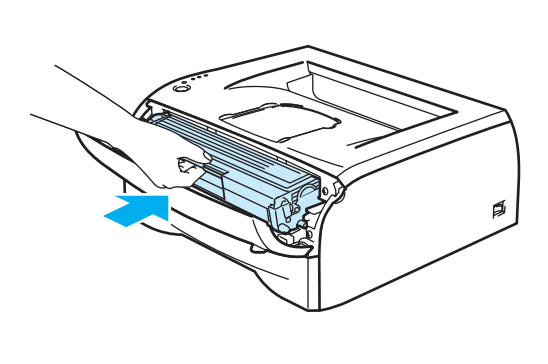

**5**

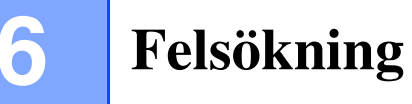

Du kan avhjälpa de flesta problemen själv. Om du behöver ytterligare hjälp erbjuder Brother Solutions Center uppdaterade vanliga frågorna och felsökningstips. Besök oss på [http://solutions.brother.com.](http://solutions.brother.com)

# **Identifiera problemet**

### **Kontrollera först att:**

- Nätkabeln är ordentligt ansluten och skrivaren är påslagen.
- Alla skyddsdelar har tagits bort.
- Tonerkassetten och trumenheten har installerats på rätt sätt.
- Den främre luckan är helt stängd.
- Pappret i pappersfacket har lagts i på rätt sätt.
- Gränssnittskabeln är ordentligt ansluten till skrivaren och datorn.
- Rätt skrivardrivrutin har installerats och valts.
- Datorn har ställts in för att ansluta till rätt skrivarport.

### **Skrivaren skriver inte ut:**

Om problemet kvarstår trots att du har följt ovanstående kontrollista kan du söka efter problemet i listan nedan och läsa motsvarande avsnitt.

### **Skrivarlampan blinkar**

Se *[Lampan blinkar](#page-43-0)* på sidan 3-1.

### **Ett meddelande om statusövervakningsfel visas**

Se *[Felmeddelanden i statusövervakningen](#page-71-0)* på sidan 6-2.

### **Skrivaren skrev ut ett felmeddelande**

Se *[Utskrift av felmeddelanden](#page-72-0)* på sidan 6-3.

### **Pappershantering**

Se *[Pappershantering](#page-73-0)* på sidan 6-4 och *[Pappersstopp och hur man rensar dem](#page-74-1)* på sidan 6-5.

### **Övriga problem**

Se *[Övriga problem](#page-79-1)* på sidan 6-10.

### **Skrivaren skriver ut sidor, men det är problem med:**

### **Utskriftskvaliteten**

Se *[Förbättra utskriftskvaliteten](#page-79-2)* på sidan 6-10.

### **Utskriften blir felaktig**

Se *[Lösa utskriftsproblem](#page-84-1)* på sidan 6-15.

# <span id="page-71-0"></span>**Felmeddelanden i statusövervakningen**

Statusövervakningen rapporterar om det är något fel på skrivaren. Vidta de åtgärder som anges i tabellen nedan för det felmeddelande som statusövervakningen har inrapporterat.

Standardinställningen för statusövervakningen är av. Om du vill slå på statusövervakningen kan du ändra inställningen för statusövervakning i **Enhetsval** på fliken **Avancerat**. Se *Enhetsval* [på sidan 2-6](#page-31-0).

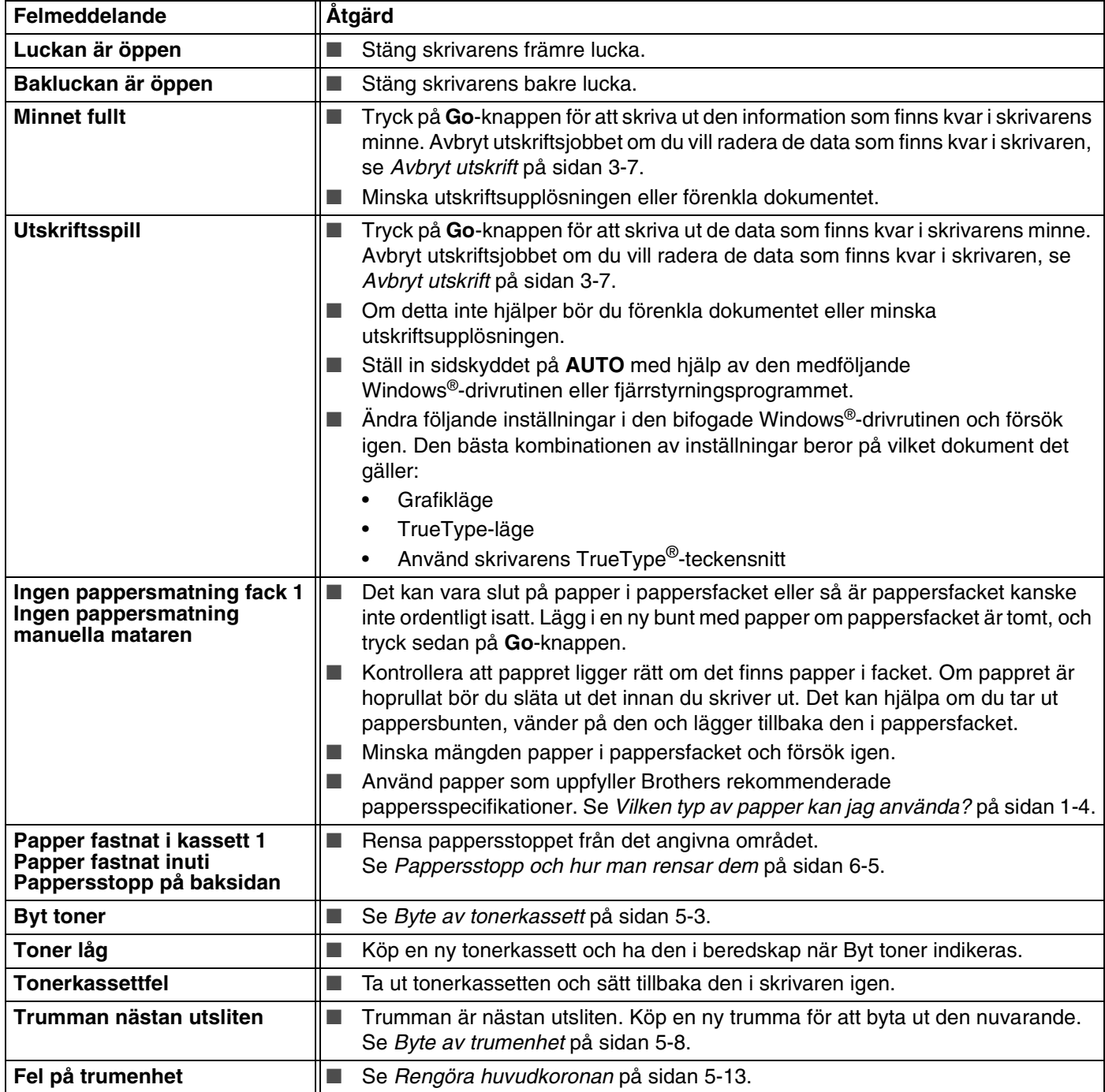
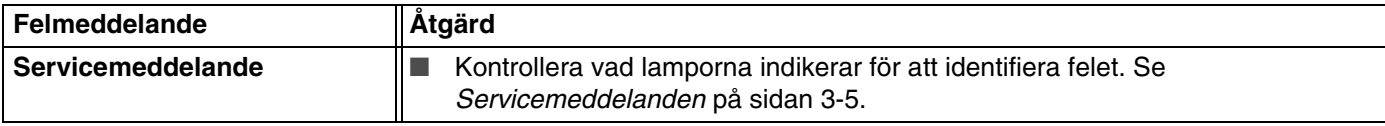

# <span id="page-72-0"></span>**Utskrift av felmeddelanden**<br> **a 6** *c*

Skrivaren rapporterar problem som inträffar genom att skriva ut ett felmeddelande, enligt följande tabell. Åtgärda felet enligt beskrivningen.

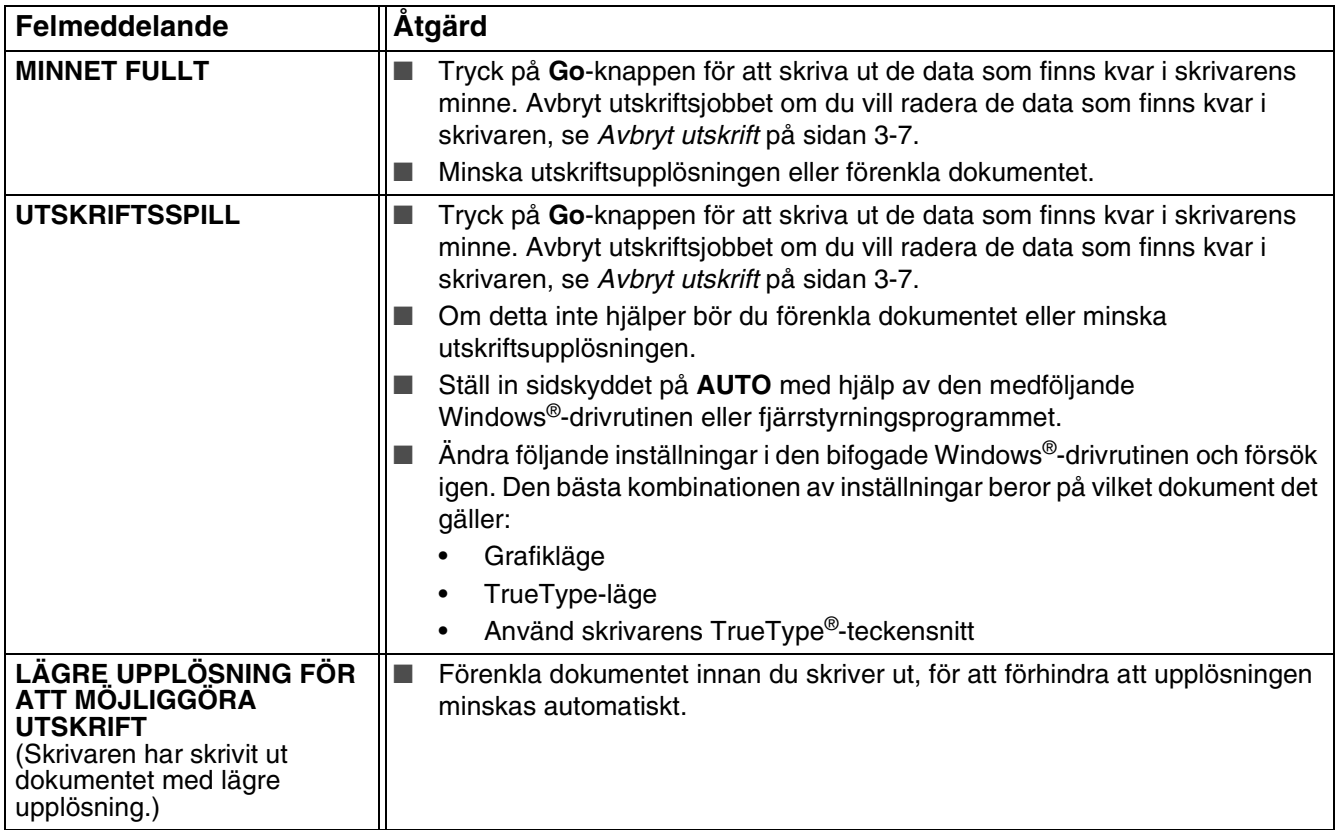

# **Pappershantering**

Kontrollera först att du använder papper som uppfyller Brothers rekommenderade pappersspecifikationer. [Se](#page-10-0)  *[Vilken typ av papper kan jag använda?](#page-10-0)* på sidan 1-4.

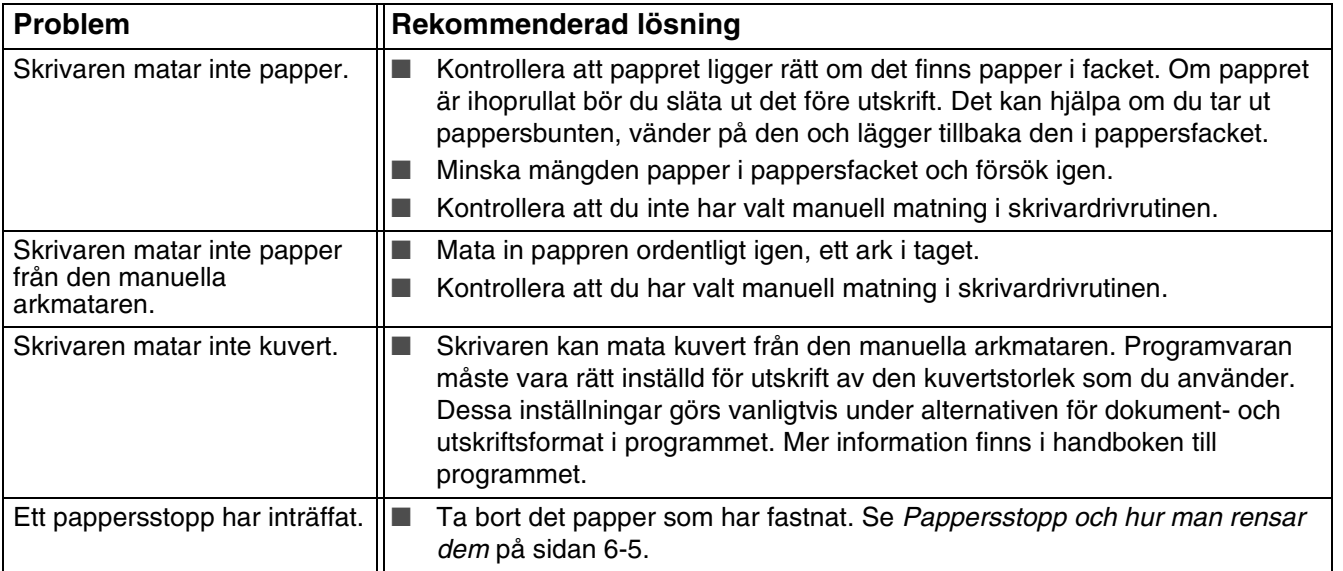

# <span id="page-74-1"></span><span id="page-74-0"></span>**Pappersstopp och hur man rensar dem**

Skrivaren meddelar då pappersstopp uppstår genom att Paper-lampan blinkar enligt bilden nedan.

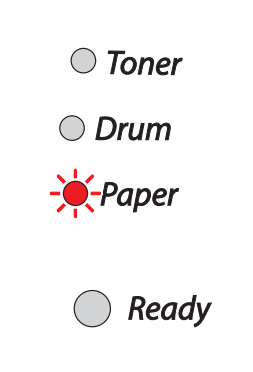

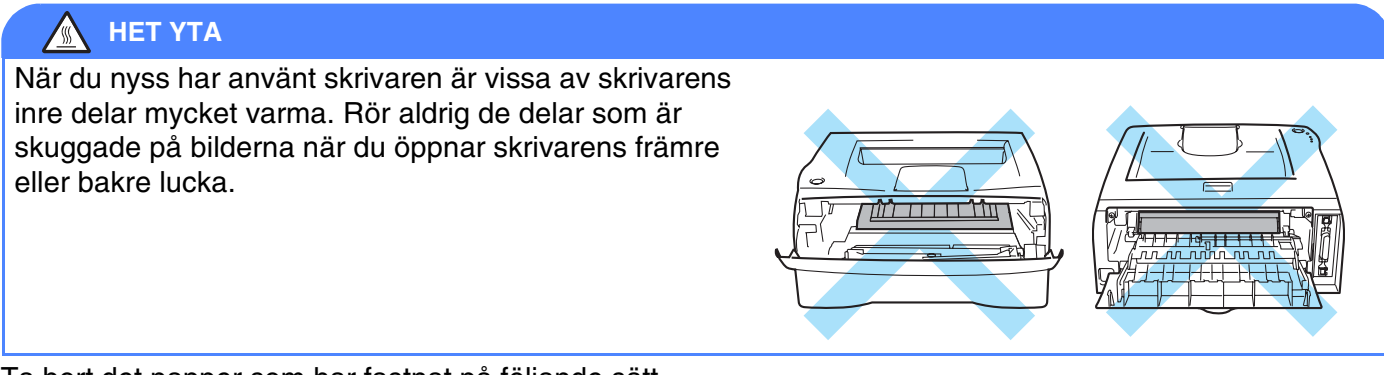

Ta bort det papper som har fastnat på följande sätt.

Ibland går det att helt få bort allt papper som har fastnat genom att utföra stegen nedan. I så fall återupptar skrivaren utskriften automatiskt när du har satt tillbaka pappersfacket och stängt den främre luckan.

Tryck på **Go**-knappen om inte utskriften påbörjas automatiskt. Kontrollera att inget papper sitter kvar i skrivaren om skrivaren trots detta inte påbörjar utskriften. Försök sedan skriva ut igen.

#### $\mathbb{Z}$ **Obs**

Avlägsna alltid allt papper från pappersfacket och rätta till högen när du lägger i nytt papper. Detta motverkar att flera pappersark matas in i skrivaren samtidigt och minskar risken för pappersstopp.

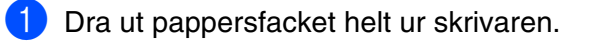

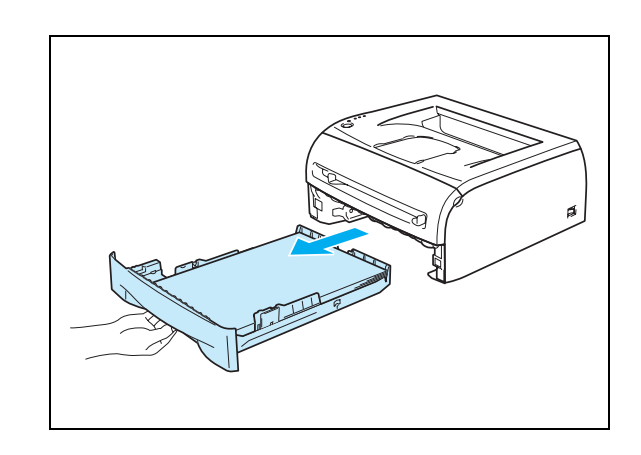

2 Ta bort det papper som har fastnat i skrivaren genom att dra det uppåt och utåt.

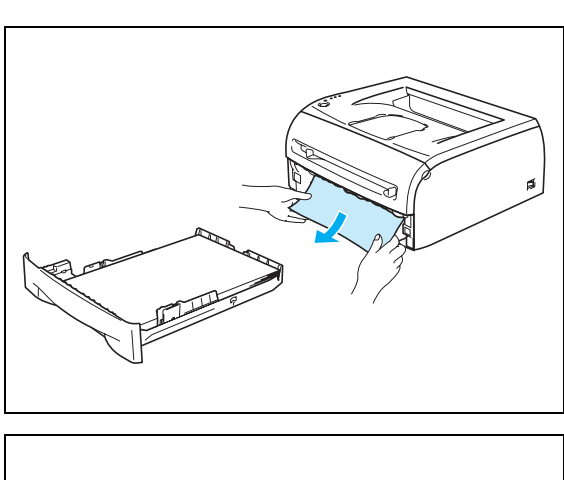

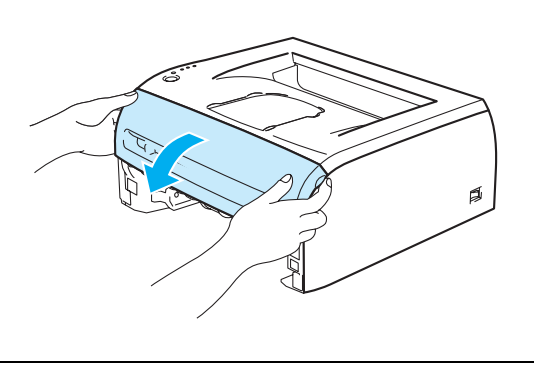

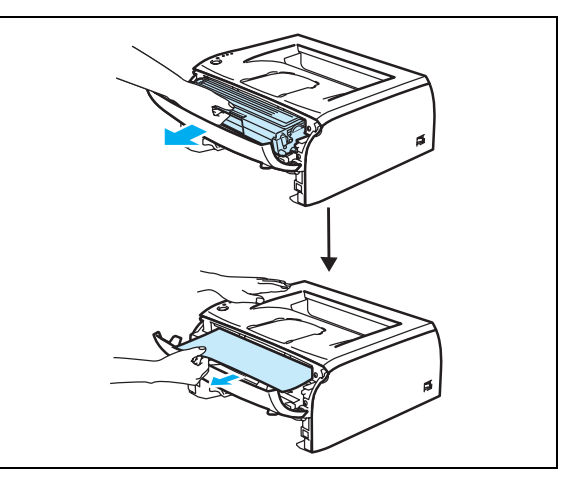

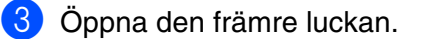

4 Dra långsamt ut trumenheten och tonerkassetten. Det papper som har fastnat dras ut tillsammans med trumenheten och tonerkassetten..

# **VAR FÖRSIKTIG**

För att undvika att skrivaren skadas av statisk elektricitet ska du inte röra vid de elektroder som visas på bilderna.

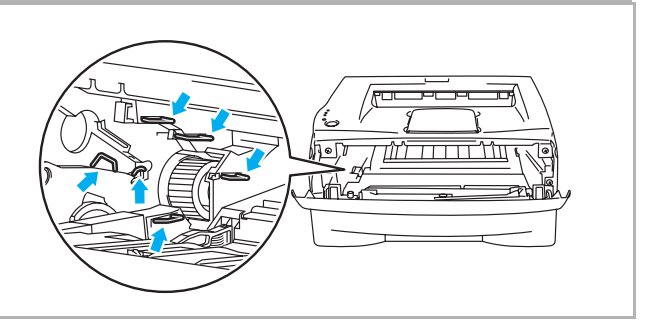

5 Öppna den bakre luckan.

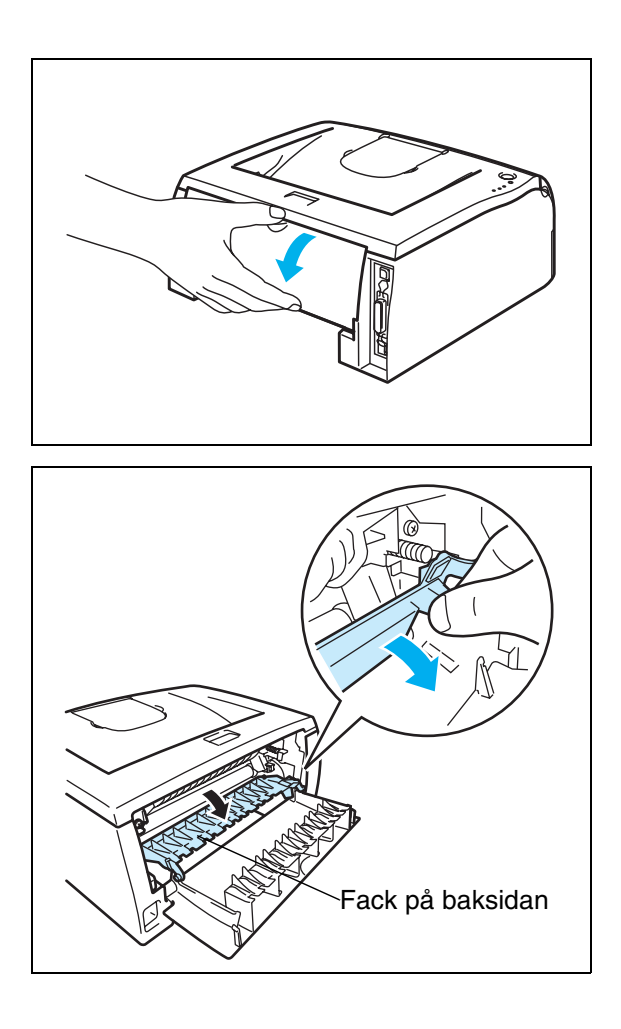

6 Dra haken mot dig för att öppna facket på baksidan.

7 Dra ut det papper som har fastnat ur fixeringsenheten. Om det inte går lätt att dra ut det papper som har fastnat ska du trycka ner haken med en hand samtidigt som du försiktigt drar ut pappret med den andra.

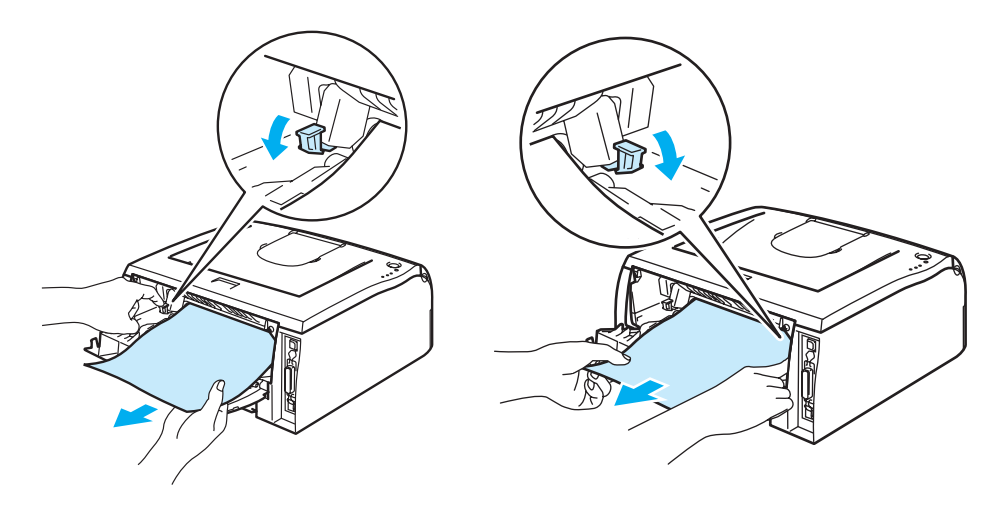

**6 - 8**

**6**

#### När du nyss har gjort en utskrift är vissa av skrivarens inre delar mycket varma! Vänta till dess att skrivaren har svalnat innan du vidrör några inre delar i skrivaren.

8 Stäng den bakre luckan.

9 Tryck ner den blå låsarmen och ta ut tonerkassetten ur trumenheten. Ta bort eventuellt papper som har fastnat i trumenheten.

0 Sätt tillbaka tonerkassetten i trumenheten och kontrollera att du hör den snäppa fast i rätt läge. Om du sätter i den på rätt sätt lyfts låsarmen automatiskt.

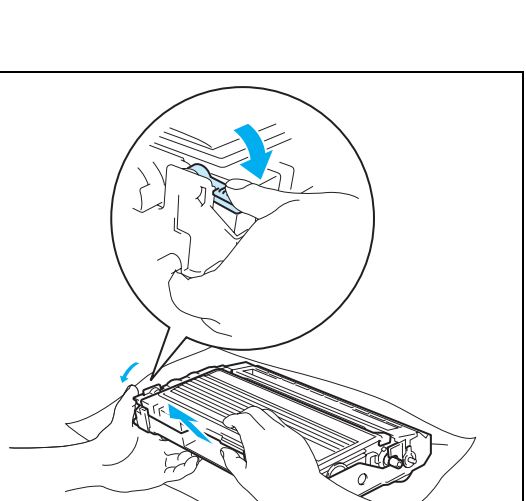

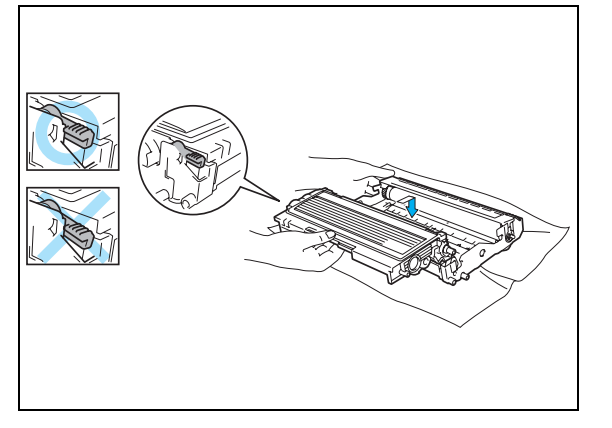

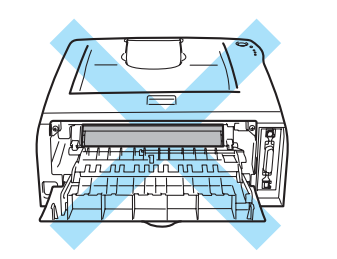

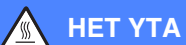

A Sätt tillbaka trumenheten och tonerkassetten i skrivaren.

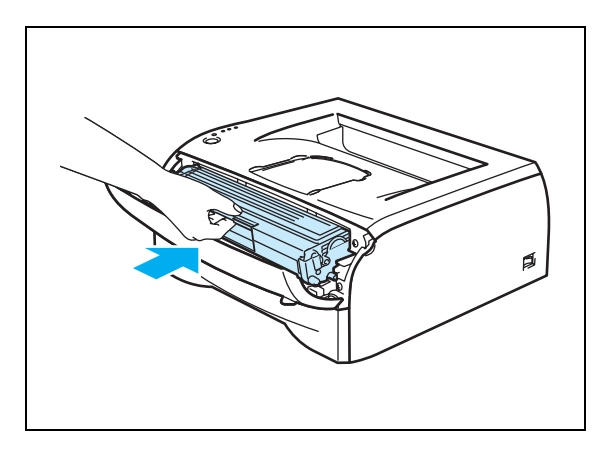

- 12 Sätt tillbaka pappersfacket ordentligt i skrivaren.
- **Stäng den främre luckan.**
- D Kontrollera att **Paper**-lampan är släckt och att skrivaren är klar för utskrift.

# **Övriga problem**

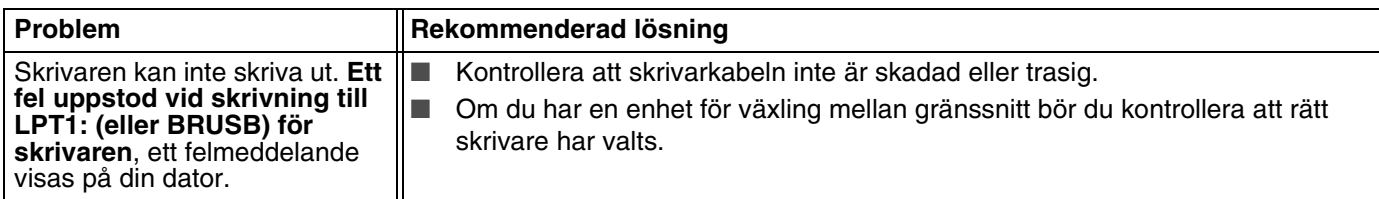

# **För Macintosh® med USB**

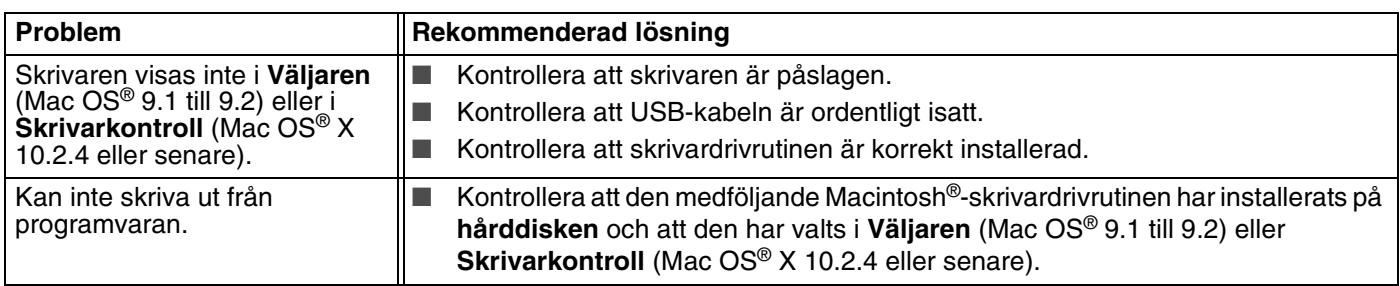

# <span id="page-79-0"></span>**Förbättra utskriftskvaliteten**

Om du har problem med utskriftskvaliteten ska du börja med att skriva ut en testsida (se *[sidan 3-8](#page-50-0)*). Om utskriften blir bra ligger problemet antagligen inte hos skrivaren. Kontrollera gränssnittskabeln eller prova att skriva ut från en annan dator.

I detta avsnitt ges information om följande ämnen:

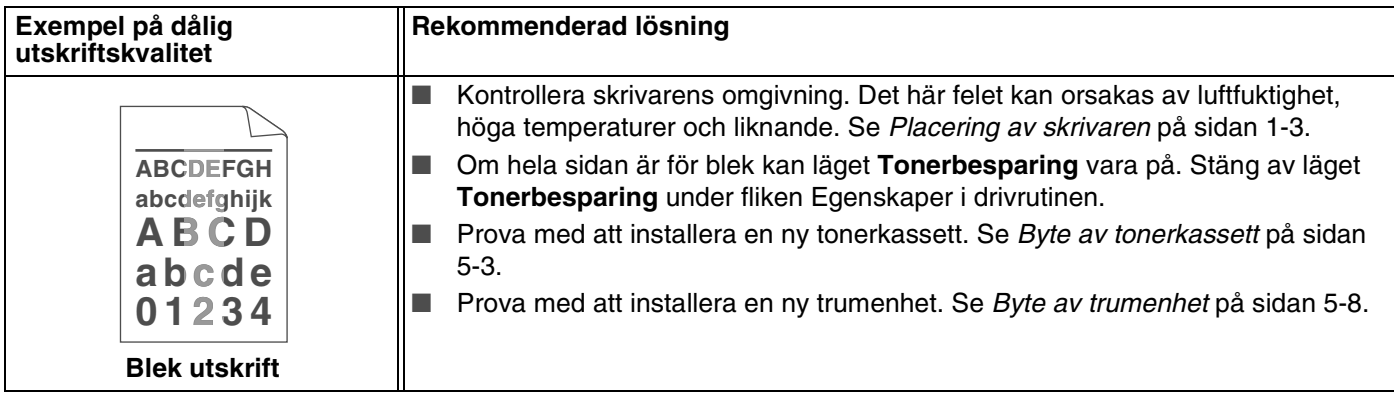

**6**

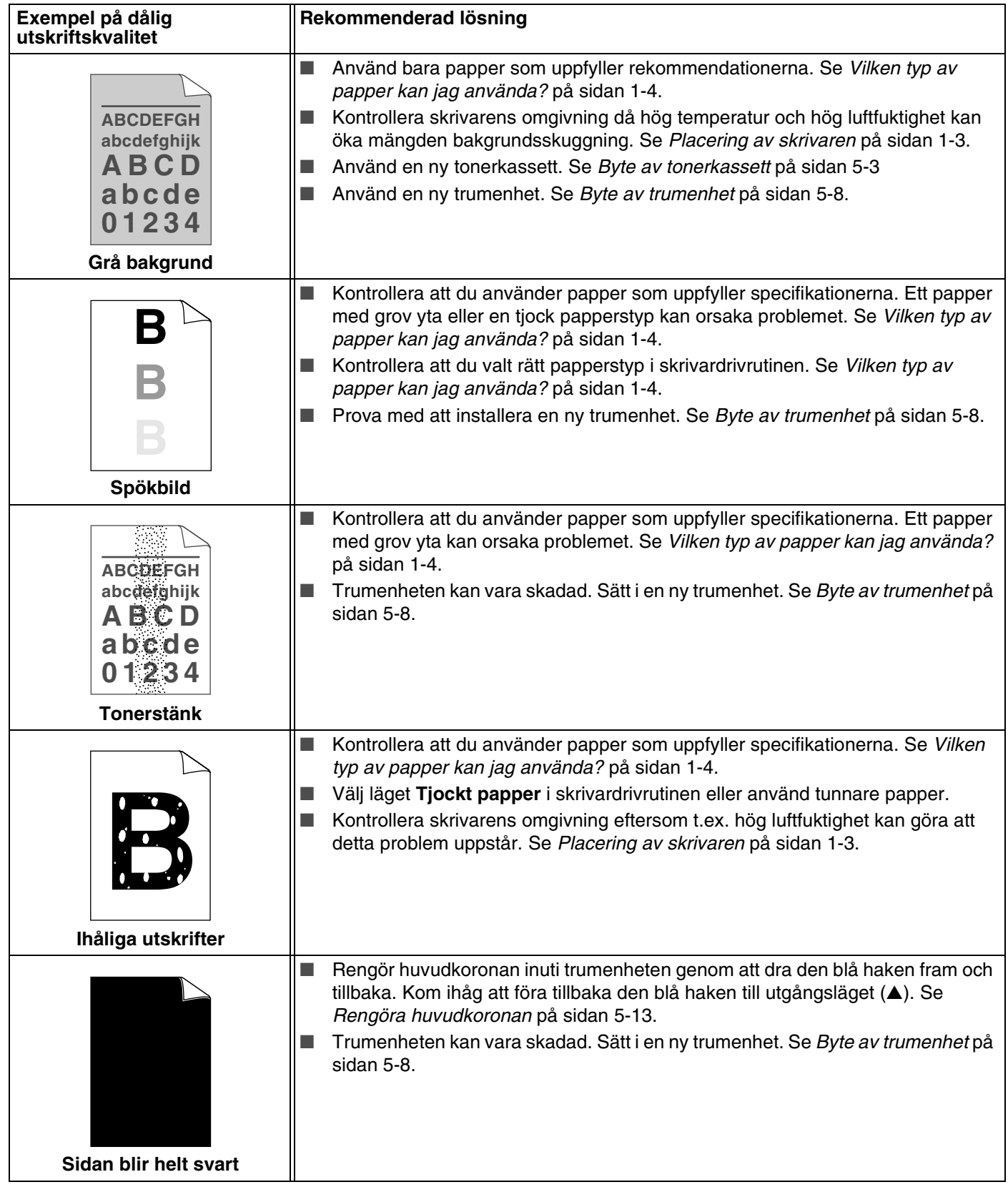

<span id="page-81-1"></span><span id="page-81-0"></span>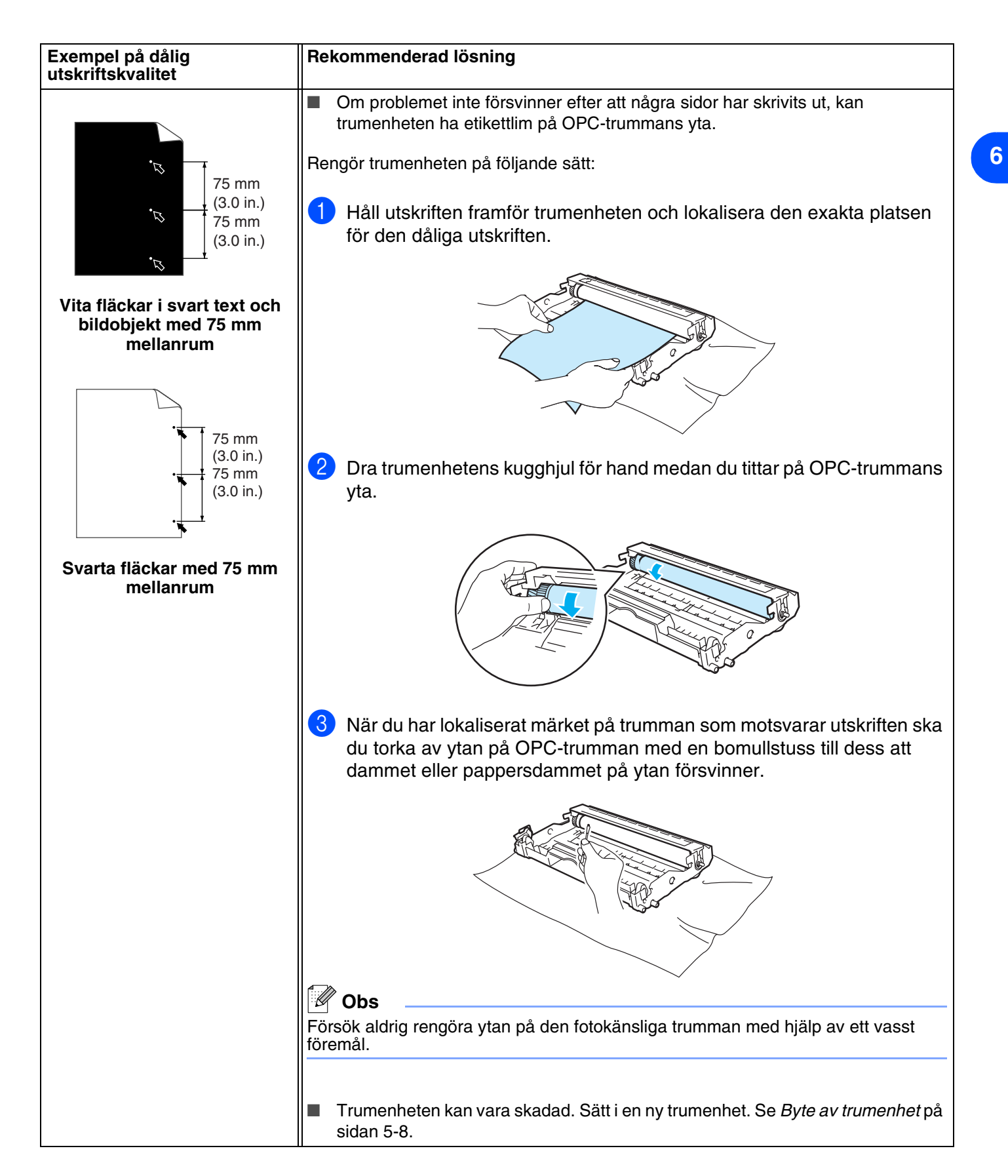

**6 - 12**

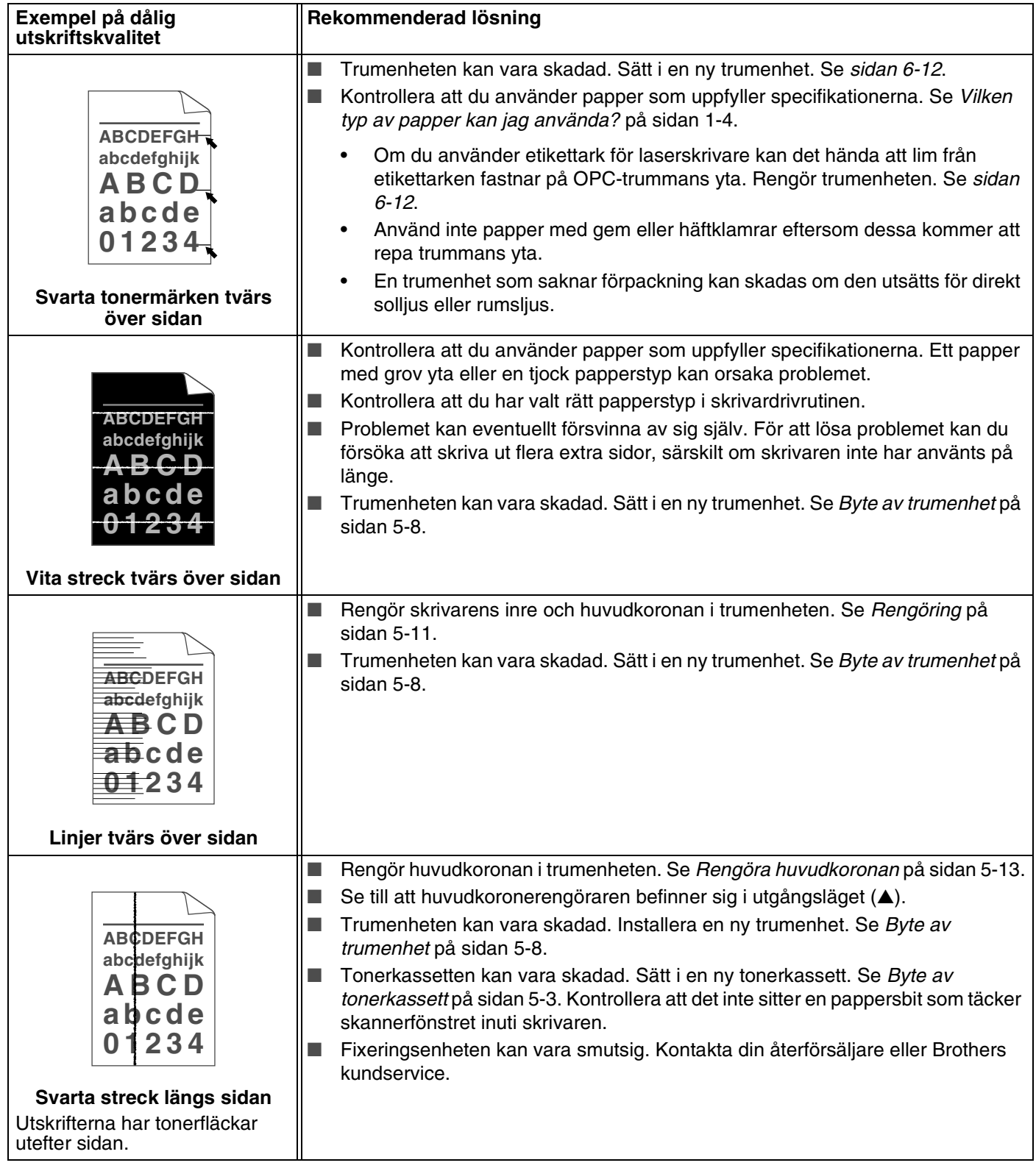

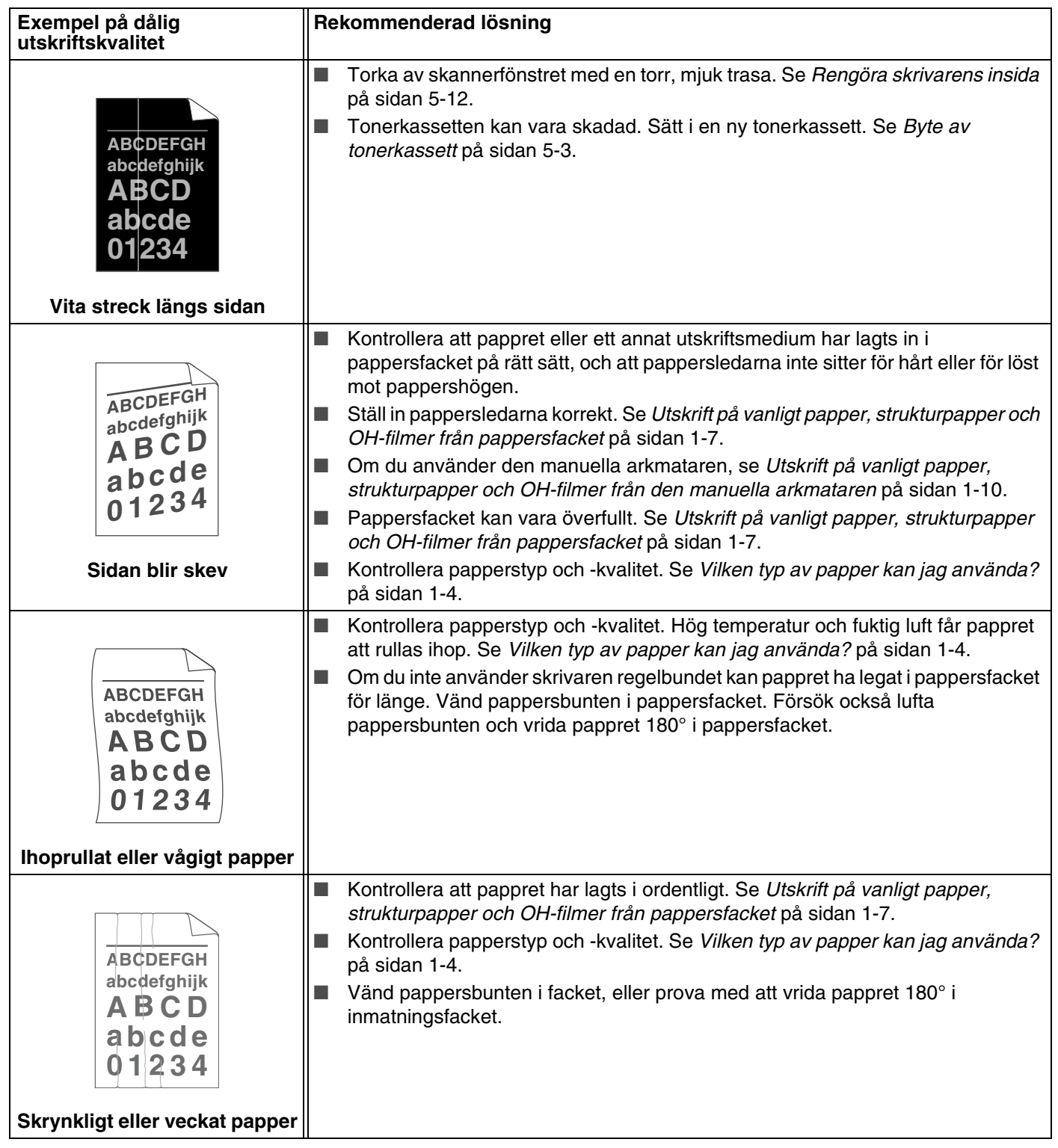

# **Lösa utskriftsproblem**

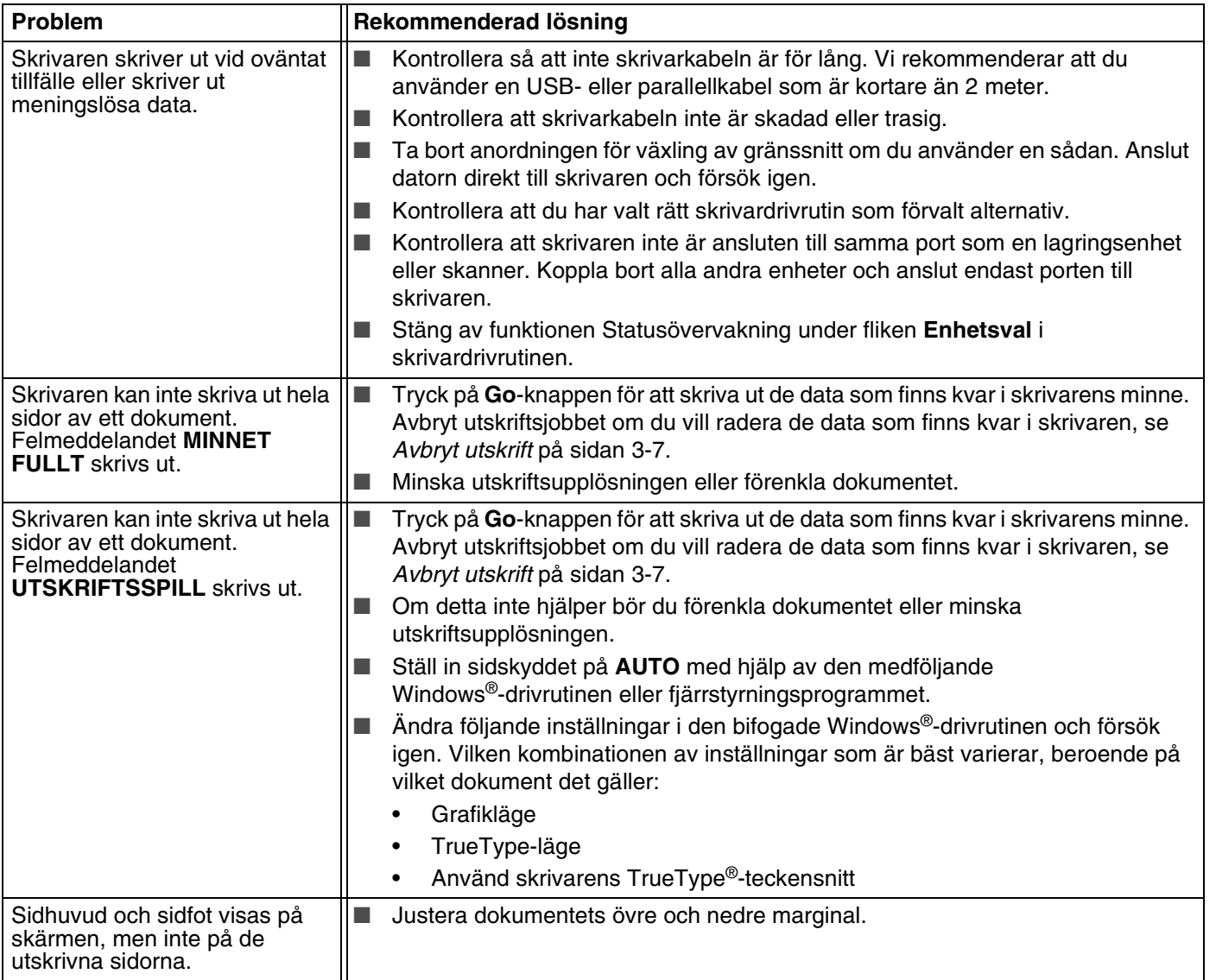

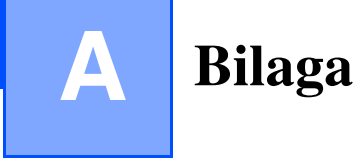

# <span id="page-85-0"></span>**Skrivarens specifikationer**

# **Motor**

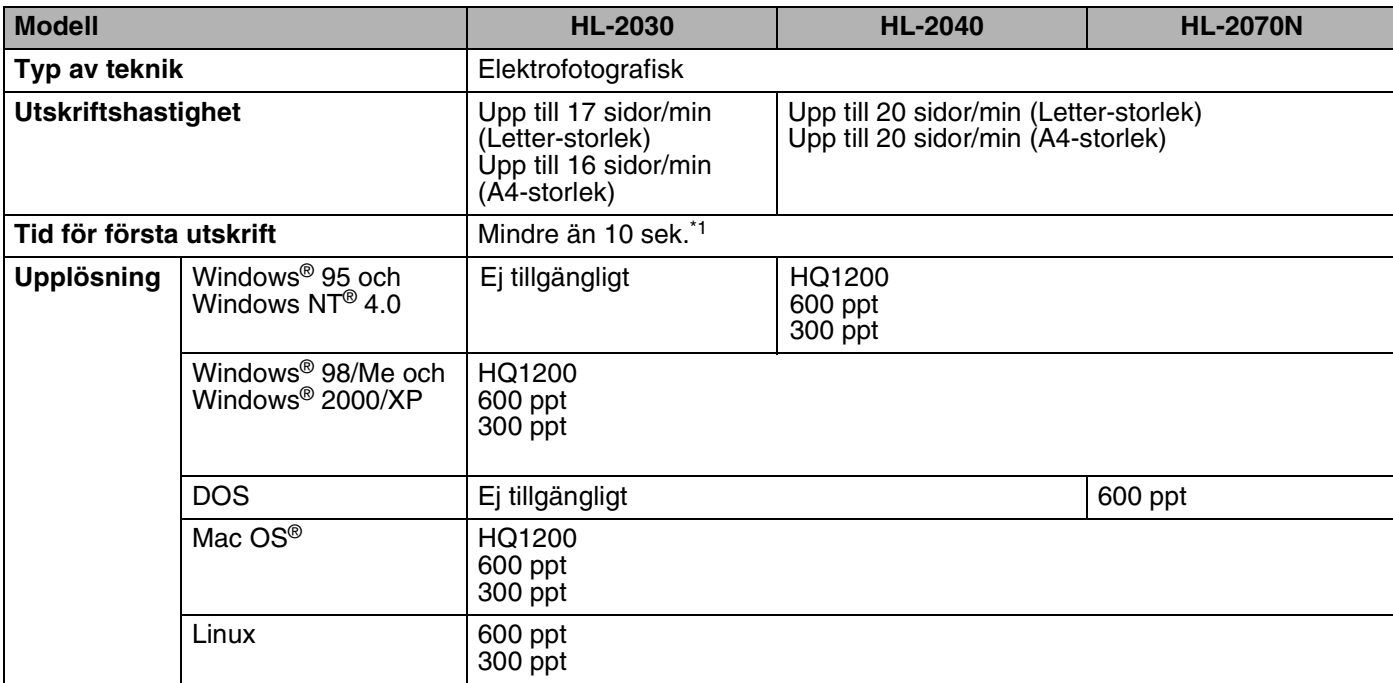

\*1 Från pappersfack

Bilaga

**A**

## **Styrenhet**

<span id="page-86-5"></span><span id="page-86-3"></span><span id="page-86-2"></span>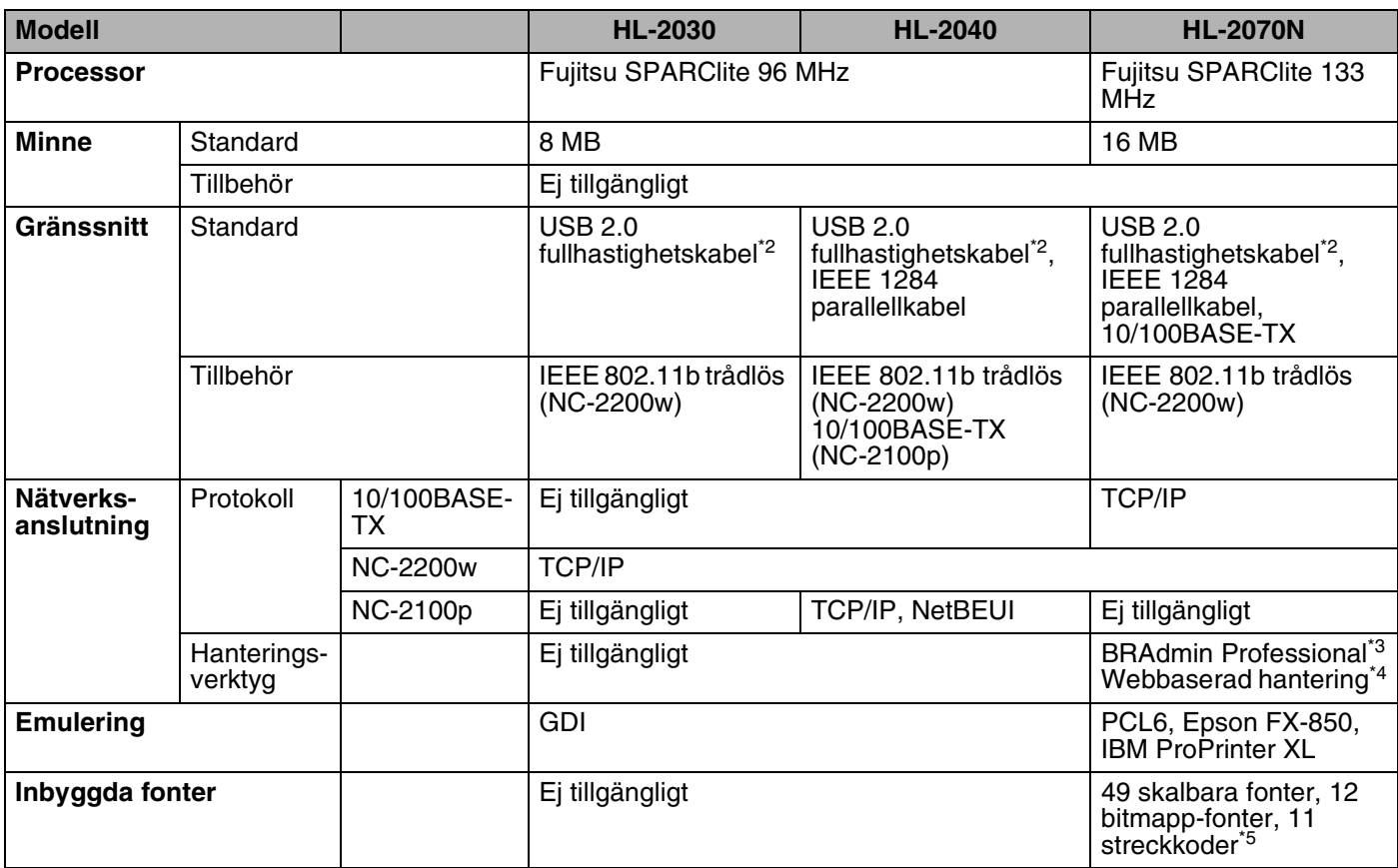

<span id="page-86-4"></span><span id="page-86-1"></span><span id="page-86-0"></span>\*2 USB stöds ej i Windows® 95 eller Windows NT® 4.0.

\*3 Ett originalhanteringsverktyg från Brother för Windows®.

\*4 Använd en vanlig webbläsare för att hantera enheten.

\*5 Code39, Interleaved 2 of 5, EAN-8, EAN-13, UPC-A, UPC-E, EAN-128, Codabar, FIM (US-PostNet), ISBN, Code128

Bilaga

**A**

## **Programvara**

<span id="page-87-2"></span>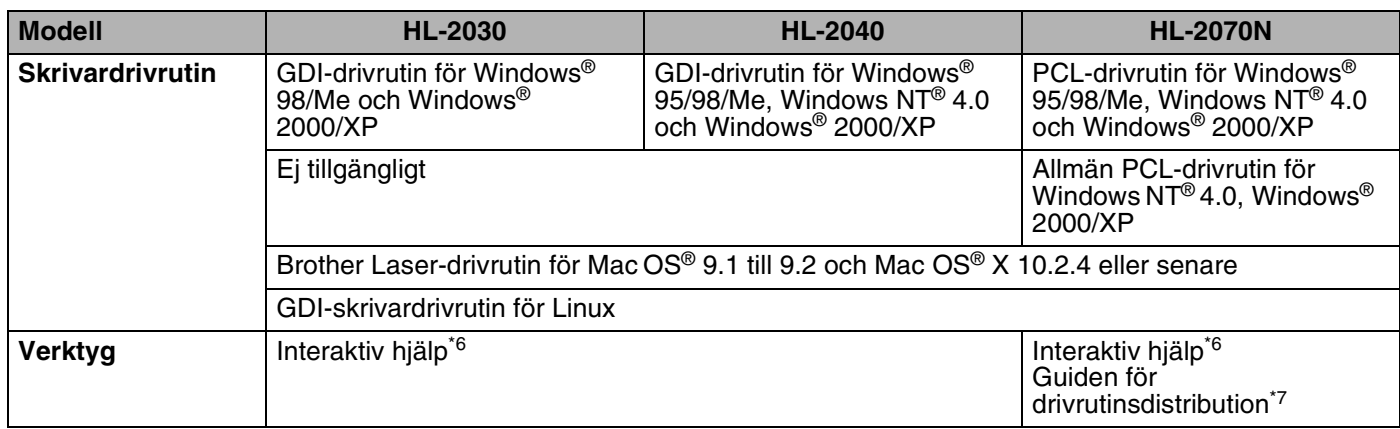

## <span id="page-87-3"></span><span id="page-87-0"></span>**Kontrollpanel**

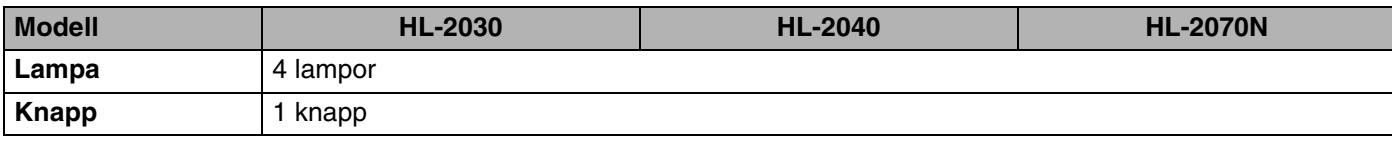

## <span id="page-87-1"></span>**Pappershantering**

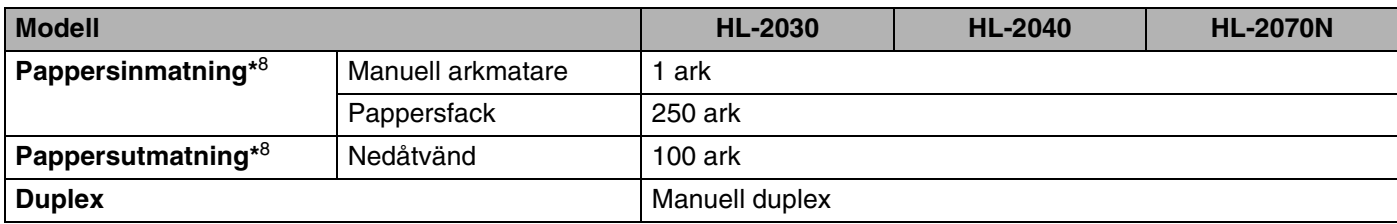

\*6 Animerade instruktioner för problemlösning

\*7 Guiden för drivrutinsdistribution installerar automatiskt en skrivare i ett peer-to-peer-nätverk.

\*8 Beräknat för papper på 80 g/m2

**A**

# <span id="page-88-1"></span>**Pappersspecifikationer**

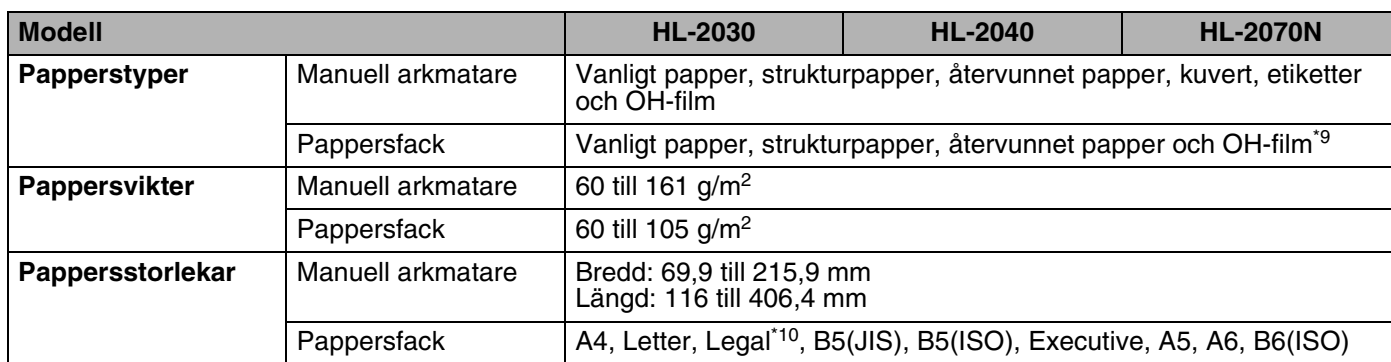

# **Förbrukningsartiklar**

<span id="page-88-2"></span>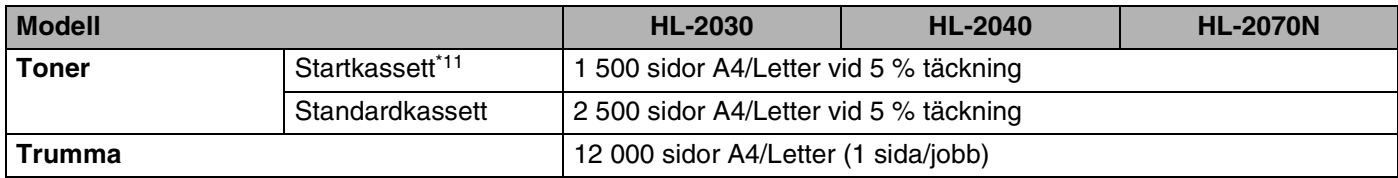

#### <span id="page-88-3"></span>**Mått/vikt**

<span id="page-88-4"></span><span id="page-88-0"></span>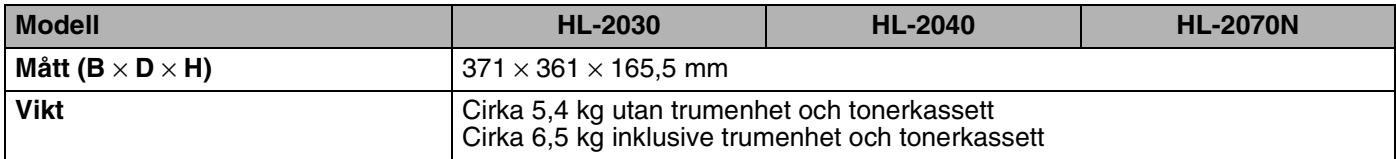

\*9 Upp till 10 ark

\*10 Pappersstorleken Legal är inte tillgänglig i alla regioner.

\*11 Beroende på skrivarmodell och inköpsland.

Bilaga

# **Övrigt**

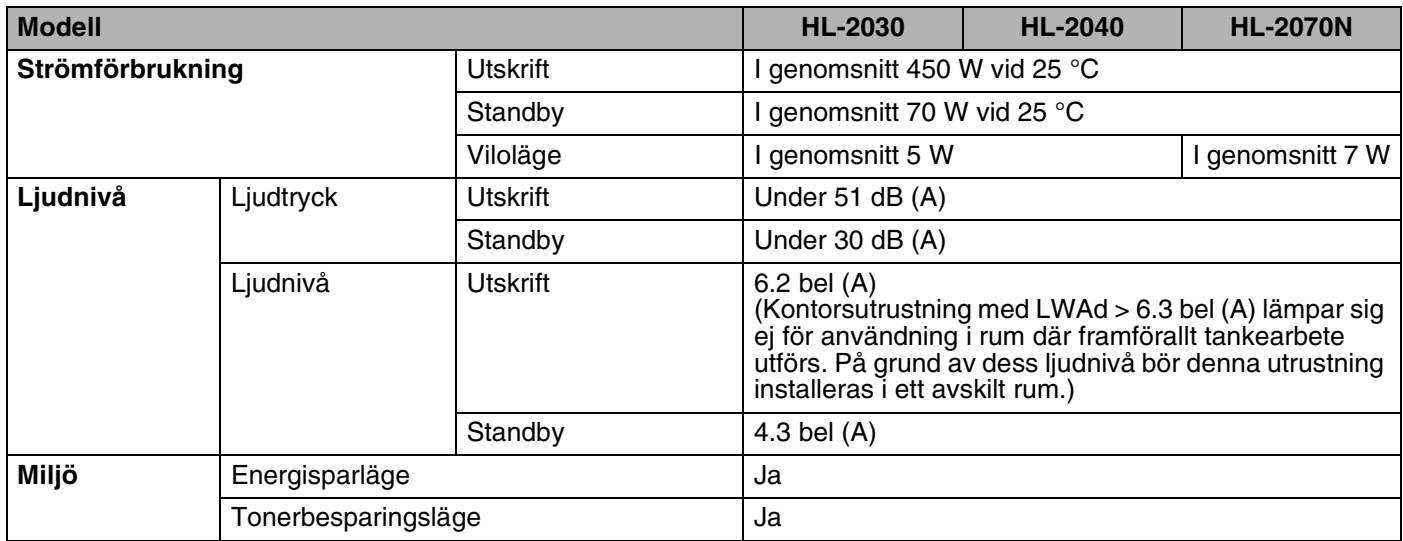

# <span id="page-89-0"></span>**Systemkrav**

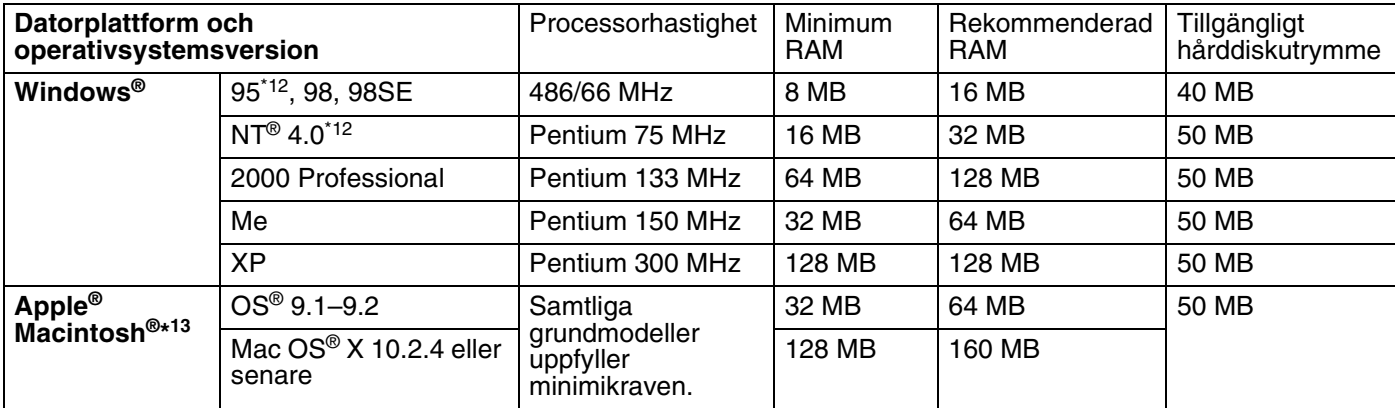

\*12 USB stöds ej i Windows® 95 eller Windows NT® 4.0.

\*13 Power Macintosh med av Apple förinstallerad USB-port.

**A**

#### <span id="page-90-0"></span>**Viktig information om att välja papper**

I detta avsnitt får du hjälp att välja papper till skrivaren.

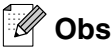

Pappret kan fastna eller matas fel i skrivaren om du använder ett annat papper än de som rekommenderas. Se *[Rekommenderat papper](#page-11-0)* på sidan 1-5.

#### **Innan du köper papper i storförpackning**

Kontrollera att pappret är lämpligt för skrivaren.

#### **Kopieringspapper**

Papper delas in efter användningsområde, som till exempel papper avsett för utskrift i skrivare eller kopieringspapper. Användningsområdet anges vanligtvis på pappersförpackningen. Kontrollera förpackningen för att avgöra om pappret är lämpligt för laserskrivare. Använd papper som är avsett för laserskrivare.

#### **Pappersvikt**

Vikten för det papper som vanligtvis används varierar i olika länder. Vi rekommenderar att du använder papper med en pappersvikt på mellan 75 och 90 g/m<sup>2</sup> (20 och 24 pund). Skrivaren klarar dock även tunnare eller tjockare pappersvikter.

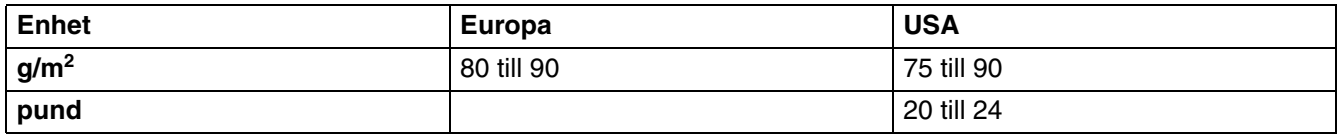

#### **Långa och korta fibrer**

Pappersfibrerna likriktas under papperstillverkningen. Det som vi kallar långfibrigt papper är papper där fibrerna är parallella med pappersmatningsriktningen.

Pappret kan delas in i två typer, med långa eller korta fibrer. Fiberriktningen hos långfibrigt papper är parallell med papprets matningsriktning i skrivaren. Fiberriktningen hos kortfibrigt papper är vinkelrät mot papprets matningsriktning i skrivaren. De flesta kopieringspapper är långfibriga, men det finns även kortfibriga papper. Vi rekommenderar att du använder långfibrigt papper i den här skrivaren. Papper med korta fibrer är inte lämpliga för skrivarens frammatning, eftersom de inte är tillräckligt starka.

#### **Syrabehandlat papper och neutraliserat papper**

Papper kan indelas i syrabehandlat papper och neutraliserat papper.

Inom modern papperstillverkning använde man tidigare ofta syrabehandlat papper, men på senare tid har neutraliserat papper använts av miljömässiga skäl.

Många former av syrabehandlat papper finns dock i återvinningspapper. Vi rekommenderar att du använder neutraliserat papper i den här skrivaren.

Det går att skilja mellan syrabehandlat papper och neutraliserat papper med en speciell avkännarpenna.

**A**

#### **Utskriftsyta**

Papprets egenskaper kan variera en aning på framsidan och baksidan av ett ark.

I regel är utskriftssidan den sida man ser när man öppnar pappersförpackningen. Följ eventuella anvisningar på pappersförpackningen. Utskriftssidan brukar indikeras med en pil.

#### **Fuktvärde**

Fuktvärdet är värdet för hur mycket vatten som finns kvar i pappret efter tillverkningen. Detta är en av papprets viktigaste egenskaper. Värdet kan variera kraftigt beroende på förvaringsmiljön. Papper innehåller dock i regel cirka 5 viktprocent vatten. Eftersom papper ofta suger åt sig vatten kan vattenhalten ibland vara ungefär 10 % i miljöer med hög luftfuktighet. När vattenhalten ökar ändras papprets egenskaper kraftigt. Tonerns fästförmåga kan försämras. Vid förvaring och användning av papper rekommenderar vi att den omgivande luftfuktigheten är mellan 50 % och 60 %.

#### **Grov uppskattning av pappersvikt**

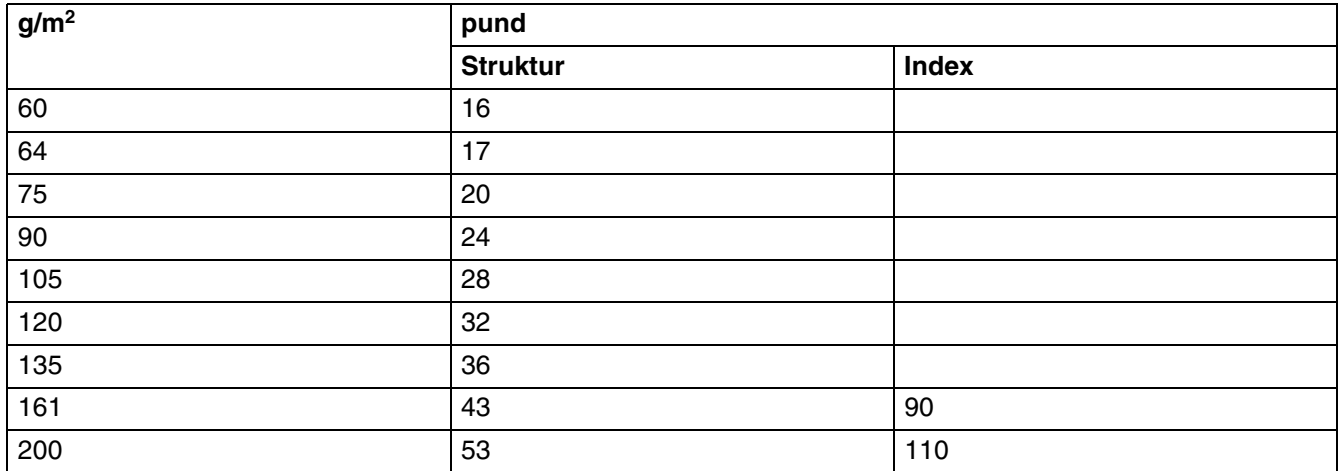

#### Bilaga

**A**

## **Pappersstorlek**

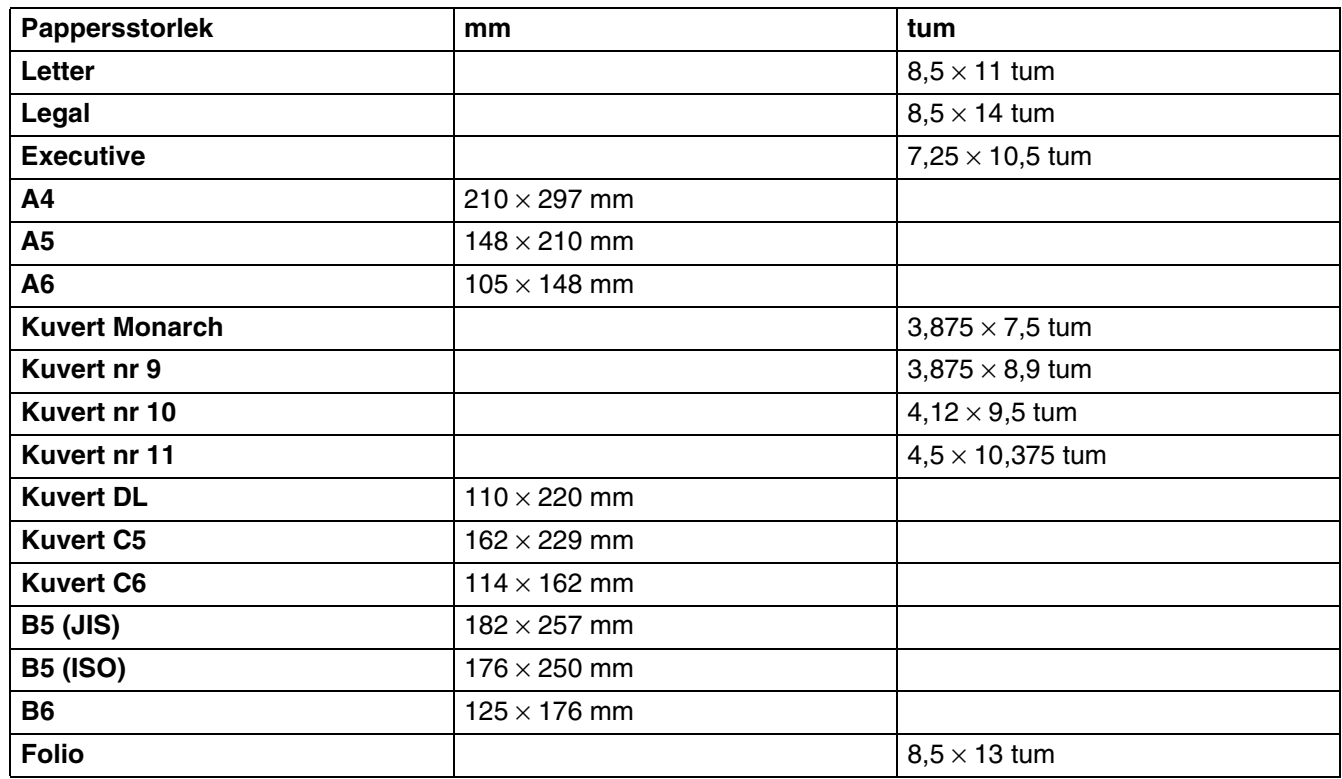

**A**

# <span id="page-93-2"></span><span id="page-93-1"></span>**Symbol- och teckenuppsättningar (till HL-2070N)**

Till emuleringslägena HP LaserJet, IBM Proprinter XL och EPSON FX-850 kan du välja symbol- och teckenuppsättningar med hjälp av en webbläsare eller fjärrstyrningsprogrammet.

# **Använda webbläsare**

Följ stegen nedan om du vill använda en webbläsare.

*1* Skriv in http://skrivarens IP-adress/ i din webbläsare

Exempel: http://192.168.1.2/ (om skrivarens IP-adress är 192.168.1.2)

- *2* Klicka på **Skrivarinställningar**.
- *3* Ange ett användarnamn och lösenord. Standardanvändarnamnet är admin och standardlösenordet är access.
- *4* Klicka på **OK**.
- *5* Välj fliken **HP LaserJet**, **IBM Proprinter XL** eller **EPSON FX-850** och klicka på **Font Setup**.
- *6* Välj en symboluppsättning som du vill använda i listrutan **Symboluppsättning**.

# <span id="page-93-0"></span>**Använda fjärrstyrningsprogrammet (Remote Printer Console)**

Följ stegen nedan om du vill använda fjärrstyrningsprogrammet.

#### **För Windows®**

- *1* Sätt i cd-romskivan i cd-romenheten och stäng välkomstskärmen då den visas.
- *2* Öppna Windows® Explorer och välj cd-romenheten.
- *3* Dubbelklicka på **RPC**-mappen.
- 4 Se RPC User's Guide.pdf för att få information om hur du installerar och använder fjärrstyrningsprogrammet.

#### **För Macintosh®**

- *1* Sätt i cd-romskivan i cd-romenheten. Dubbelklicka på symbolen **HL2000** på skrivbordet.
- *2* Dubbelklicka på **RPC**-mappen.
- **3** Se RPC User's Guide.pdf för att få information om hur du installerar och använder fjärrstyrningsprogrammet.

## **Lista över symbol- och teckenuppsättningar**

#### **OCR-symboluppsättningar**

När OCR-A- eller OCR-B-fonten är vald används alltid motsvarande symboluppsättning.

OCR A (0O)

OCR B (1O)

**A**

#### **HP-LaserJet-läge**

Desktop (7J) Greek8 (8G) HP German (0G) HP Spanish (1S) ISO Latin1 (0N) ISO Latin2 (2N) ISO Latin5 (5N) ISO Latin6 (6N) ISO2 IRV (2U) ISO4 UK (1E) ISO5 ASCII (0U) ISO10 Swedish (3S) ISO11 Swedish (0S) ISO14 JIS ASCII (0K) ISO15 Italian (0I) ISO16 Portuguese (4S) ISO17 Spanish (2S) ISO21 German (1G) ISO25 French (0F) ISO57 Chinese (2K) ISO60 Norwegian1 (0D) ISO61 Norwegian2 (1D) ISO69 French (1F) ISO84 Portuguese (5S) Legal (1U) Math-8 (8M) MC Text (12J) MS Publishing (6J) PC8 (10U) PC8 Bulgarian (13R) PC8 Latin / Greek (12G) PC8 PC Nova (27Q) PC8 Turkish (9T) PC775 (26U) PC850 Multilingual (12U) PC851 Greece (10G) PC852 East Europe (17U) PC853 Latin3 (Turkish) (18U) PC855 Cyrillic (10R) PC857 Latin5 (Turkish) (16U) PC858 Multilingual Euro (13U) PC860 Portugal (20U) PC865 Nordic (25U) PC866 Cyrillic (3R) PC869 Greece (11G) PC1004 (9J) Pi Font (15U) PS Math (5M) PS Text (10J) Roman8 (8U) Roman9 (4U) Roman Extension (0E) Russian-GOST (12R) Symbol (19M) Turkish8 (8T) Ukrainian (14R) Ventura Math (6M) Ventura Intl (13J) Ventura US (14J) Windows 3.0 (9U)

ABICOMP Brazil / Portugal (13P) ABICOMP International (14P) ISO85 Spanish (6S) ISO8859 / 7 Latin / Greek (12N) ISO8859 / 15 Latin (9N) ISO8859 / 15 Latin / Cyrillic (10N) PC8 D/N (11U) PC8 Greek Alternate (437G) (14G) PC861 Iceland (21U) PC863 Canadian French (23U)

Windows Latin2 (9E) Windows Latin5 (5T) Wingdings (579L)

# **IBM-läge**

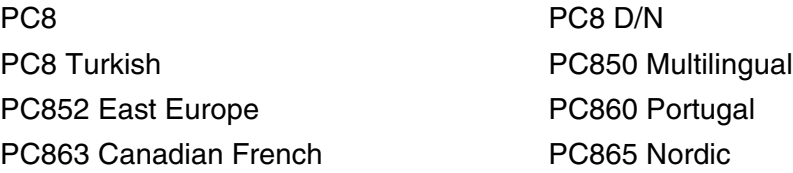

## **Epson-läge**

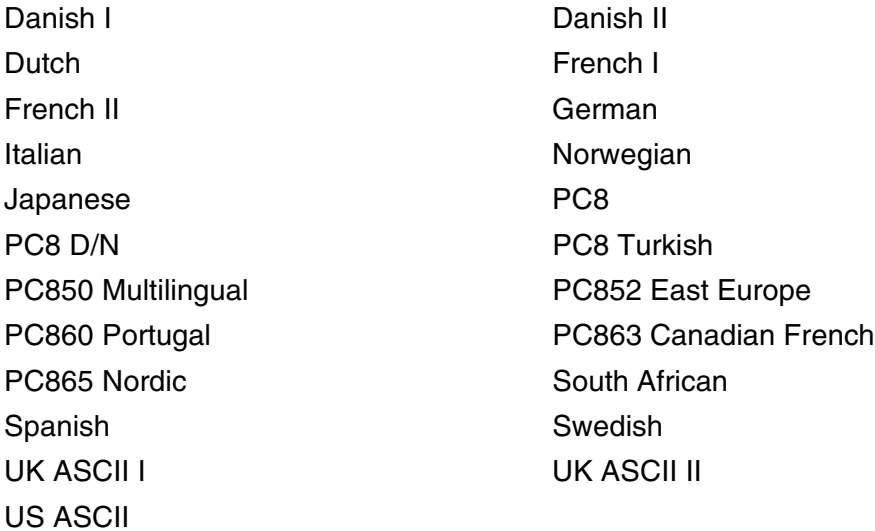

Windows Baltic (19L) Windows Cyrillic (9R) Windows Greek (9G) Windows Latin1 (19U)

**A**

# **B Bilaga (för Europa och andra länder)**

# **Brother-nummer**

**VIKTIGT: För att få hjälp med tekniska frågor och användning måste du ringa till det land där du har köpt skrivaren. Samtalen måste ringas** *inom* **det aktuella landet.**

#### <span id="page-96-0"></span>**Registrera din produkt**

Genom att registrera din Brother-produkt noteras du som produktens ursprungliga ägare.

Din registrering hos Brother:

- kan användas för att styrka inköpsdatumet för din produkt om du skulle tappa bort kvittot
- kan vara ett stöd om du vill kräva ersättning från en försäkring efter att ha förlorat produkten på ett sådant sätt som täcks av försäkringen
- hjälper oss att informera dig om förbättringar av din produkt och om särskilda erbjudanden.

Registrera dig genom att fylla i Brother Warranty Registration eller registrera din nya produkt online, vilket är det bekvämaste och snabbaste sättet. Gå till

#### <http://www.brother.com/registration/>

#### **Vanliga frågor (FAQs)**

På Brother Solutions Center finns hjälp för alla dina skrivarbehov. Du kan ladda ner de senaste versionerna av drivrutiner, programvaror och verktyg, läsa avsnitten med vanliga frågor och felsökningstips och lära dig hur du får bästa möjliga nytta av din Brother-produkt.

#### <http://solutions.brother.com>

Här kan du leta efter uppdateringar av Brothers drivrutiner.

#### **Kundtjänst**

Besök<http://www.brother.com> för att få information om var ditt närmaste Brother-kontor finns.

#### <span id="page-96-1"></span>**Placering av servicecenter**

Kontakta ditt närmaste Brother-kontor för att få information om servicecenter i Europa. Det finns kontaktinformation, som adresser och telefonnummer, till europakontoren på<http://www.brother.com>. Välj ditt land för att hitta den information du behöver.

#### **Internetadresser**

Brothers internationella webbplats:<http://www.brother.com>

För vanliga frågor (FAQs), produktsupport och tekniska frågor, samt verktyg och uppdateringar av drivrutiner: <http://solutions.brother.com>

# **Viktig information: Bestämmelser**

# **Radiostörning (gäller endast modellen för 220–240 V)**

Den här skrivaren följer standarden EN55022 (CISPR Publication 22)/klass B.

Kontrollera att du använder följande gränssnittskablar innan du använder den här produkten.

1. En skärmad, parallell gränssnittskabel som är partvinnad och märkt "IEEE 1284 compliant".

2. En USB-kabel.

Kabeln får inte vara längre än 2 meter.

# **IEC 60825-1 -specifikation (gäller endast modellen för 220–240 V)**

Den här skrivaren är en laserprodukt av klass 1 enligt definitionen i IEC 60825-1 -specifikationerna. Nedanstående etikett sitter på produkten i de länder där detta är nödvändigt.

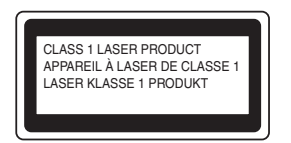

Den här skrivaren har en laserdiod av klass 3B som avger osynlig laserstrålning i skannerenheten. Skannerenheten får under inga omständigheter öppnas.

**Varning:** Om du använder kontrollerna, gör justeringar eller utför procedurer på något annat sätt än vad som anges i den här bruksanvisningen, kan detta leda till att du utsätts för farlig strålning.

**För Finland och Sverige LUOKAN 1 LASERLAITE KLASS 1 LASER APPARAT**

- **Varoitus!** Laitteen käyttäminen muulla kuin tässä käyttöohjeessa mainitulla tavalla saattaa altistaa käyttäjän turvallisuusluokan 1 ylittävälle näkymättömälle lasersäteilylle.
- **Varning** *Om apparaten används på annat sätt än i denna Bruksanvisning specificerats, kan användaren utsättas för osynlig laserstrålning, som överskrider gränsen för laserklass 1.*

#### **Inre laserstrålning**

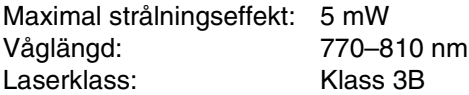

# **VIKTIGT – För din egen säkerhet**

För att skrivaren ska fungera på ett säkert sätt får den medföljande elkontakten endast sättas in i ett jordat standarduttag som använder normal hushållsström.

Förlängningssladdar som används tillsammans med denna skrivare måste ha tre ledare och jordade kontakter och även vara anslutna till en korrekt jordad krets. Förlängningssladdar som inte har anslutits på rätt sätt kan orsaka personskador och skador på utrustningen.

Även om utrustningen fungerar innebär inte detta att den är jordad eller att installationen är helt säker. För din egen säkerhet bör du rådfråga en behörig elektriker om du inte är säker på om utrustningen är ordentligt jordad.

#### **Koppla bort enheten**

Skrivaren måste installeras i närheten av ett eluttag som är lätt att komma åt. I nödfall måste du dra ut kontakten ur eluttaget för att strömmen ska stängas av helt.

#### **Varning gällande LAN-anslutning (endast för modell HL-2070N)**

Anslut produkten till en LAN-anslutning som inte utsätts för överspänning.

#### **IT-strömsystem (gäller endast Norge)**

Den här produkten är även tillverkad för ett IT-strömsystem med en fas-till-fas-spänning på 230 V.

#### **Wiring information (endast för Storbritannien och Nordirland)**

#### **Important**

If you need to replace the plug fuse, fit a fuse that is approved by ASTA to BS1362 with the same rating as the original fuse.

Always replace the fuse cover. Never use a plug that does not have a cover.

Warning - This printer must be earthed.

The wires in the mains lead are coloured in line with the following code:

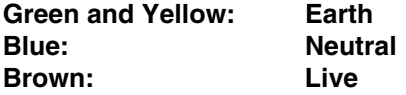

If in any doubt, call a qualified electrician.

**B**

# brother

#### **EC Declaration of Conformity**

Manufacturer Brother Industries Ltd. 15-1, Naeshiro-cho, Mizuho-ku, Nagoya 467-8561 Japan

Plant Brother Technology (ShenZhen) Ltd., NO6 Gold Garden Ind. Nanling Buji, Longgang, Shenzhen, China

Herewith declare that:

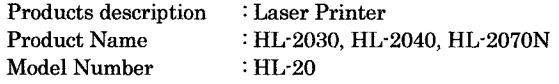

are in conformity with provisions of the Directives applied : Low Voltage Directive 73/23/EEC (as amended by 93/68/EEC) and the Electromagnetic Compatibility Directive 89/336/EEC (as amended by 91/263/EEC and 92/31/EEC and 93/68/EEC).

Harmonized standards applied:

 $\operatorname{Safety}$ EN60950-1:2001

**EMC** EN55022: 1998 +A1: 2000 +A2: 2003 Class B EN55024: 1998 +A1: 2001 +A2: 2003 EN61000-3-2: 2000 EN61000-3-3: 1995 +A1: 2001

Year in which CE marking was first affixed : 2004

Issued by : Brother Industries, Ltd.

: 28th June, 2006

Place

Signature

Date

 $\ddot{\cdot}$ 

: Nagoya, Japan

Junji Shiota General Manager Quality Management Dept. Printing & Solutions Company

**B**

# **Försäkran om överensstämmelse (EU)**

#### **Tillverkare**

Brother Industries Ltd., 15-1, Naeshiro-cho, Mizuho-ku, Nagoya 467-8561, Japan

#### Fabrik

Brother Technology (ShenZhen) Ltd., NO6 Gold Garden Ind. Nanling Buji, Longgang, Shenzhen, China

förklarar härmed att:

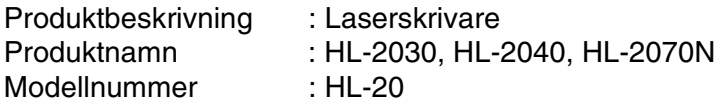

överensstämmer med föreskrifterna i gällande direktiv: lågspänningsdirektivet 73/23/EEG (ändrat av 93/68/EEG) och direktivet för elektromagnetisk kompatibilitet 89/336/EEG (ändrat av 91/263/EEG och 92/31/EEG och 93/68/EEG).

Harmoniserade gällande standarder:

Säkerhet EN60950-1: 2001 EMC EN55022:1998 +A1: 2000 +A2: 2003 klass B EN55022:1998 +A1: 2001 +A2: 2003 EN61000-3-2:2000 EN61000-3-3:1995 + A1:2001

År då CE-märkning först gavs: 2004

- Utges av : Brother Industries, Ltd.
- Datum : 28:e juni 2006
- Plats : Nagoya, Japan

Underskrift :

Junji Shiota Chef Kvalitetsledningsavdelningen Printing & Solutions Company **B**

# **I Index**

# **A**

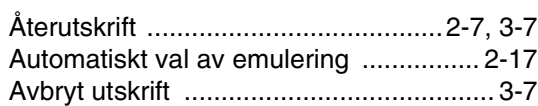

## **B**

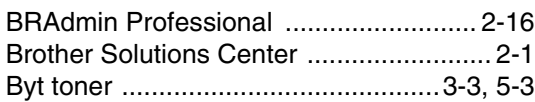

## **D**

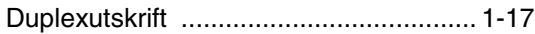

## **E**

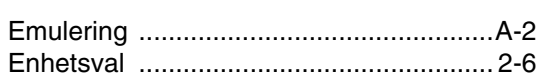

## **F**

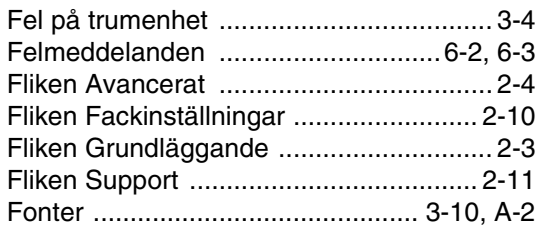

# **G**

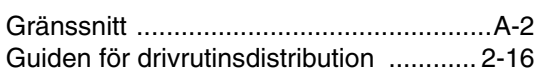

# **H**

[Huvudkorona .........................5-6,](#page-61-0) [5-13,](#page-68-1) [5-14](#page-69-0)

#### **I**

[Ingen pappersmatning, manuella arkmataren 3-4](#page-46-1)

## **K**

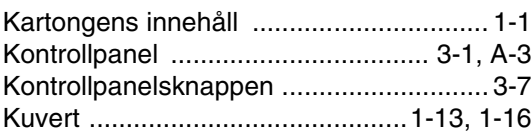

# **L**

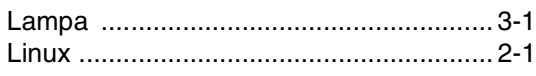

#### **M**

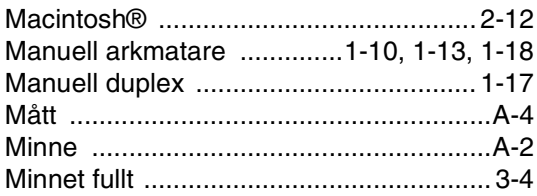

# **N**

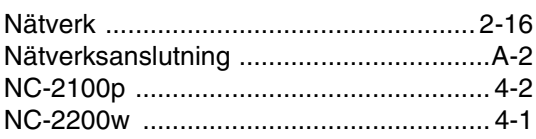

# **O**

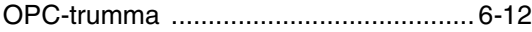

# **P**

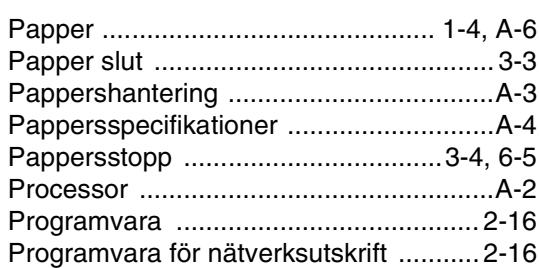

## **R**

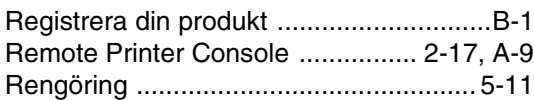

## **S**

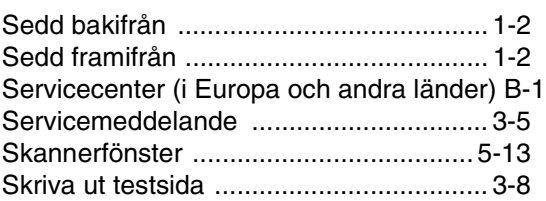

Ï.

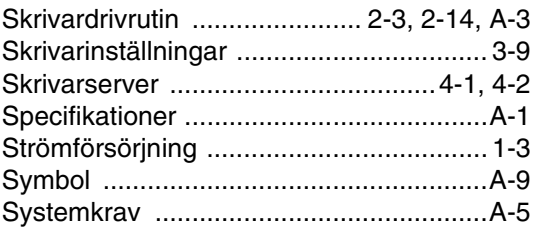

# $\mathbf{T} = \{x_i, y_i\}$  ,  $\{x_i, y_i\}$

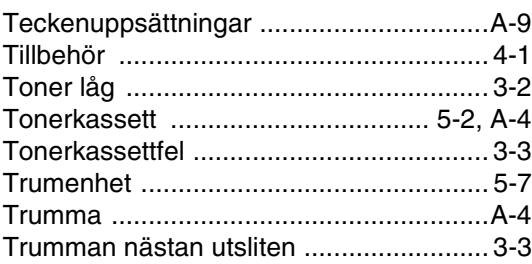

# $\mathbf U$

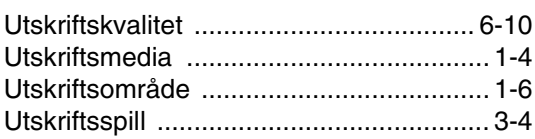

# $\mathbf V$

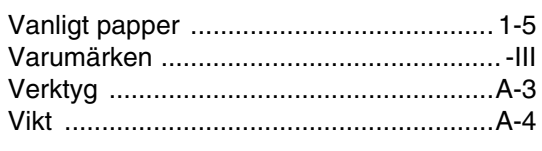

# W

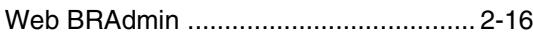